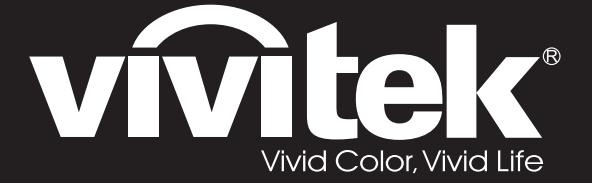

# **DW3321 DX3351 Series**

**User Manual** 用戶手冊 用户手册 **Manual del usuario** Manuel de l'utilisateur **Benutzerhandbuch** 사용자 설명서 Руководство пользователя Gebruikershandleiding Instrukcja obsługi Uživatelská příručka Εγχειρίδιο χρήσης Kullanım Kılavuzu **Manuale d'uso Handbok Brugervejledning Brukerveiledning** Kyttohje Felhasználói kézikönyv <mark>مدختسٍملاً ليل د</mark> Manual do Usuário

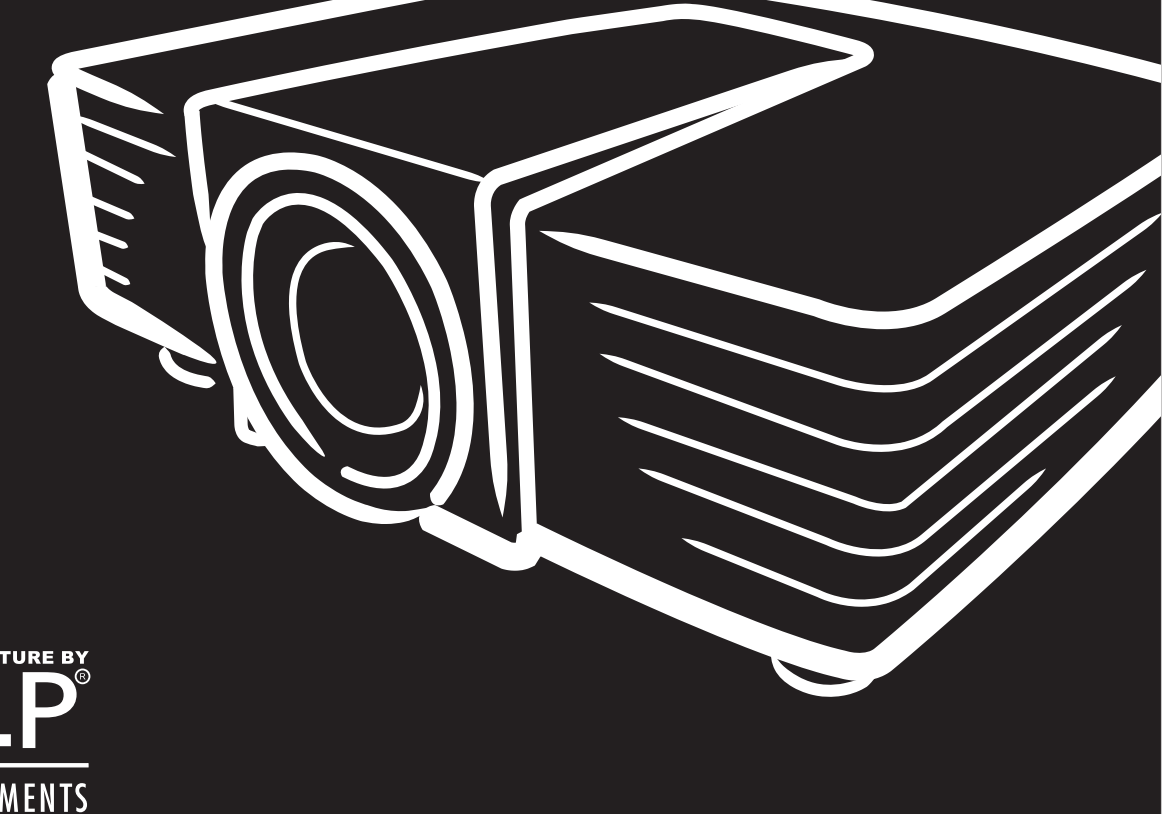

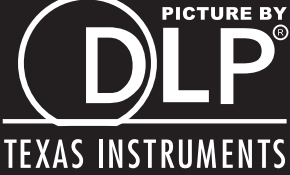

## **Copyright**

Diese Publikation, inklusive aller Fotos, Abbildungen und der Software, ist durch internationale Urheberrechtsgesetze geschützt; alle Rechte vorbehalten. Weder diese Anleitung noch die hierin enthaltenen Materialien dürfen ohne schriftliche Genehmigung des Urhebers reproduziert werden.

© Copyright 2015

#### **Haftungsausschluss**

Die Informationen in diesem Dokument können ohne Vorankündigung geändert werden. Der Hersteller lehnt jegliche Zusicherungen und Gewährleistungen hinsichtlich den hierin enthaltenen Inhalten ab; insbesondere jegliche implizierten Gewährleistungen bezüglich der allgemeinen Gebrauchstauglichkeit oder Eignung zu einem bestimmten Zweck. Der Hersteller behält sich das Recht vor, diese Publikation zu korrigieren und von Zeit zu Zeit Ä nderungen an deren Inhalten vorzunehmen, ohne sich dabei jedoch zur Benachrichtigung jeglicher Personen über derartige Korrekturen und Ä nderungen zu verpflichten.

#### **Markenanerkennung**

Kensington ist eine in den USA eingetragene Marke der ACCO Brand Corporation mit erteilten Registrierungen und laufenden Anmeldeverfahren in anderen Ländern weltweit.

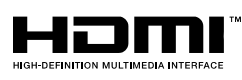

HDMI, das HDMI-Logo und High-Definition Multimedia Interface sind Marken oder eingetragene Marken von HDMI Licensing LLC in den Vereinigten Staaten und anderen Ländern.

 $$MHL$ 

MHL, das MHL-Logo und Mobile High-Definition Link sind Marken oder eingetragene Marken von MHL Licensing, LCC.

Alle in dieser Bedienungsanleitung verwendeten Produktnamen sind anerkanntes Eigentum ihrer jeweiligen Inhaber.

#### **Wichtige Sicherheitshinweise**

# *Wichtig:*

*Wir raten Ihnen dringend, sich diesen Abschnitt vor der Inbetriebnahme des Projektors aufmerksam durchzulesen. Diese Sicherheits- und Bedienungshinweise stellen einen langjährigen sicheren Einsatz des Projektors sicher. Bewahren Sie diese Anleitung zum zukünftigen Nachschlagen auf.*

#### *Verwendete Symbole*

Warnsymbole befinden sich sowohl auf dem Gerät als auch in der Bedienungsanleitung. Sie sollen den Benutzer auf gefährliche Situationen aufmerksam machen.

Wichtige Informationen werden in dieser Bedienungsanleitung folgendermaßen gekennzeichnet.

*Hinweis: Bietet zusätzliche Informationen zum Thema.*

*Wichtig:*

*Bietet zusätzliche Informationen, die nicht ignoriert werden sollten.*

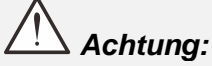

*Warnt Sie vor Situationen, die das Gerät beschädigen können.* 

# *Warnung:*

*Warnt Sie vor Situationen, in denen Geräte-, Umwelt- oder Personenschäden verursacht werden können.* 

In der gesamten Bedienungsanleitung werden Komponenten und Elemente des Bildschirmmenüs in Fettschrift angezeigt; z. B.:

"Drücken Sie zum Öffnen des **Hauptmenüs** die **Menu**-Taste auf der Fernbedienung."

#### *Allgemeine Sicherheitshinweise*

- ▶ Öffnen Sie das Gehäuse nicht. Abgesehen von der Projektionslampe befinden sich keine vom Benutzer reparierbaren Komponenten im Geräteinneren. Wenden Sie sich zur Reparatur an eine qualifizierte Fachkraft.
- Befolgen Sie alle Warnhinweise in dieser Bedienungsanleitung und am Gehäuse.
- Die Projektionslampe ist extrem hell. Blicken Sie zur Vermeidung von Augenschäden nicht in das Objektiv, wenn die Lampe eingeschaltet ist.
- Platzieren Sie das Gerät nicht auf einem instabilen Untergrund, Wagen oder Ständer.
- Nutzen Sie das System nicht in der Nähe von Wasser, im direkten Sonnenlicht oder in der Nähe von Wärmequellen.
- Platzieren Sie keine schweren Gegenstände (z. B. Bücher oder Taschen) auf dem Gerät.

#### *Hinweis zur Aufstellung des Projektors*

 Platzieren Sie den Projektor in horizontaler Ausrichtung. *Der Winkel des Projektors sollte 15 Grad nicht überschreiten*, zudem sollte der Projektor ausschließlich auf einem Tisch aufgestellt oder an der Decke montiert werden; andernfalls kann sich die Betriebslebenszeit der Lampe drastisch verkürzen und es besteht die Gefahr *unvorhersehbarer Schäden*.

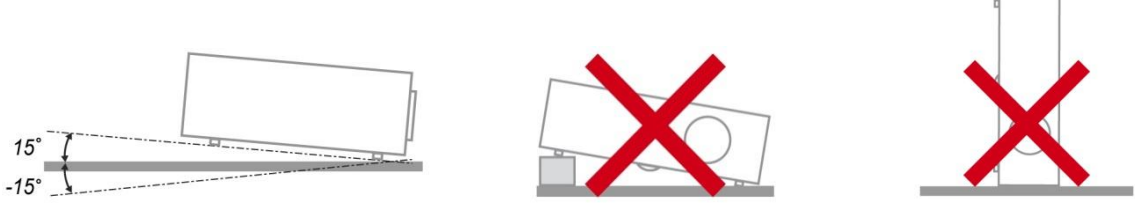

Halten Sie einen Mindestfreiraum von 50 cm rund um die Belüftungsöffnungen ein.

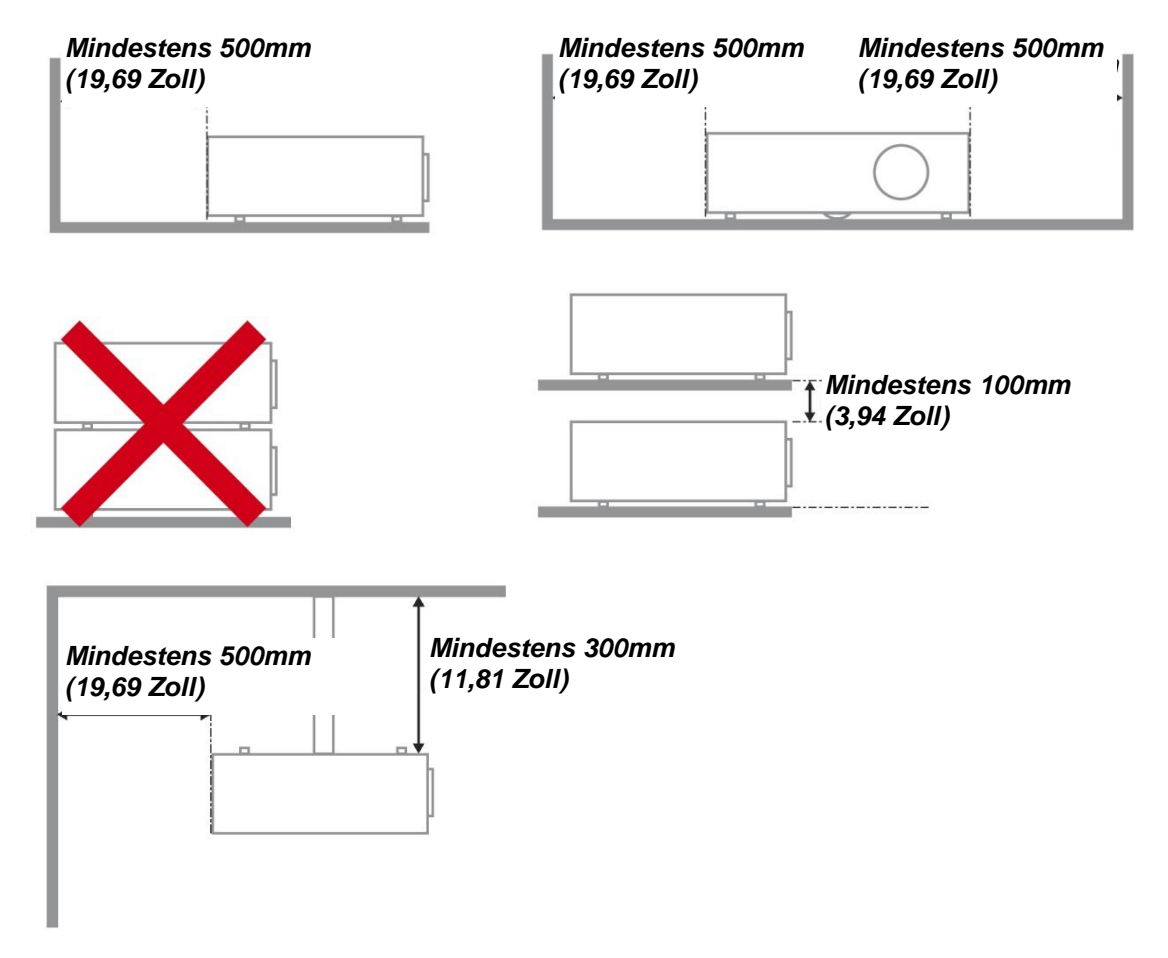

- Achten Sie darauf, dass die Zuluftöffnungen nicht die von den Abluftöffnungen ausgestoßene Luft einsaugen.
- Wenn Sie den Projektor in einem Einbau betreiben, stellen Sie sicher, dass die Temperatur der Umgebungsluft innerhalb des Einbaus während des Projektorbetriebs die Betriebstemperatur nicht überschreitet; Zu- und Abluftöffnungen dürfen nicht blockiert werden.
- > Alle Einbauten sollten eine zertifizierte thermische Bewertung bestehen, damit sichergestellt ist, dass der Projektor die Abluft nicht wieder ansaugt, da dies selbst dann zu einer Abschaltung des Gerätes führen kann, wenn die Temperatur im Einbau innerhalb des akzeptablen Betriebstemperaturbereichs liegt.

#### *Installationsort prüfen*

- Verwenden Sie zur Stromversorgung eine Steckdose mit 3 Kontakten (mit Erdungsleiter). Dies gewährleistet die Erdung und ausgeglichene Bezugsmasse für alle Geräte im Projektorsystem.
- Verwenden Sie das mit dem Projektor gelieferte Netzkabel. Falls das Kabel verlorengehen sollte, kann ein anderes geeignetes Netzkabel mit 3 Kontakten (mit Erdungsleiter) eingesetzt werden; verwenden Sie jedoch kein Netzkabel mit 2 Kontakten.
- Prüfen Sie, ob die Spannung stabil, die Steckdose richtig geerdet ist und kein Stromleck vorliegt.
- Messen Sie den Gesamtstromverbrauch; dieser sollte nicht höher sein als die Sicherheitskapazität, damit keine Sicherheitsprobleme oder Kurzschlüsse auftreten.
- Schalten Sie den Höhenmodus ein, wenn Sie sich in großen Höhen befinden.
- Der Projektor kann nur aufrecht oder umgedreht installiert werden.
- Stellen Sie bei der Installation der Halterung sicher, dass das Gewichtslimit nicht überschritten wird und die Halterung sicher hält.
- Installieren Sie das Gerät nicht in der Nähe einer Klimaanlage oder eines Subwoofers.
- Installieren Sie das Gerät nicht bei hohen Temperaturen, unzureichender Kühlung oder an sehr staubigen Orten.
- Halten Sie Ihr Produkt von Leuchtstofflampen fern, damit keine Fehlfunktionen durch IR-Störungen verursacht werden
- Verbinden Sie den VGA IN-Anschluss mit dem VGA IN-Port. Beachten Sie, dass er sicher angeschlossen sein muss; ziehen Sie zur Gewährleistung einer ordnungsgemäßen Verbindung des Signalkabels zur Erreichung eines optimalen Anzeigeeffekts die Schrauben an beiden Seiten sicher fest.
- Der AUDIO IN-Anschluss muss mit dem AUDIO IN-Port verbunden werden und lässt sich nicht am AUDIO OUT- oder anderen Ports wie Bajonett oder Cinch anschließen; andernfalls wird kein Ton ausgegeben, auch kann der Port beschädigt werden.
- Installieren Sie den Projektor zur Vermeidung von Beschädigungen auf einer Höhe von mehr als 200 cm.
- Schließen Sie Netz- und Signalkabel vor Einschalten des Projektors an. Während der Projektor startet und im Betrieb ist, dürfen Sie zur Vermeidung von Schäden am Projektor weder Netz- noch Signalkabel einstecken oder trennen.

#### *Hinweise zur Kühlung*

#### **Luftauslass**

- Stellen Sie zur Gewährleistung angemessener Kühlung sicher, dass am Luftauslass ein Freiraum von 50 cm besteht.
- Der Luftauslass sollte sich zur Vermeidung von Illusionen nicht vor der Linse eines anderen Projektors befinden.
- Halten Sie den Auslass mindestens 100 cm von den Einlassen anderer Projektoren fern.
- Der Projektor erzeugt während des Betriebs große Hitze. Der interne Lüfter leitet die Hitze des Projektors während des Abschaltvorgangs ab; dies kann eine Weile dauern. Nachdem der Projektor den Bereitschaftsmodus aufgerufen hat, drücken Sie zum Abschalten den Netzschalter und ziehen Sie das Netzkabel. Ziehen Sie das Netzkabel nicht während des Abschaltvorgangs; andernfalls kann dies den Projektor beschädigen. Gleichzeitig wirkt sich die verzögerte Wärmeableitung auf die Lebensdauer des Projektors aus. Der Abschaltvorgang kann je nach eingesetztem Modell variieren. Denken Sie in jedem Fall daran, das Netzkabel erst zu ziehen, nachdem der Projektor den Bereitschaftsmodus aufgerufen hat.

#### **Lufteinlass**

- $\triangleright$  Stellen Sie einen Freiraum von 30 cm rund um den Lufteinlass sicher.
- Halten Sie den Lufteinlass von anderen Wärmequellen fern.
- Vermeiden Sie allzu staubige Orte.

#### *Netzsicherheit*

- Verwenden Sie ausschließlich das mitgelieferte Netzkabel.
- Platzieren Sie nichts auf dem Netzkabel. Verlegen Sie das Netzkabel so, dass niemand darauf treten kann.
- Entfernen Sie die Batterien aus der Fernbedienung, wenn Sie das Gerät längere Zeit nicht benutzen.

#### *Lampe ersetzen*

Bei unsachgemäßer Vorgehensweise kann das Auswechseln der Lampe Gefahren bergen. Detaillierte Anweisungen zu diesem Verfahren finden Sie im Abschnitt *[Projektionslampe ersetzen](#page-71-0)* auf Seite [63.](#page-71-0) Bevor Sie die Lampe auswechseln:

- ▶ Ziehen Sie das Netzkabel.
- > Lassen Sie die Lampe etwa eine Stunde lang abkühlen.

#### *Projektor reinigen*

- Ziehen Sie vor dem Reinigen das Netzkabel. Siehe *[Projektor reinigen](#page-74-0)* auf Seite [66.](#page-74-0)
- Lassen Sie die Lampe etwa eine Stunde lang abkühlen.

#### *Warnhinweise zu Richtlinien*

Lesen Sie sich vor der Installation und Benutzung des Projektors die Richtlinienhinweise im Abschnitt *[Richtlinienkonformität](#page-91-0)* auf Seite [83](#page-91-0) durch.

#### *Wichtige Hinweise zum Recycling:*

Hg Die Lampe(n) im Inneren dieses Produktes kann/können Quecksilber enthalten. Dieses Produkt beinhaltet zudem möglicherweise elektronische Komponenten, die bei unsachgemäßer Entsorgung Gefahren bergen können. Recyceln oder entsorgen Sie dieses Produkt entsprechend Ihren lokalen, regionalen oder nationalen Vorschriften. Weitere Informationen erhalten Sie von der Electronic Industries Alliance unter [WWW.EIAE.ORG.](http://www.eiae.org/) Spezifische Informationen zur Entsorgung der Lampen finden Sie unter [WWW.LAMPRECYCLE.ORG.](http://www.lamprecycle.org/)

#### *Symbolerklärungen*

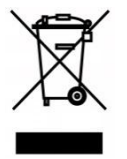

Entsorgung: Entsorgen Sie elektrische und elektronische Altgeräte nicht mit dem Hausmüll oder über die städtische Müllabfuhr. Verwenden Sie in EU-Ländern separate Recycling-Sammeldienste.

## **Hauptmerkmale**

- *Leichtes Gerät, einfach zu verstauen und zu transportieren.*
- *Kompatibel mit allen Hauptvideostandards, inklusive NTSC, PAL und SECAM.*
- *Eine hohe Helligkeitsangabe ermöglicht Präsentationen bei Tageslicht oder in beleuchteten Räumen.*
- *Flexible Einrichtung ermöglicht Front- und Rückprojektionen.*
- *Projektionen in Blickrichtung bleiben rechteckig, mit erweiterter Trapezkorrektur bei angewinkelten Projektionen.*
- *Eingangsquelle automatisch erkannt.*
- *Hohe Helligkeit zur Projektion in nahezu jeder Umgebung.*
- *Unterstützt Auflösungen bis WUXGA für kristallklare Bilder.*
- *DLP® und BrilliantColor™-Technologien von Texas Instruments.*
- *Zentriertes Objektiv zur einfachen Installation.*
- *Horizontaler und vertikaler Objektivversatz.*
- *MHL-Gerätekompatibilität zum Streamen von Video- und Audioinhalten von einem kompatiblen Mobilgerät.*
- *Integrierter Lautsprecher mit mehreren Audioeingängen und -ausgängen.*
- *Netzwerkfähig zur Integration und Systemadministration per RJ45.*
- *Abgedichteter Motor zur Minimierung der Auswirkungen von Staub und Rauch.*
- *Lampenfachabdeckung an der Oberseite zum einfachen Entfernen und Einsetzen von Lampen.*
- *Diebstahlschutzvorrichtungen beinhalten: Kensington® -Sicherheitssteckplatz, Sicherheitsleiste.*

#### **Ü ber diese Bedienungsanleitung**

Diese Anleitung dient Endverbrauchern und beschreibt die Installation und Bedienung des DLP-Projektors. Sofern möglich, befinden sich zugehörige Informationen – wie Bilder und deren Beschreibungen – auf derselben Seite. Dieses druckfreundliche Format ist praktisch und hilft gleichzeitig, Papier zu sparen und damit die Umwelt zu schonen. Es wird empfohlen, nur die benötigten Abschnitte auszudrucken. Wir empfehlen Ihnen, nur die für Sie notwendigen Abschnitte auszudrucken.

## **Inhaltsverzeichnis**

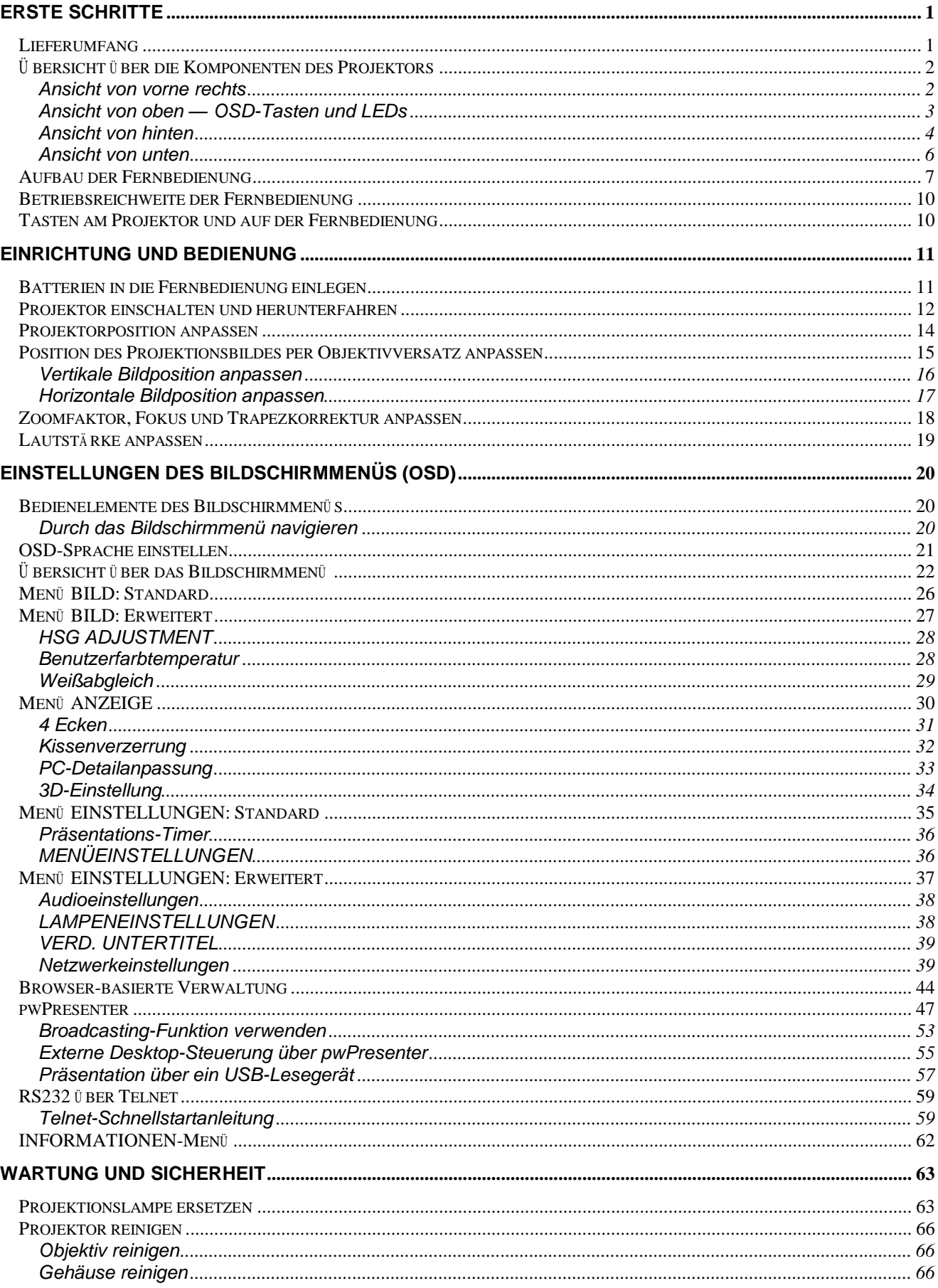

# DLP-Projektor - Bedienungsanleitung

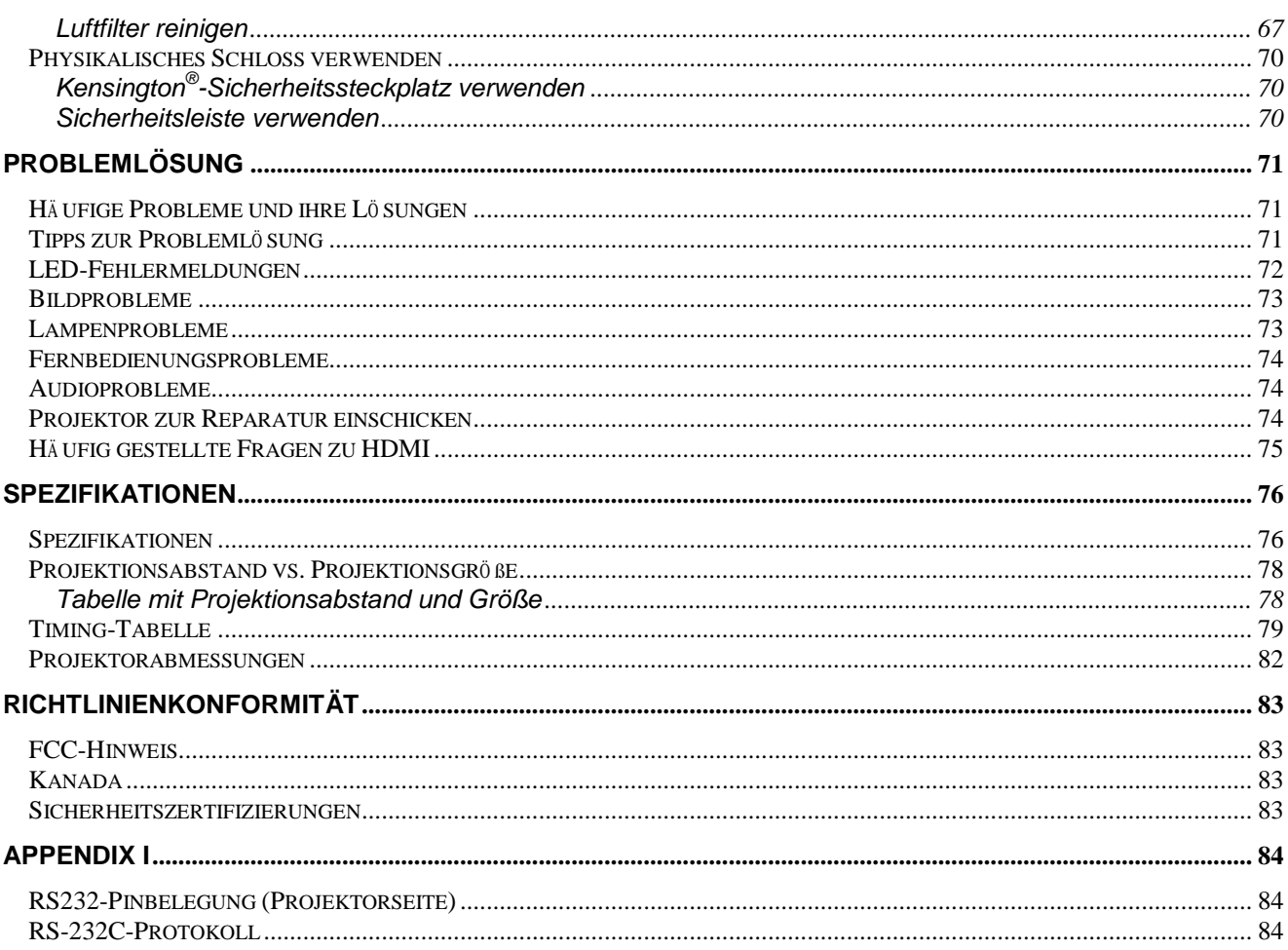

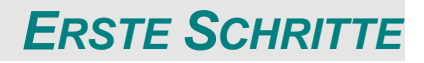

# <span id="page-9-1"></span><span id="page-9-0"></span>**Lieferumfang**

Packen Sie den Projektor vorsichtig aus und prüfen Sie, ob folgende Komponenten enthalten sind:

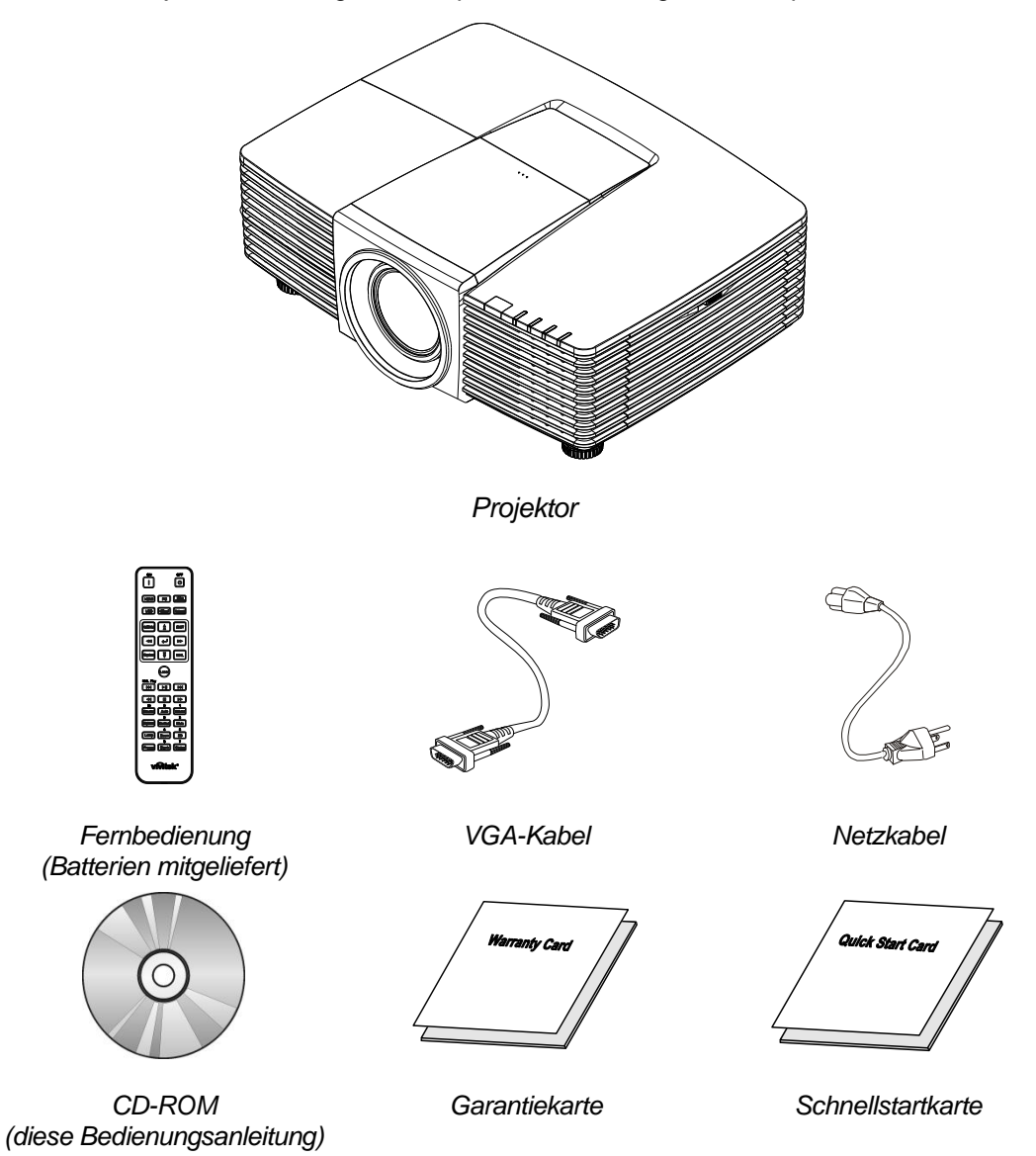

Wenden Sie sich umgehend an Ihren Händler, falls etwas fehlen oder beschädigt sein sollte bzw. das Gerät nicht funktioniert. Wir empfehlen Ihnen, die Originalverpackung aufzubewahren, falls Sie das Gerät einmal zu Reparaturzwecken einsenden müssen.

*Achtung:*

*Verwenden Sie den Projektor nicht in einer staubigen Umgebung.*

# <span id="page-10-0"></span>**Ü bersicht über die Komponenten des Projektors**

# <span id="page-10-1"></span>*Ansicht von vorne rechts*

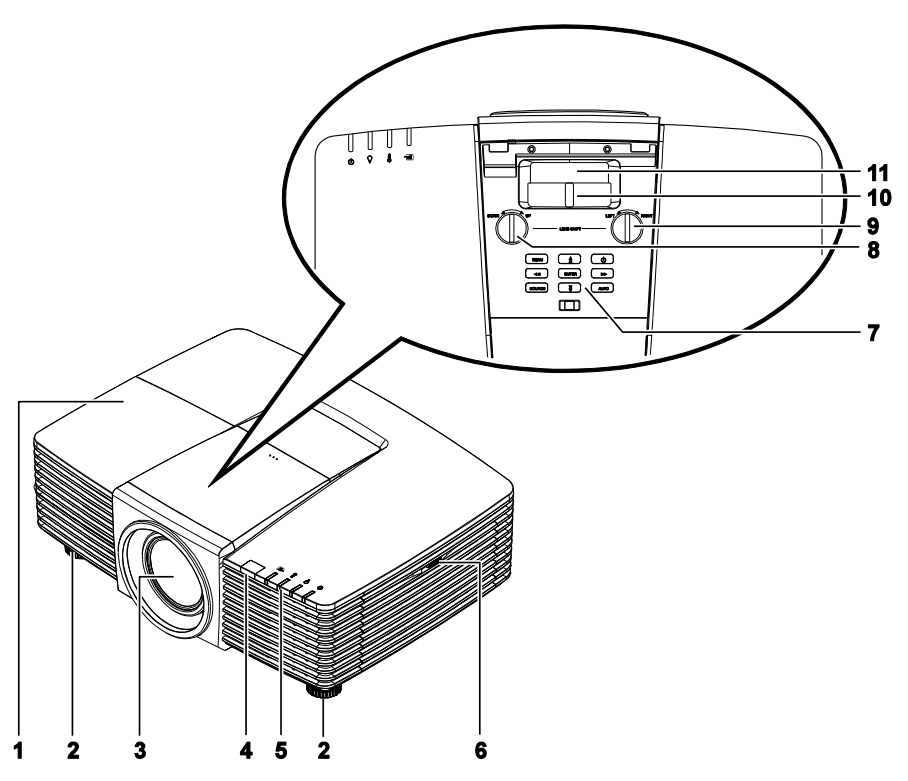

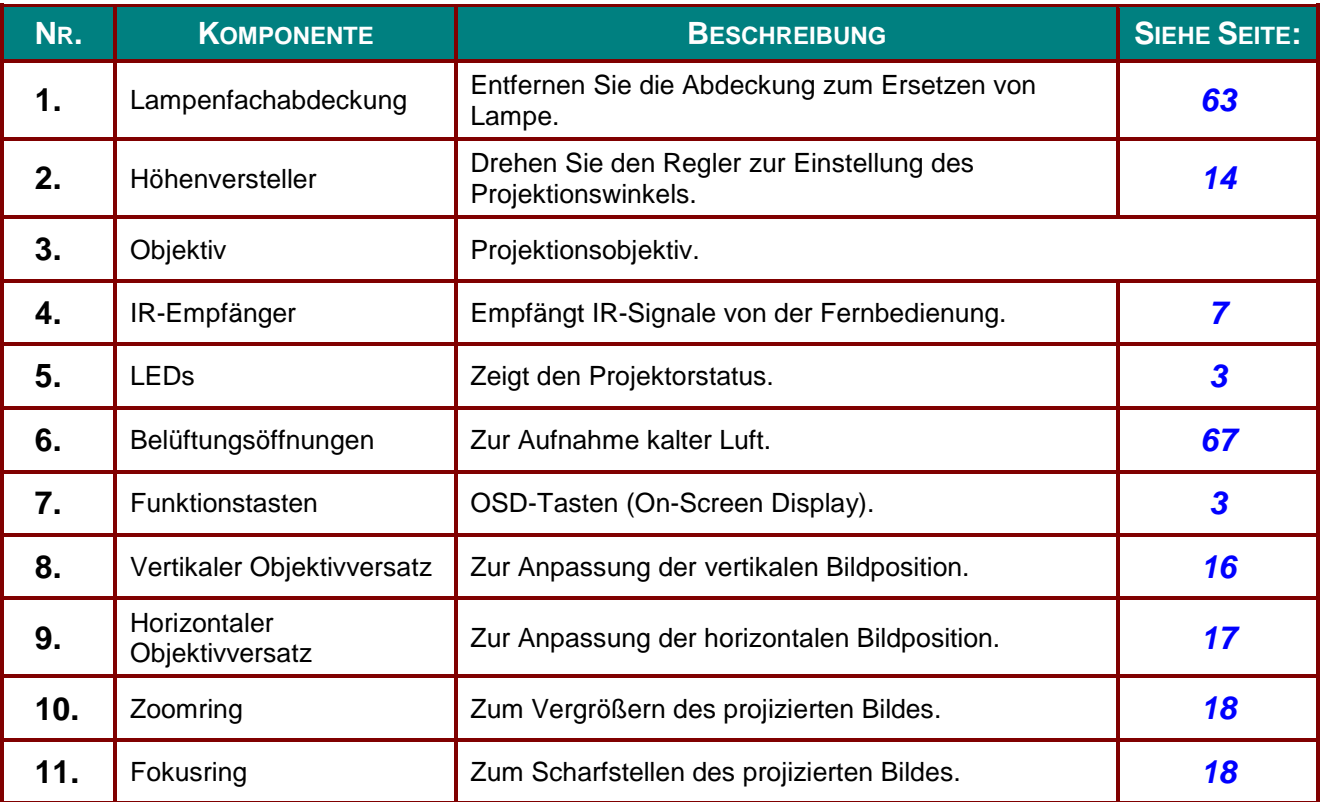

# *Wichtig:*

*Die Belüftungsöffnungen am Projektor ermöglichen eine gute Luftzirkulation zur Kühlung der Projektorlampe. Blockieren Sie die Belüftungsöffnungen nicht.*

# <span id="page-11-0"></span>*Ansicht von oben — OSD-Tasten und LEDs*

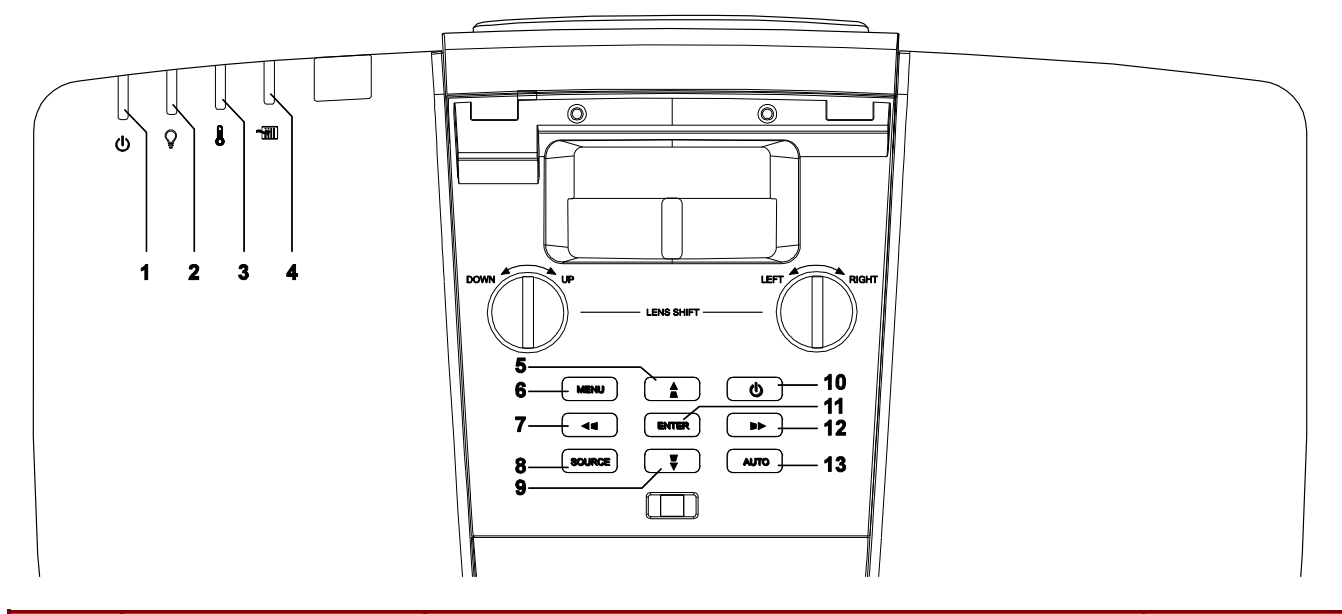

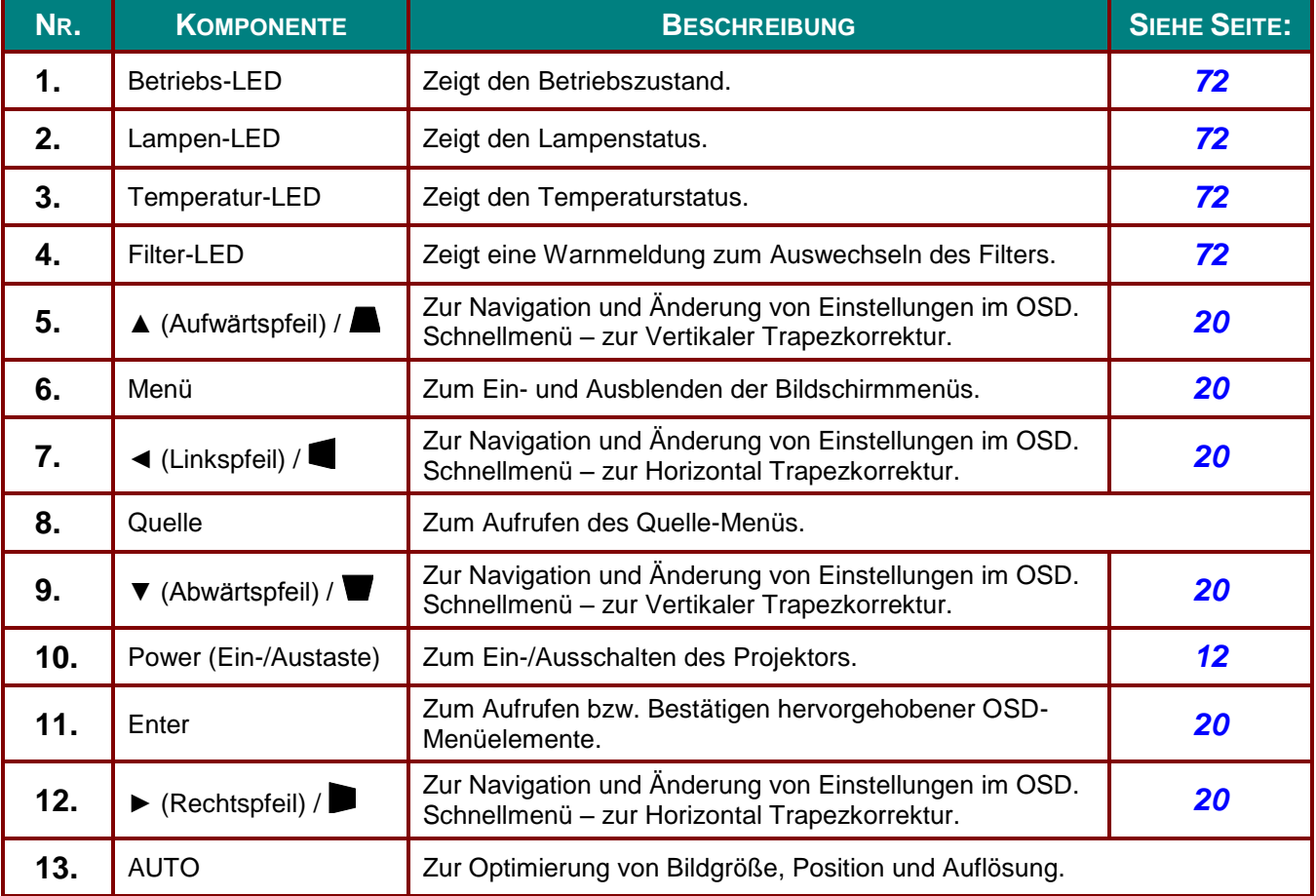

# <span id="page-12-0"></span>*Ansicht von hinten*

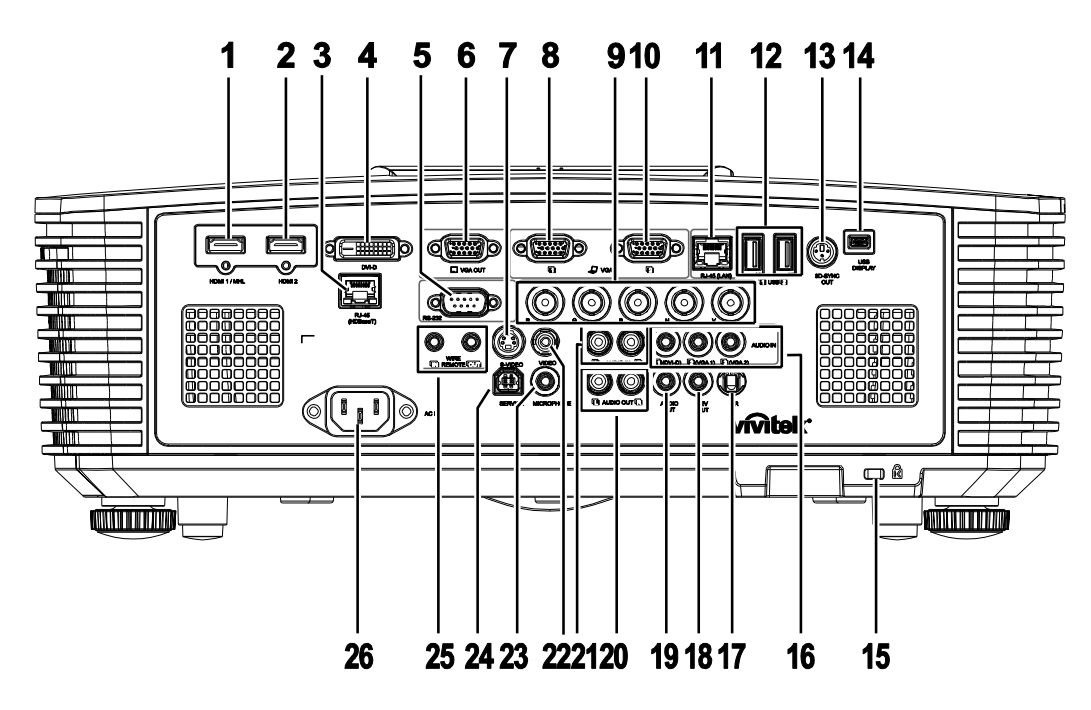

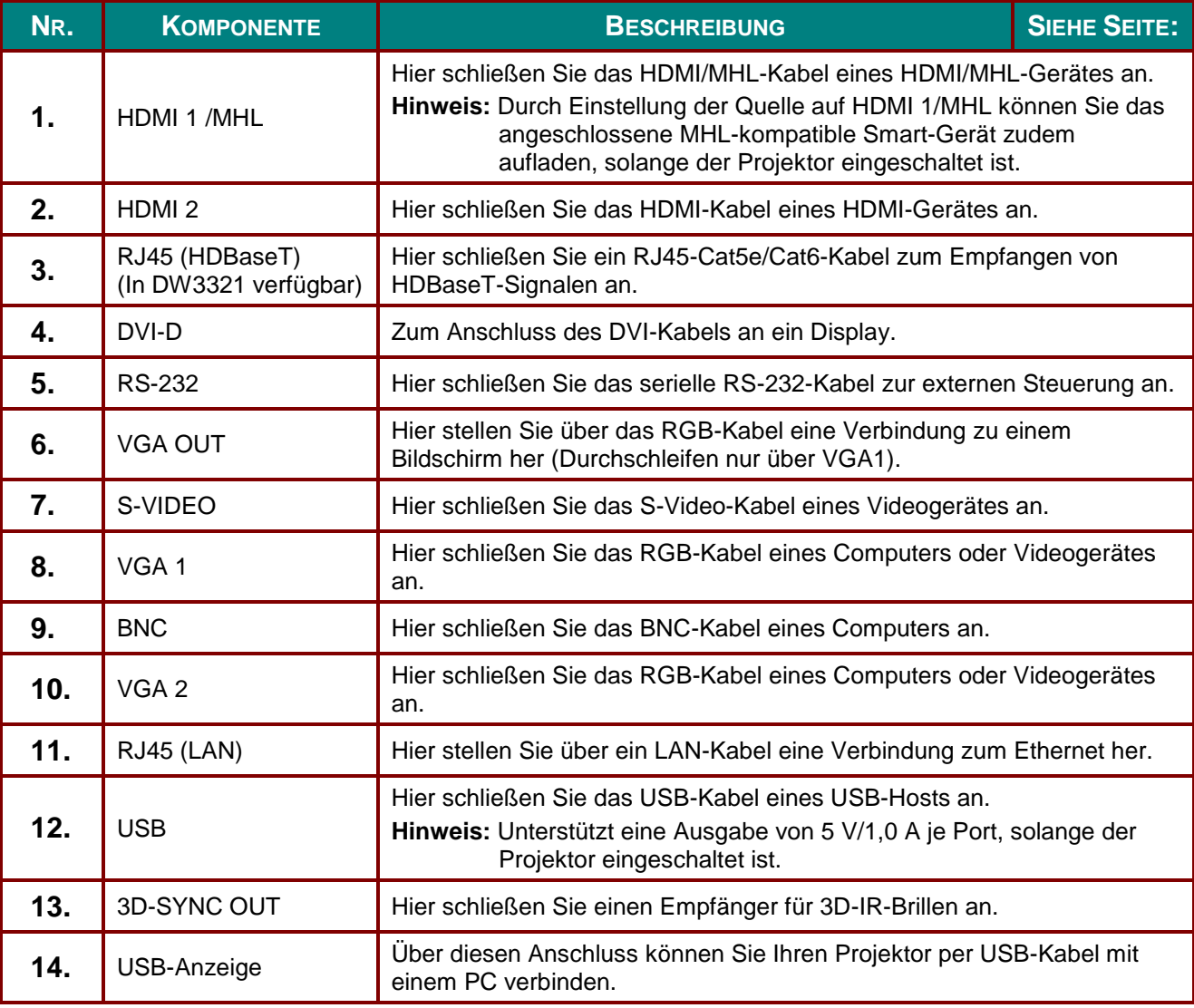

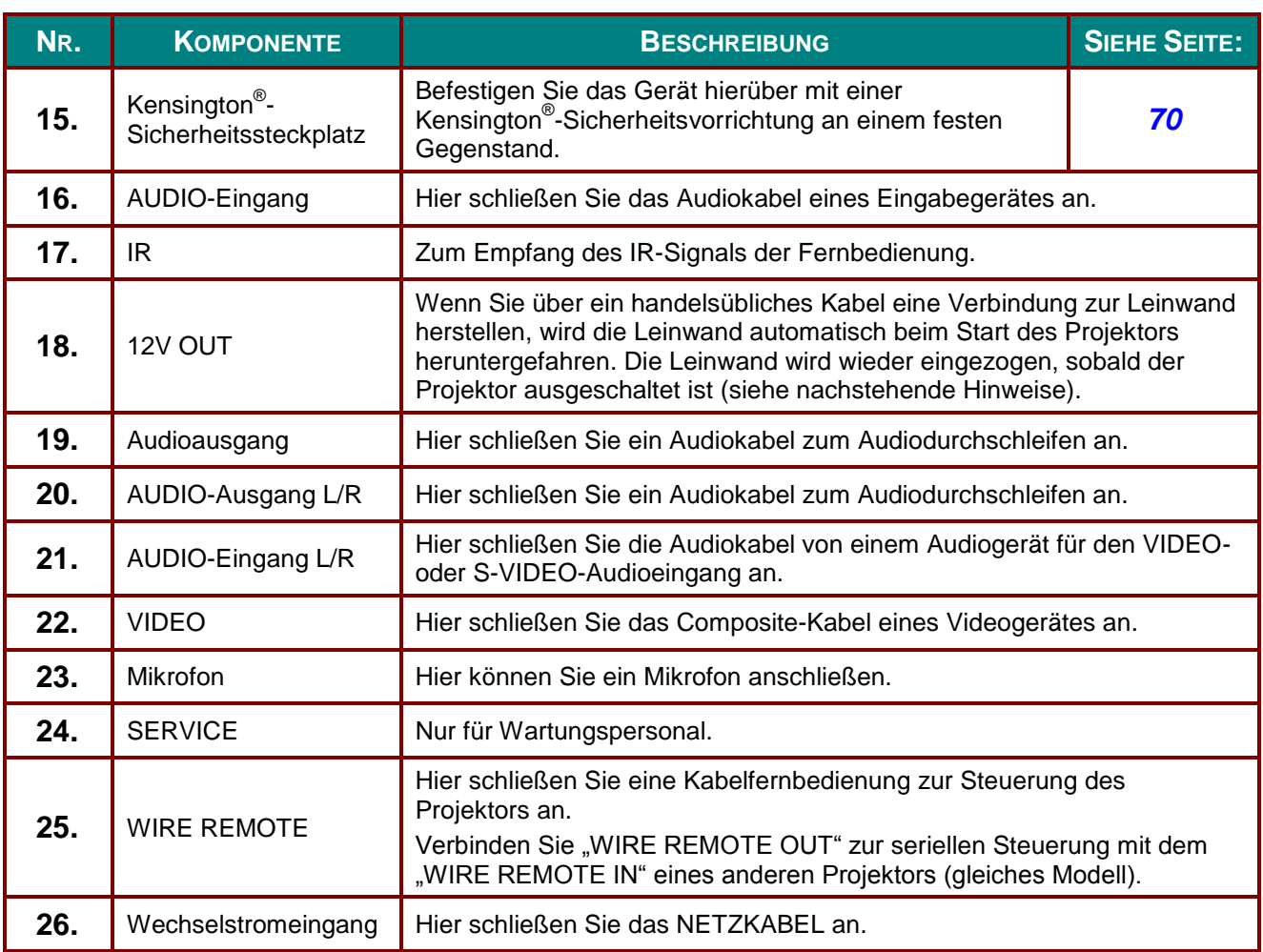

#### *Hinweis:*

- *Zur Nutzung dieser Funktion muss der Stecker vor dem Ein-/Ausschalten des Projektors angeschlossen sein.*
- *Leinwand-Controller werden von Leinwandherstellern geliefert und bereitgestellt.*
- *Verwenden Sie diese Buchse nur zum angegebenen Zweck.*

# *Warnung:*

*Trennen Sie aus Sicherheitsgründen vor dem Herstellen weiterer Verbindungen das Netzkabel des Projektors und alle angeschlossenen Geräte.*

# <span id="page-14-0"></span>*Ansicht von unten*

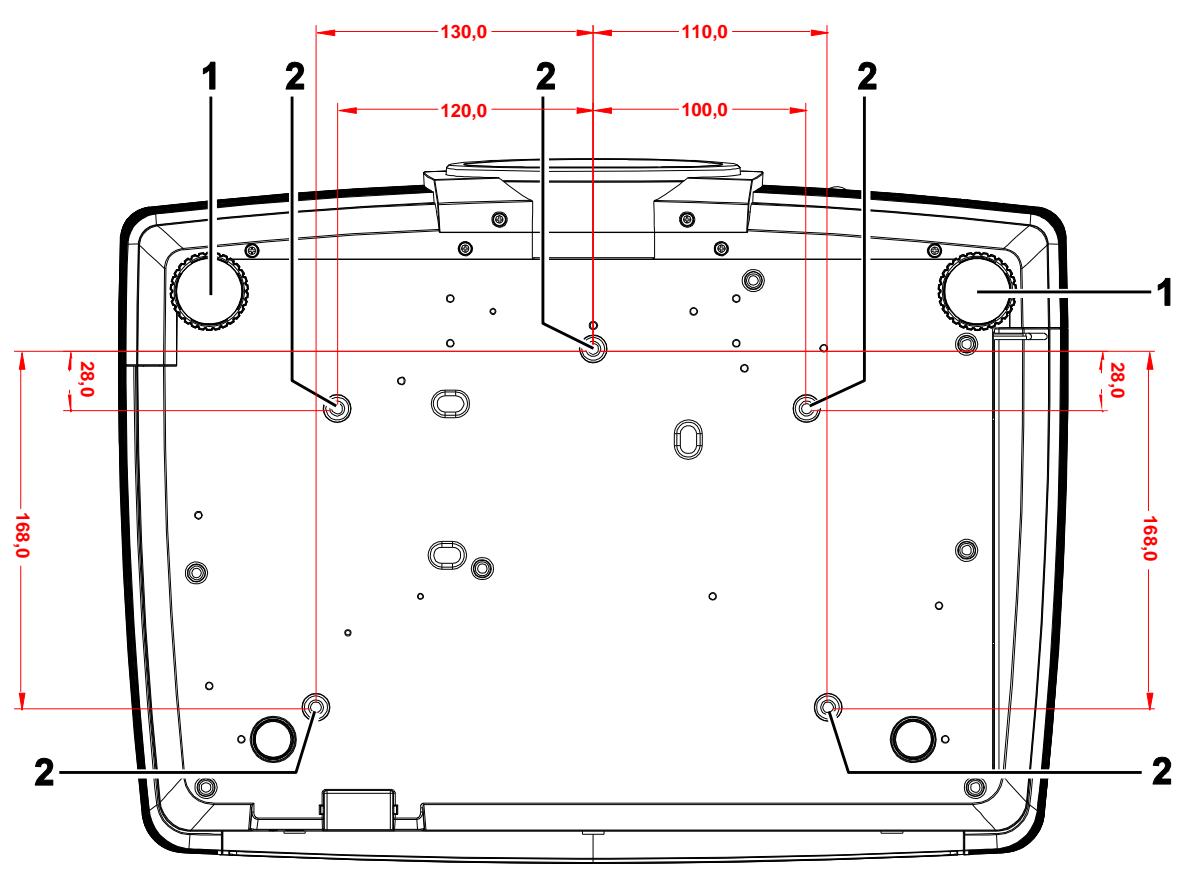

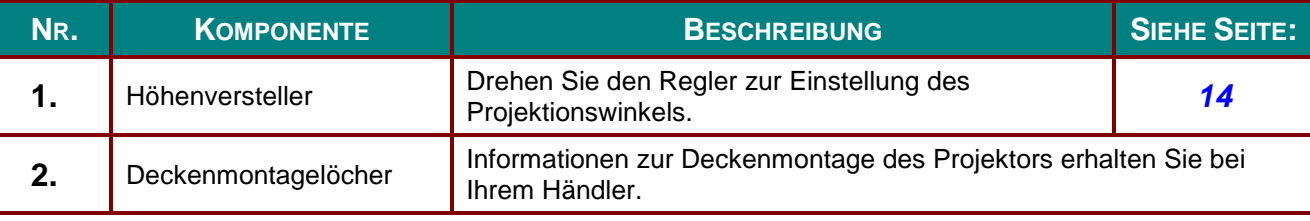

#### *Hinweis:*

*Verwenden Sie bei der Installation ausschließlich UL-gelistete Deckenhalterungen.*

*Verwenden Sie zur Deckenmontage zugelassene Montagehardware und M4-Schrauben mit einer maximalen Schraubentiefe von 6 mm.* 

*Die Konstruktion der Deckenmontage muss eine geeignete Form und Stabilität aufweisen. Die Lastkapazität der Deckenmontage muss das Gewicht des installierten Gerätes überschreiten; als zusätzliche Sicherheitsmaßnahme sollte es über einen Zeitraum von 60 Sekunden das Dreifache des Gewichts dieses Produktes (mindestens 5,15 kg) aushalten können.*

# <span id="page-15-0"></span>**Aufbau der Fernbedienung**

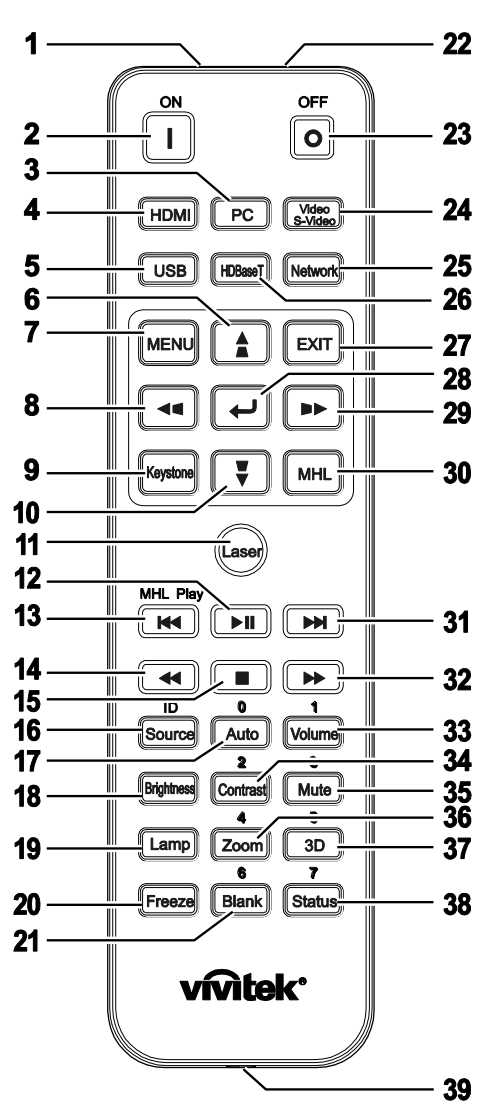

# *Wichtig:*

*1. Verwenden Sie den Projektor nicht bei hellem Fluoreszenzlicht. Bestimmte hochfrequenzte Fluoreszenzleuchten können die Funktion der Fernbedienung beeinträchtigen.*

*2. Achten Sie darauf, dass sich keine Hindernisse zwischen Fernbedienung und Projektor befinden. Sollte sich ein Hindernis zwischen Fernbedienung und Projektor befinden, können Sie das Signal über bestimmte reflektierende Oberflächen (z. B. Projektorleinwände) weiterleiten.*

*3. Die Tasten am Projektor haben dieselben Funktionen wie die entsprechenden Tasten auf der Fernbedienung. Diese Bedienungsanleitung beschreibt die Funktionen anhand der Fernbedienung.*

#### *Hinweis:*

*Stimmt mit FDA-Leistungsstandards für Laserprodukte überein mit Ausnahme von Abweichungen gemäß Laserhinweis Nr. 50 vom 24. Juni 2007*

#### *Achtung:* <u>/i/</u>

*Die Nutzung von Bedienelementen, Einstellungen sowie die Durchführung von Verfahren, die nicht hierin erwähnt sind, können eine gefährliche Aussetzung von Laserstrahlen zur Folge haben.*

# *DLP-Projektor – Bedienungsanleitung*

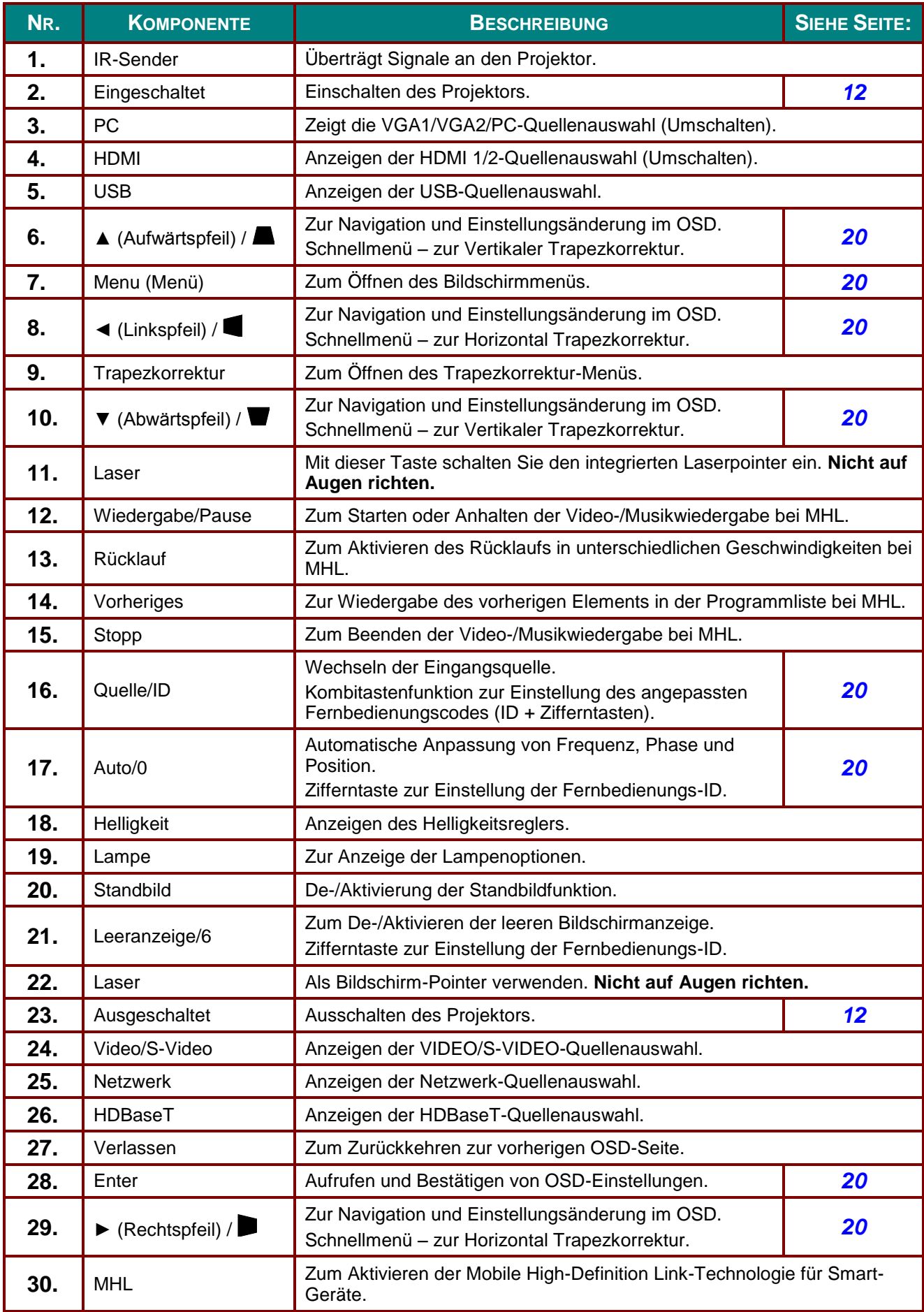

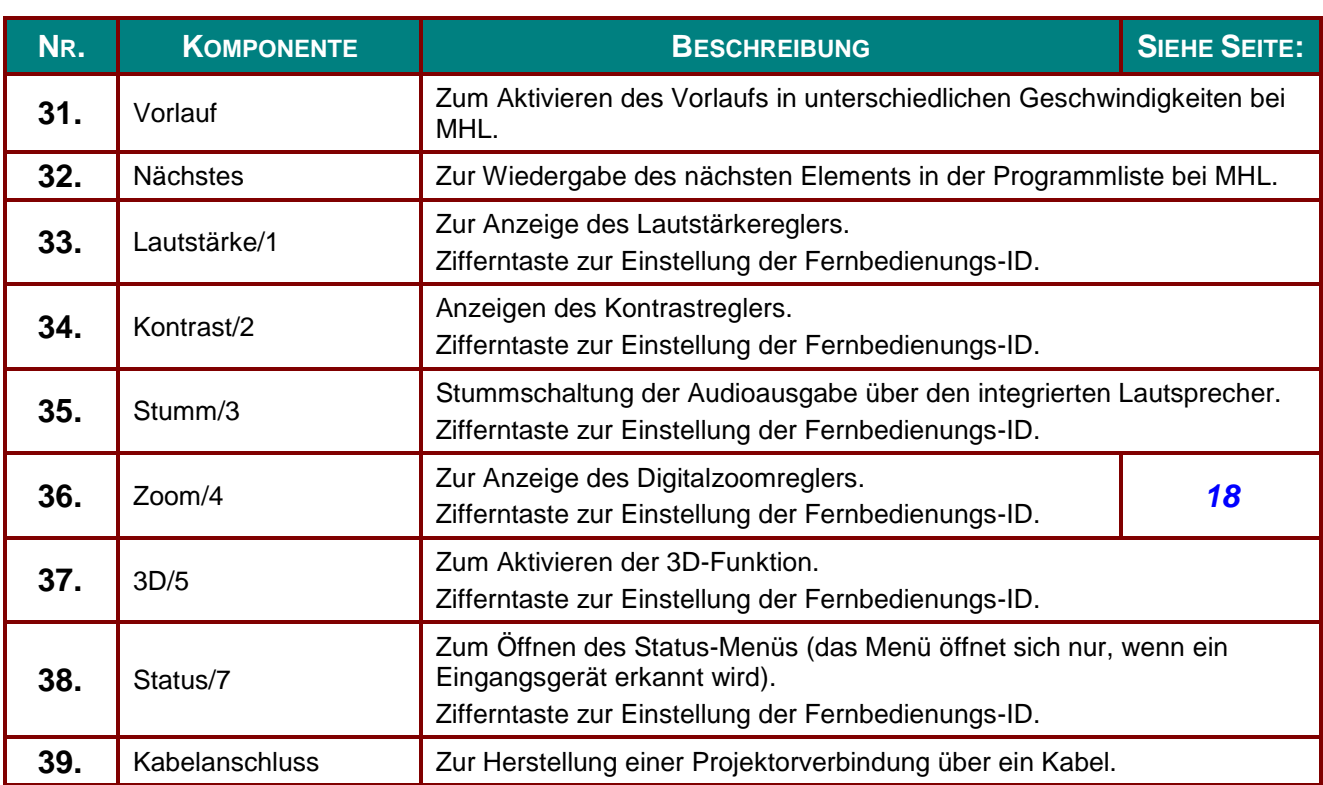

#### *Hinweis:*

*Fernbedienungstastenkombinationen:*

*ID + 0: Angepassten Fernbedienungscode auf die Standardeinstellungen rücksetzen.*

*ID + 1: Angepassten Fernbedienungscode auf "1" einstellen.* 

*~ ID + 7: Angepassten Fernbedienungscode auf "7" einstellen.*

*Zur eindeutigen Steuerung muss auch dem Projektor eine ID zugewiesen werden. Anweisungen zur Einstellung der Projektor-ID finden Sie auf Seite [37.](#page-45-0)* 

#### *Hinweis:*

*Wenn sich der Projektor im MHL-Modus befindet, sollte das Tastenfeld am Projektor über die gleichen Funktionen wie die Tasten an der Fernbedienung verfügen. Bei der MHL-Funktion:*

*MENU für App-Einstellungen, ▲ (Aufwärts), ▼ (Abwärts), ◄ (Links) und ► (Rechts) dienen als Richtungstasten; ebenfalls eine Funktion haben ENTER und EXIT.*

#### *Ihr Smart-Gerät mit der Fernbedienung steuern:*

*Wenn der Projektor Inhalte von Ihrem MHL-kompatiblen Smart-Gerät projiziert, können Sie Ihr Smart-Gerät über die Fernbedienung steuern.*

*Im MHL-Modus dienen die folgenden Tasten der Steuerung Ihres Smart-Gerätes: Pfeiltasten (▲ Aufwärts, ▼ Abwärts, ◄ Links, ► Rechts), MENU, EXIT, MHL-Steuertasten.*

## <span id="page-18-0"></span>**Betriebsreichweite der Fernbedienung**

Die Fernbedienung nutzt zur Steuerung des Projektors die Infratorübertragung. Sie müssen die Fernbedienung nicht direkt auf den Projektor richten. Sofern Sie die Fernbedienung auf die Vorderseite des Projektors richten, beträgt der Radius der Betriebsreichweite etwa sieben Meter und der Winkel 15 ° ober- und unterhalb des Projektorstandortes. Sollte der Projektor nicht auf die Fernbedienung reagieren, treten Sie etwas näher an ihn heran.

#### <span id="page-18-1"></span>**Tasten am Projektor und auf der Fernbedienung**

Der Projektor kann über die Fernbedienung oder die Tasten an der Oberseite des Projektors bedient werden. Mit der Fernbedienung können alle Vorgänge ausgeführt werden; die Funktionen der Tasten am Projektor hingegen sind beschränkt.

# *EINRICHTUNG UND BEDIENUNG*

# <span id="page-19-1"></span><span id="page-19-0"></span>**Batterien in die Fernbedienung einlegen**

**1.** Entfernen Sie die Abdeckung des Batteriefachs, indem Sie diese in Pfeilrichtung schieben.

**2.** Legen Sie die Batterie ein; der Pluspol muss nach oben zeigen.

**3.** Bringen Sie die Abdeckung wieder an.

*Achtung: 1. Verwenden Sie ausschließlich AAA-Batterien (wir raten zum Einsatz von Alkali-Batterien).*

*2. Entsorgen Sie verbrauchte Batterien entsprechend Ihrer örtlichen Richtlinien.*

*3. Entfernen Sie die Batterien, wenn Sie den Projektor über einen längeren Zeitraum nicht verwenden.*

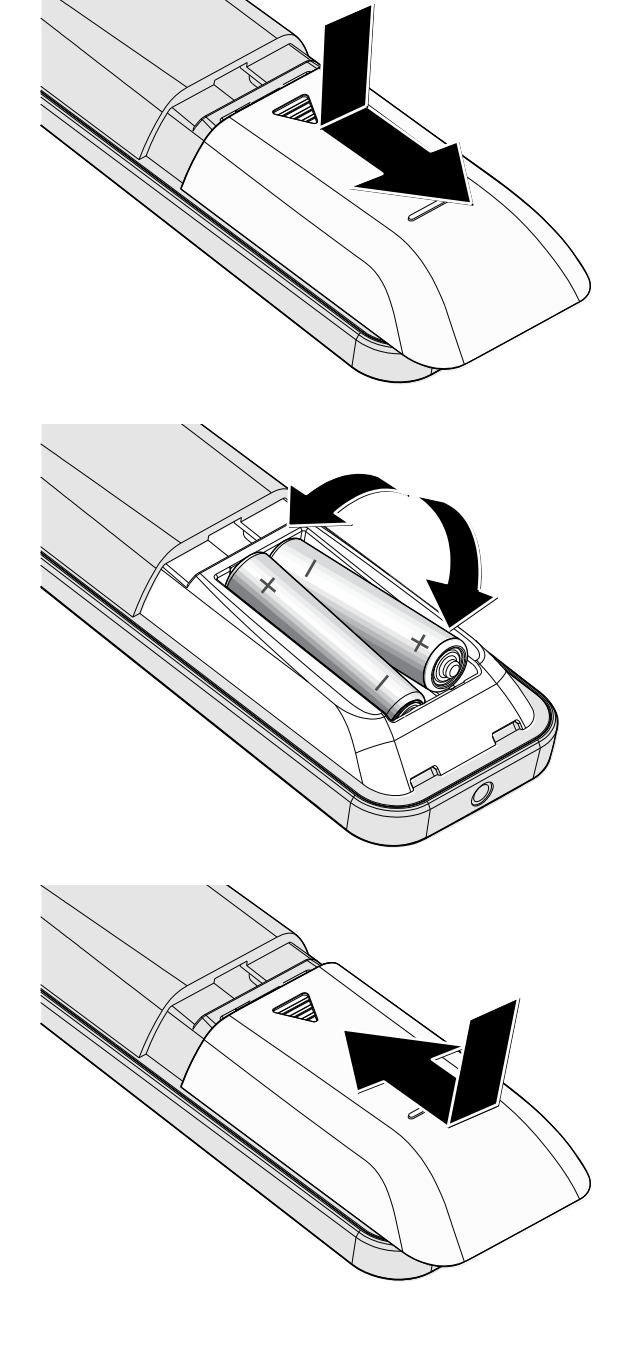

# *DLP-Projektor – Bedienungsanleitung*

# <span id="page-20-0"></span>**Projektor einschalten und herunterfahren**

Schließen Sie das Netz- und Signalkabel

**1.** sicher an. Bei hergestellter Verbindung blinkt die Betriebs-LED zunächst grün und leuchtet dann grün.

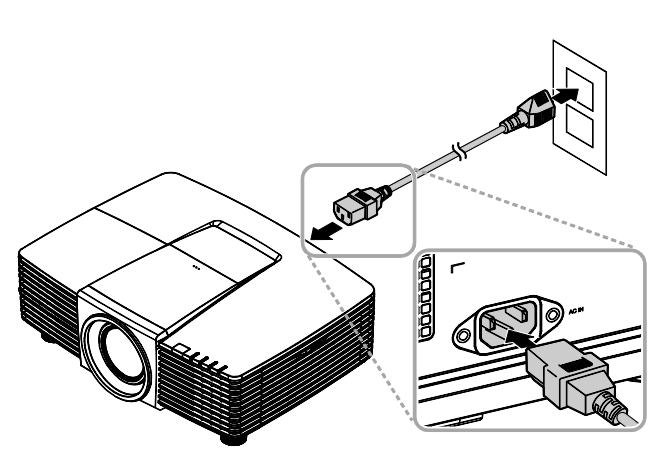

**2.** Schalten Sie die Lampe mit der " $\overline{(\Phi)}$ "-Taste an der Oberseite des Projektors

> oder der "U<sup>"</sup>-Taste an der Fernbedienung ein.

Die Betriebs-LED blinkt nun grün. Der Startbildschirm wird nach etwa 30 Sekunden angezeigt. Wenn Sie den Projektor das erste Mal einschalten, können Sie Ihre gewünschte Sprache aus dem Schnellmenü nach dem Startbildschirm auswählen. (Siehe *[OSD-](#page-29-0)[Sprache einstellen](#page-29-0)* auf Seite [21\)](#page-29-0)

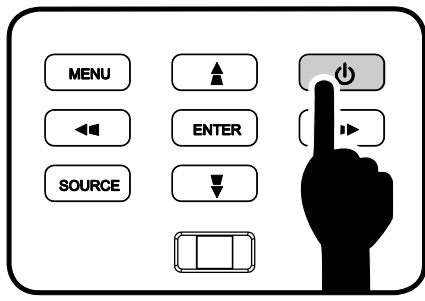

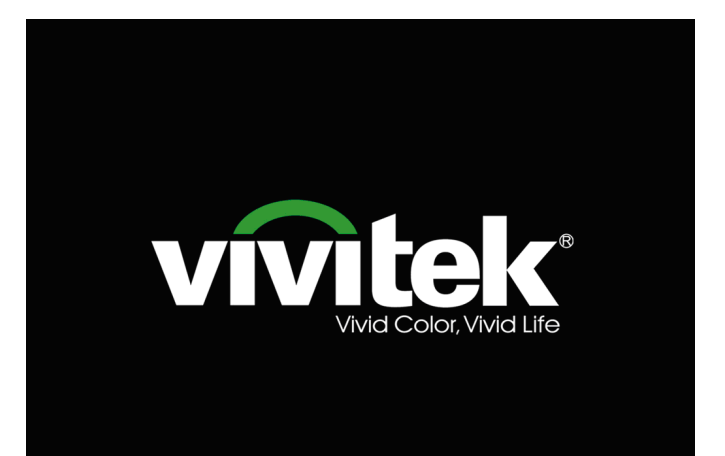

## *Vorwort*

Wenn mehr als ein Eingangsgerät

**3.** angeschlossen ist, drücken Sie zum Umschalten zwischen den Geräten die **QUELLE**-Taste und anschließend ▲ / ▼. (Component wird nur über den RGB-zu-Component-Adapter unterstützt.)

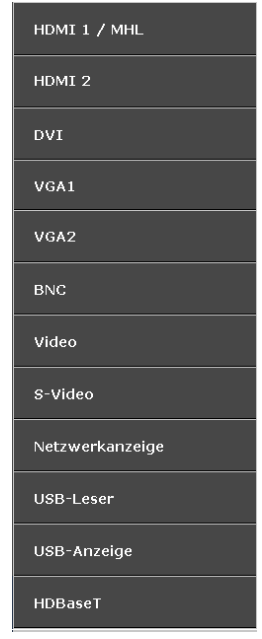

- HDMI 1 / MHL: High-Definition Multimedia Interfaceund Mobile High-Definition Linkkompatibel
- HDMI 2: High-Definition Multimedia Interfacekompatibel
- DVI: DVI
	- VGA 1 / 2: Analoges RGB DVD überträgt YCbCr / YPbPr oder HDTV überträgt YPbPr via D-Sub-Anschluss
- BNC: Analoges RGB
- Video: Herkömmliches Composite Video
- S-Video: Super-Video (Y/C getrennt)
- Netzwerkanzeige: Netzwerkanzeigequelle
- USB-Leser: USB-Lesegerätequelle
- USB-Anzeige: USB-Anzeigegerät von PC-USB-Verbindung
- HDBaseT: Digitales Video über Netzwerktransmitter (verfügbar in DW3321)

Hinweis: Das Funktionsset HDBaseT 5Play™ liefert Signal über ein einziges 100 m langes Cat5e/6-Kabel.

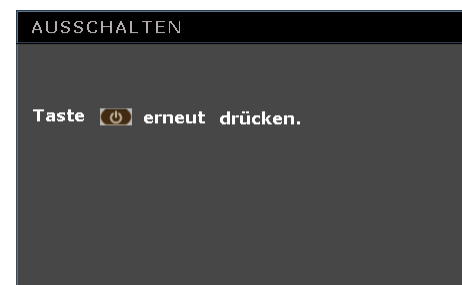

# *Achtung:*

Wenn die Meldung "Ausschalten? /Wieder **Netzschalter** drücken" erscheint, betätigen Sie noch einmal die **POWER**-Taste. Der Projektor schaltet sich aus.

**4.**

*Ziehen Sie das Netzkabel erst, wenn die BETRIEBS-LED nicht mehr blinkt und dadurch anzeigt, dass der Projektor abgekühlt ist.*

# <span id="page-22-0"></span>**Projektorposition anpassen**

Beachten Sie beim Aufstellen des Projektors Folgendes:

- *Projektortisch oder -ständer sollten einen sicheren, ebenen Stand aufweisen.*
- *Platzieren Sie den Projektor so, dass er lotrecht zur Leinwand steht.*
- *Achten Sie darauf, dass die Kabel sicher verlegt sind, sodass niemand darüber stolpert.*

Drehen Sie den Regler zum Anheben der

**1.** Projektorhöhe gegen den Uhrzeigersinn.

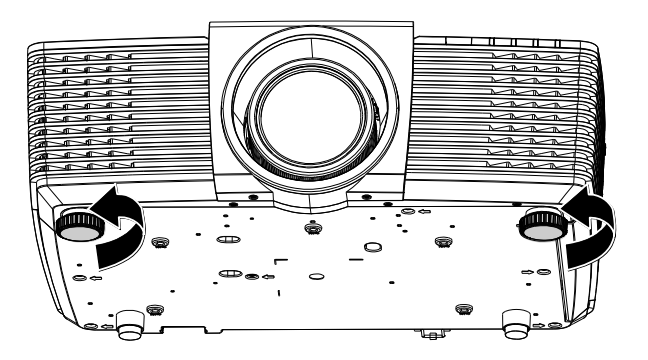

**2.** der Projektorhöhe an und drehen Sie den Heben Sie den Projektor zum Absenken Regler im Uhrzeigersinn.

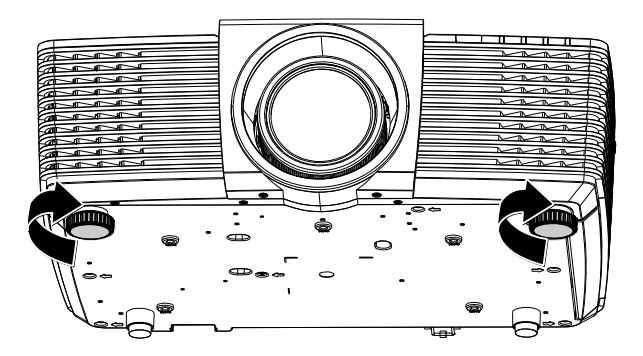

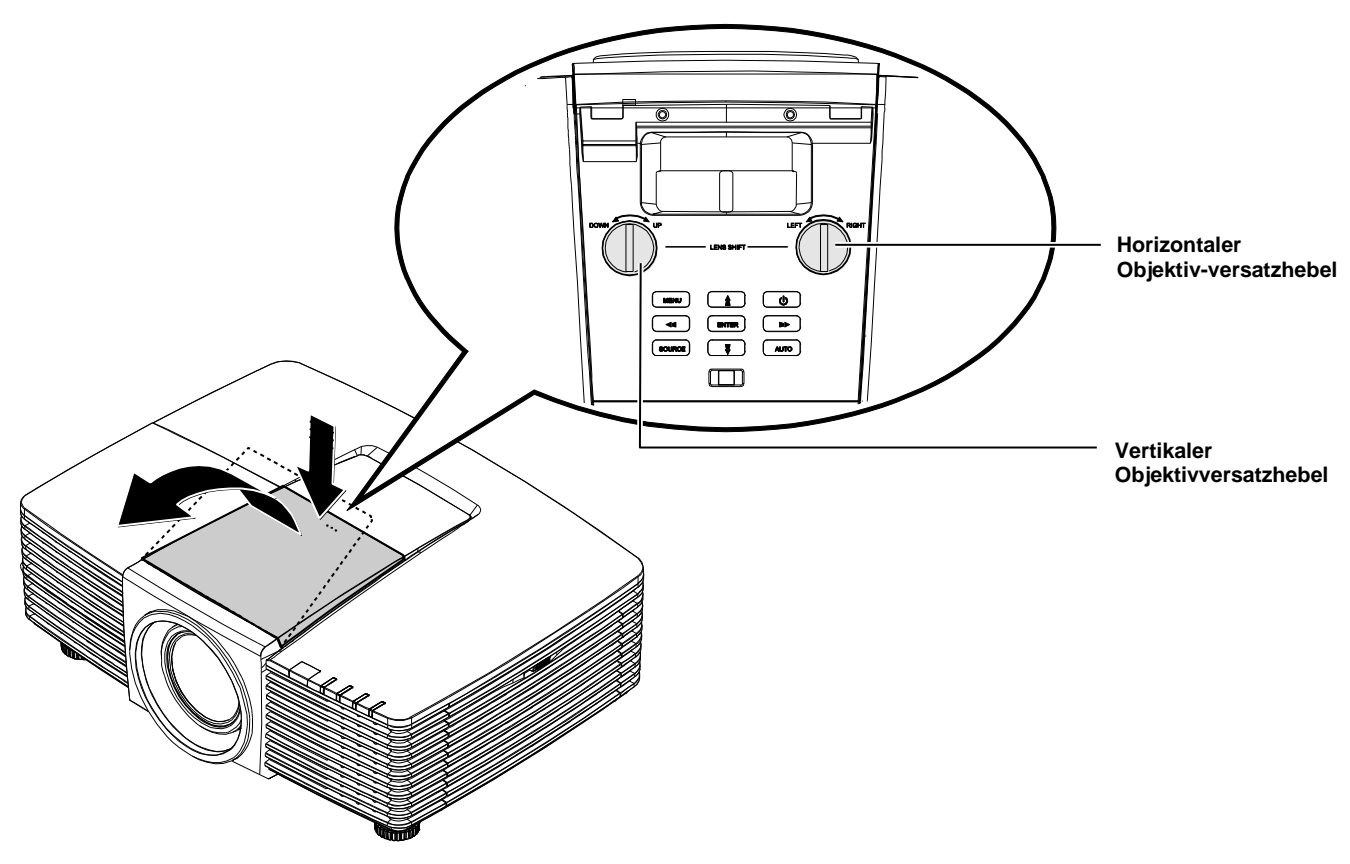

# <span id="page-23-0"></span>**Position des Projektionsbildes per Objektivversatz anpassen**

Die Objektivversatzfunktion ermöglicht einen Objektivversatz, der der Anpassung der vertikalen oder horizontalen Position des projizierten Bildes innerhalb des nachstehend angegebenen Bereichs dient.

# <span id="page-24-0"></span>*Vertikale Bildposition anpassen*

Die vertikale Bildhöhe kann bei WXGA zwischen 141,2 und 104,65 % und bei XGA zwischen 115,35 und 101,85 % der Bildhöhe angepasst werden. Beachten Sie, dass die maximale vertikale Bildhöhe durch die horizontale Bildposition eingeschränkt werden kann. Es ist beispielsweise nicht möglich, die oben genannte maximale vertikale Bildhöhe zu erreichen, wenn die horizontale Bildposition auf das Maximum eingestellt ist.

*WXGA* 

*XGA*

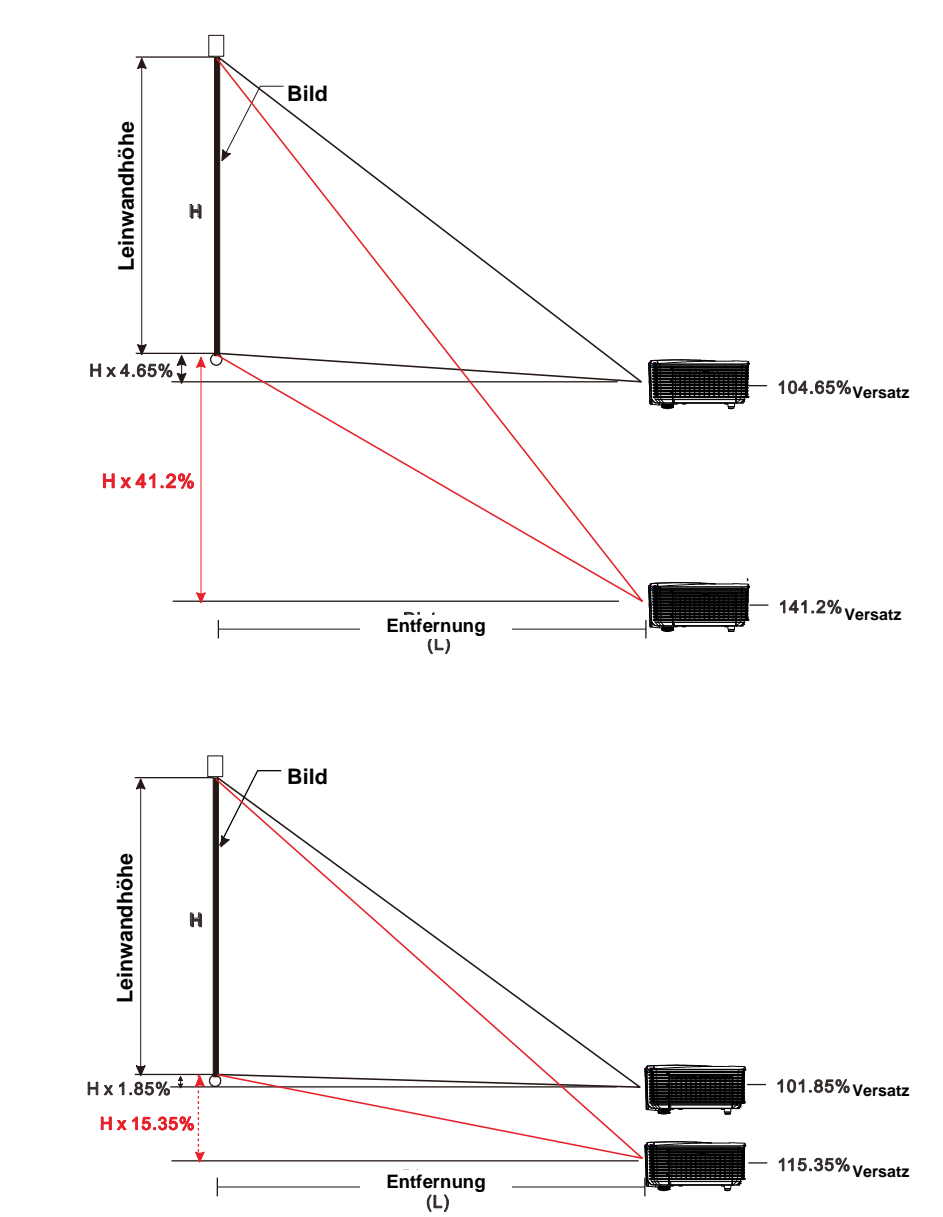

# <span id="page-25-0"></span>*Horizontale Bildposition anpassen*

Wenn sich das Objektiv in der mittleren Position befindet, kann die horizontale Bildposition bei WXGA um bis zu 10,9 % und bei XGA um bis zu 3,8 % der Bildbreite nach links oder rechts angepasst werden. Beachten Sie, dass die maximale horizontale Bildhöhe durch die vertikale Bildposition eingeschränkt werden kann. Es ist beispielsweise nicht möglich, die oben genannte maximale horizontale Bildposition zu erreichen, wenn die vertikale Bildposition auf das Maximum eingestellt ist.

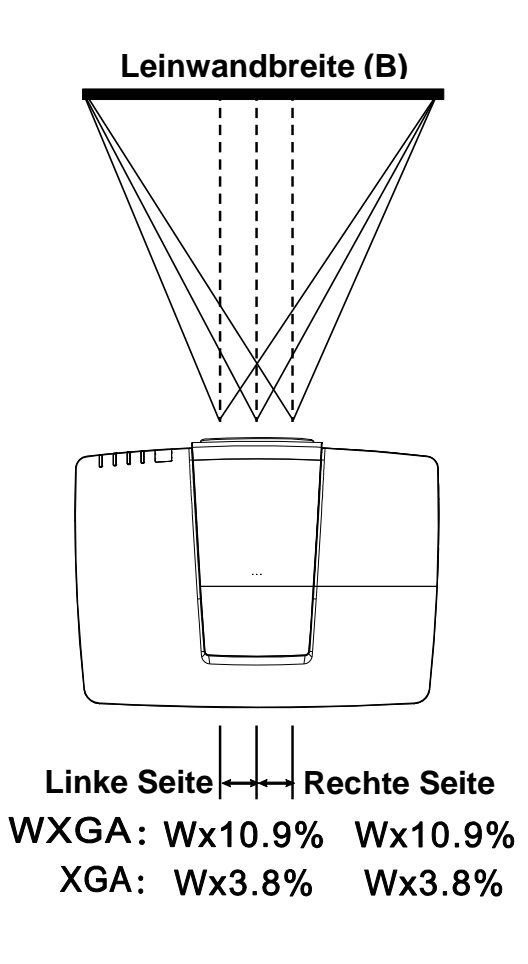

# <span id="page-26-0"></span>**Zoomfaktor, Fokus und Trapezkorrektur anpassen**

- Passen Sie die Größe des projizierten
- **1.** Bildes mit Hilfe des **Zoom**reglers (nur am Projektor) an.

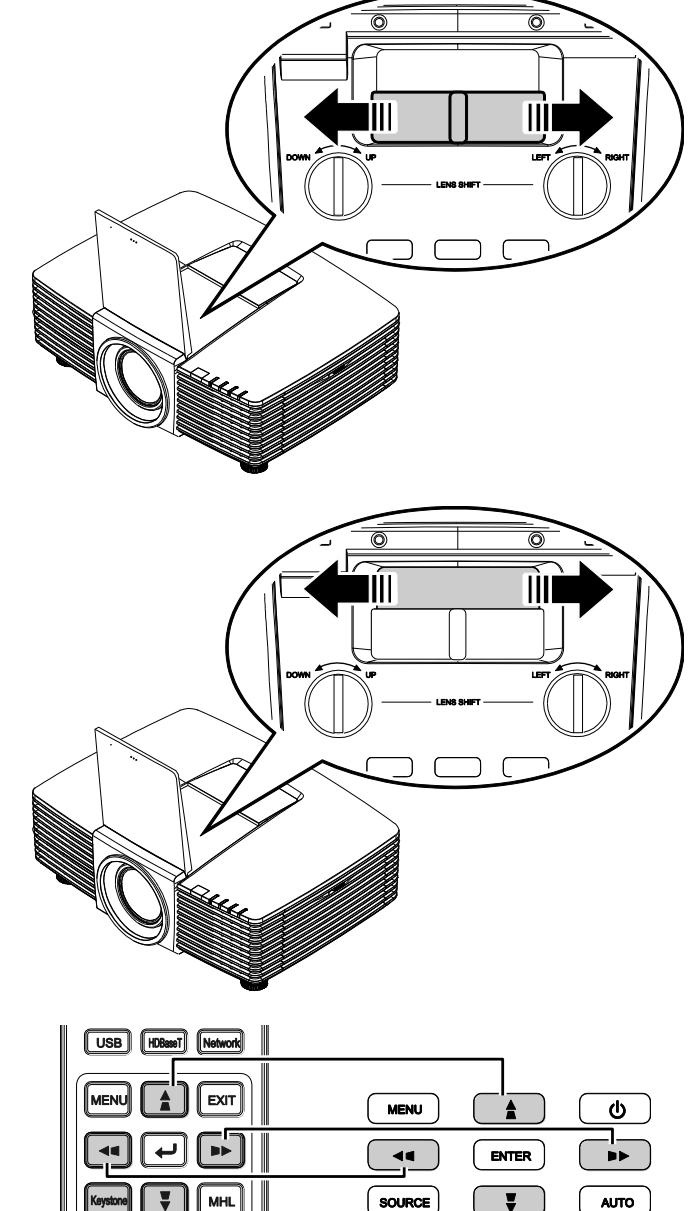

**2.** Stellen Sie das projizierte Bild mit Hilfe des **Fokus**reglers (nur am Projektor) scharf.

**3.** Drücken Sie zum Korrigieren vertikaler oder horizontaler Trapezverzerrung die Tasten  $\blacksquare / \blacksquare / \blacksquare / \blacksquare$  (am Projektor oder an der Fernbedienung); wählen Sie mit der **Keystone**-Taste (an der Fernbedienung) die vertikale oder horizontale Trapezkorrektur.

Fernbedienung und OSD-Anzeige

**4.** Der Trapezkorrektur-Regler erscheint auf dem Bildschirm.

Drücken Sie bei der V. Trapezkorrektur  $\blacksquare$  /  $\blacksquare$  .

Drücken Sie bei der H. Trapezkorrektur  $\blacksquare$ 

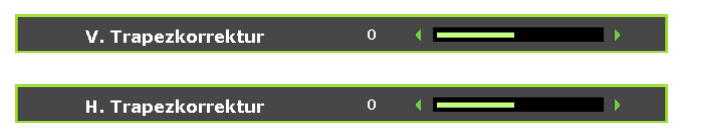

T.K

# <span id="page-27-0"></span>**Lautstärke anpassen**

**1.** Drücken Sie die Taste **Lautstärke** an der Fernbedienung.

> Die Lautstärke-Leiste erscheint auf dem Bildschirm.

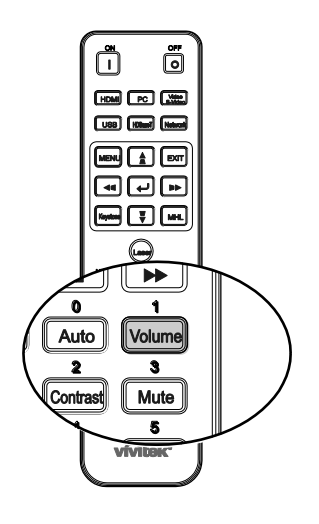

 $0 \rightarrow 0$ 

Lautstärke

- **2.** Passen Sie mit den Tasten ◄ / ► am Tastenfeld **Lautstärke +/-** an.
- **3.** Drücken Sie zum Deaktivieren der Audioausgabe die **MUTE (Stumm)**-Taste (diese Funktion ist nur über die Fernbedienung verfügbar).

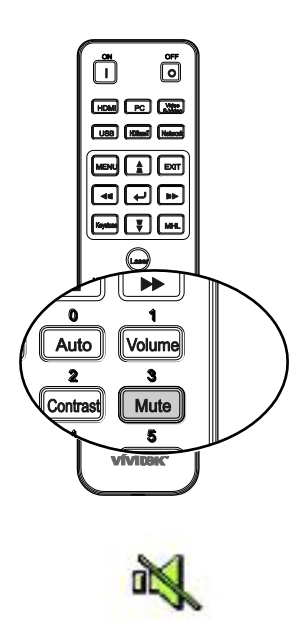

# *EINSTELLUNGEN DES BILDSCHIRMMENÜ S (OSD)*

## <span id="page-28-1"></span><span id="page-28-0"></span>**Bedienelemente des Bildschirmmenüs**

Der Projektor verfügt über ein Bildschirmmenü, über das Sie das Bild anpassen und verschiedene Einstellungen ändern können.

## <span id="page-28-2"></span>*Durch das Bildschirmmenü navigieren*

Sie können mit Hilfe der Pfeiltasten auf der Fernbedienung oder an der Oberseite des Projektors durch das Bildschirmmenü navigieren und Ä nderungen vornehmen. Die folgende Abbildung zeigt die entsprechenden Tasten am Projektor.

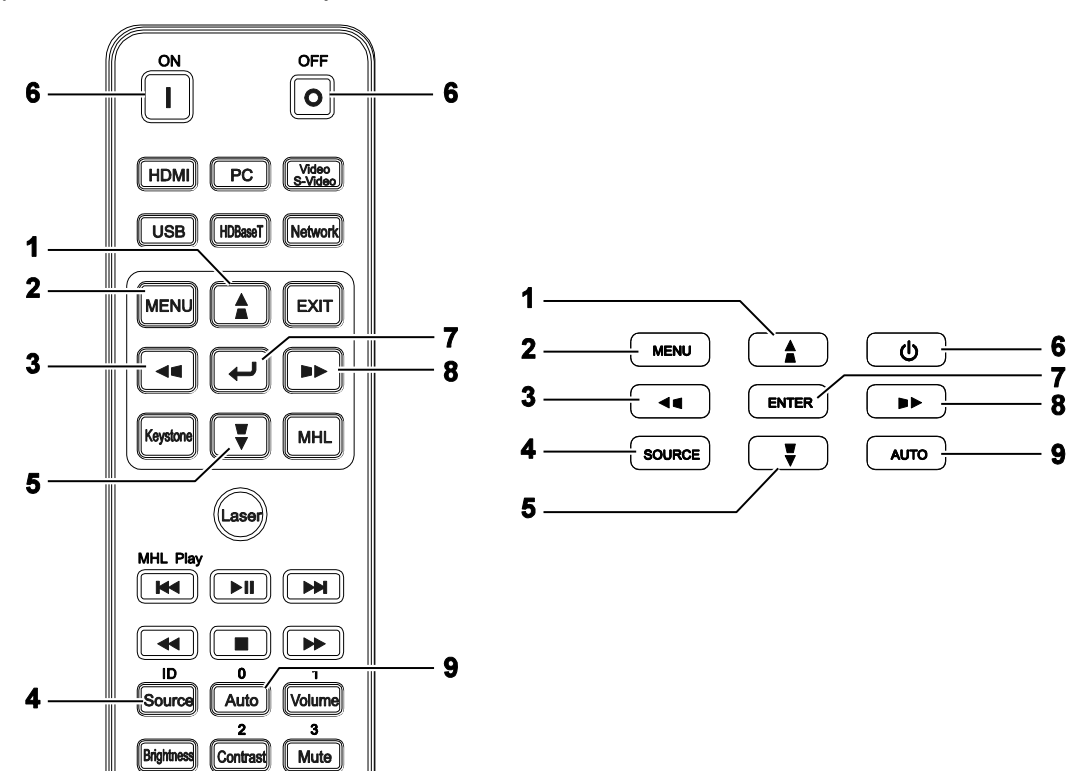

- 1. Rufen Sie mit der **Menü**-Taste das Bildschirmmenü auf.
- 2. Es stehen sechs Menüs zur Auswahl. Wählen Sie mit den Tasten ◄ / ► das gewünschte Menü.
- 3. Drücken Sie zum Aufwärts- / Abwärtsbewegen in einem Menü die Tasten ▲ / ▼.
- 4. Mit ◄ / ► ändern Sie die Einstellungswerte.
- 5. Durch Betätigen der **MENU**-Taste schließen Sie das OSD bzw. verlassen ein Untermenü. Mit der **EXIT**-Taste kehren Sie zum vorherigen Menü zurück.

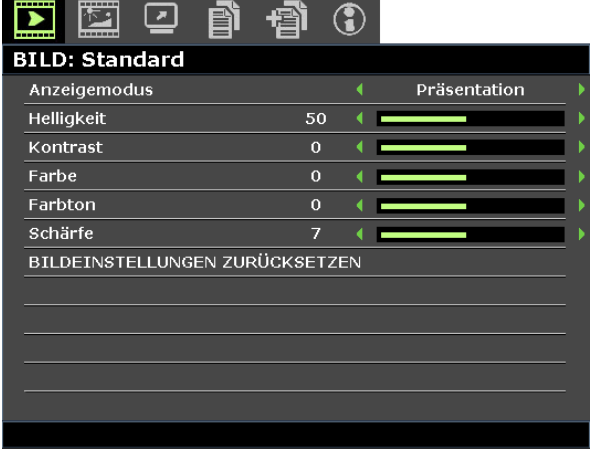

#### *Hinweis:*

*Je nach Videoquelle sind nicht alle Elemente im Bildschirmmenü verfügbar. Die Elemente Horizontalposition/Vertikalposition im PC-Detailanpassung-Menü können beispielsweise nur geändert werden, wenn eine Verbindung zu einem Computer besteht. Die Elemente, die nicht verfügbar sind, sind ausgegraut und können nicht aufgerufen werden.* 

# <span id="page-29-0"></span>**OSD-Sprache einstellen**

Stellen Sie vor dem Fortfahren die gewünschte OSD-Sprache ein.

1. Drücken Sie die **Menü**-Taste. Navigieren Sie mit den Tasten ◄ / ► zu **EINSTELLUNGEN: Standard**.

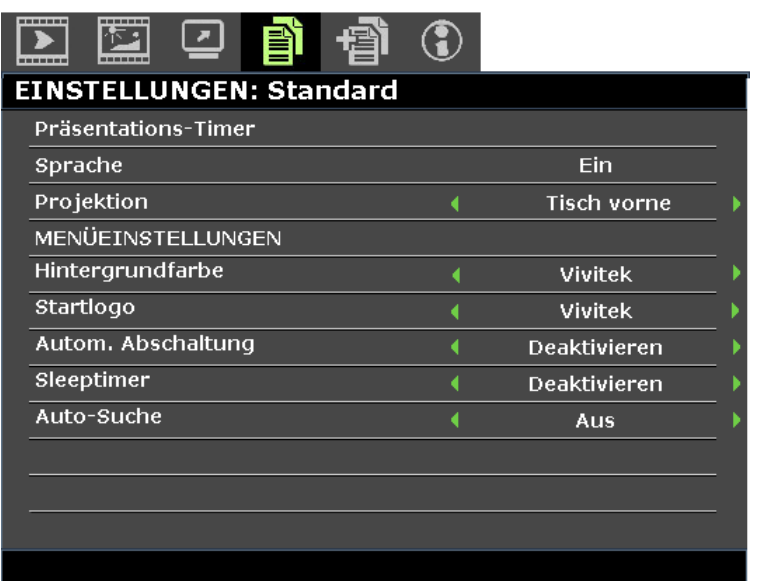

- 2. Heben Sie mit ▲ / ▼ die Option **Sprache** hervor.
- 3. Markieren Sie mit den Pfeiltasten ◄ / ► die gewünschte Sprache.
- 4. Drücken Sie zum Schließen des Bildschirmmenüs die **Menü**-Taste.

# <span id="page-30-0"></span>**Ü bersicht über das Bildschirmmenü**

Der folgenden Abbildung können Sie die Menüelemente und deren zugehörige Einstellungsbereiche entnehmen.

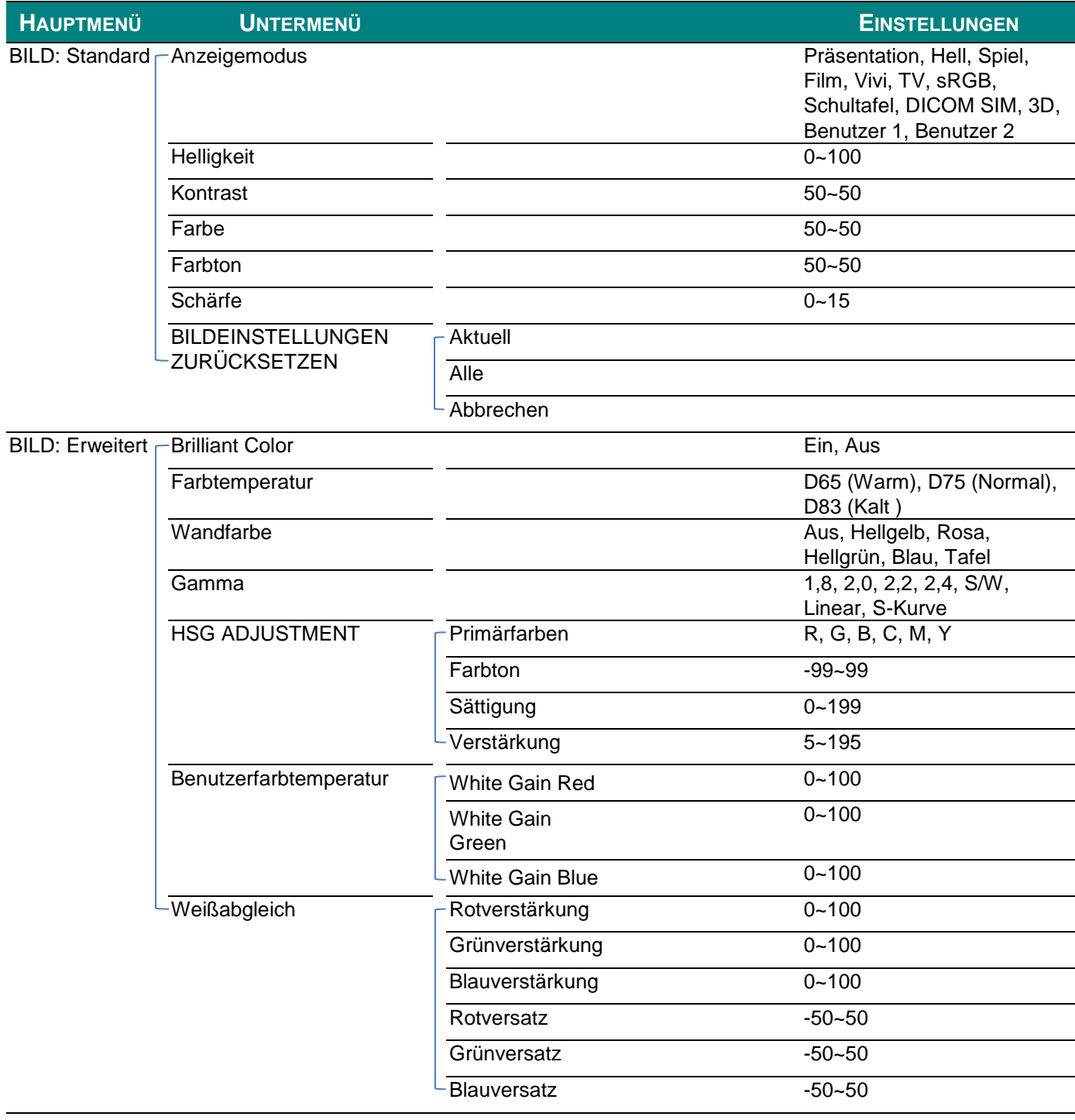

#### *Vorwort*

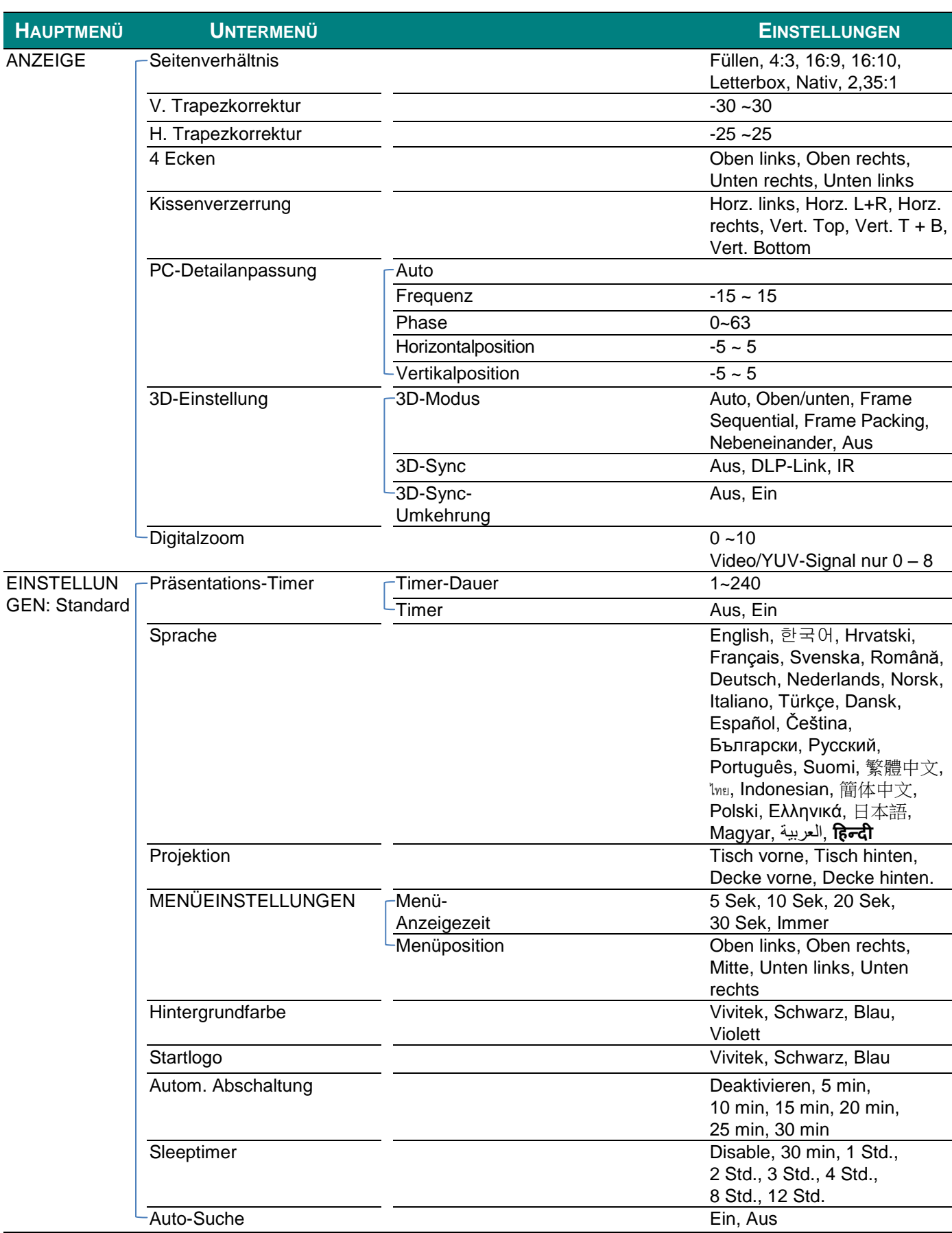

# *DLP-Projektor – Bedienungsanleitung*

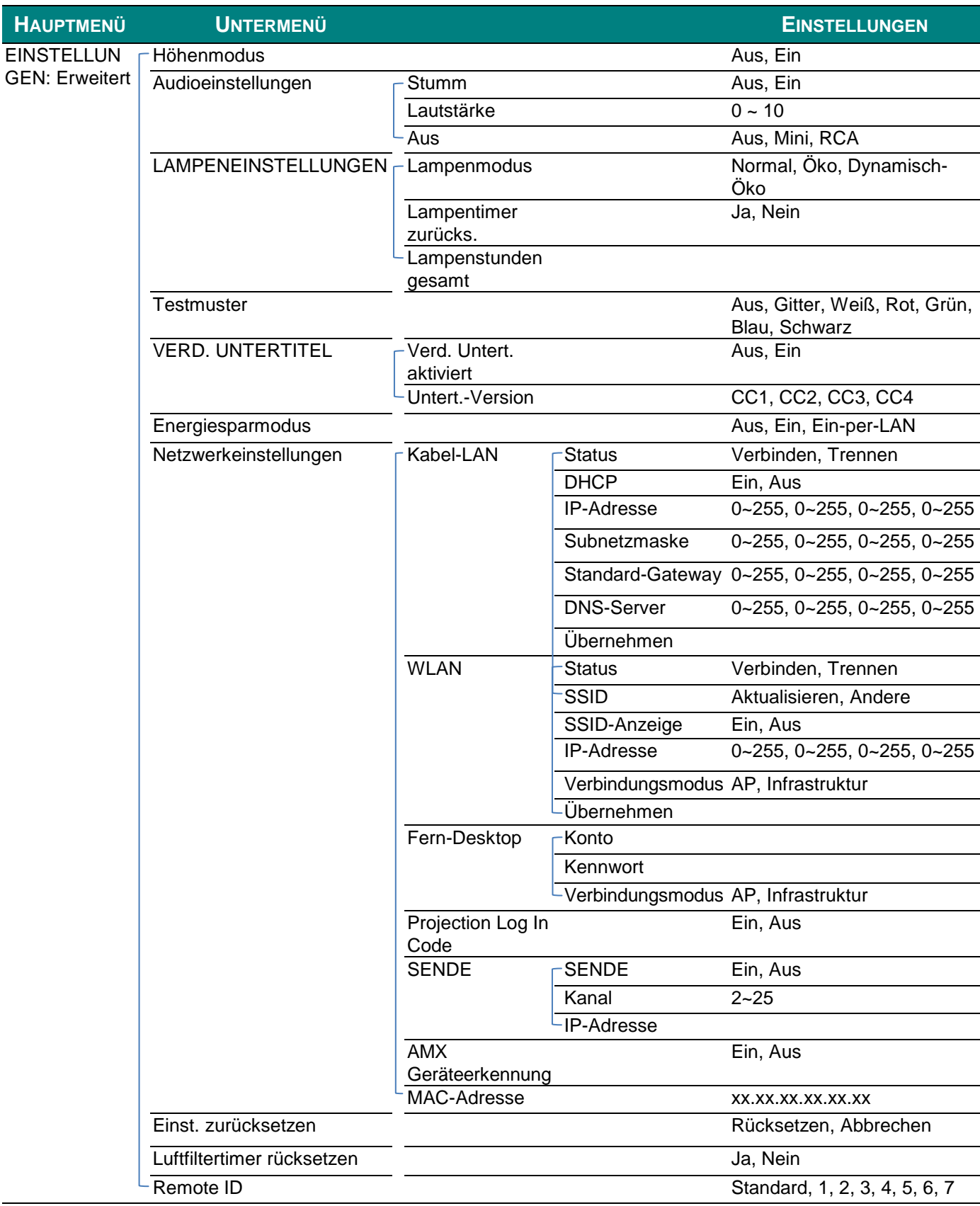

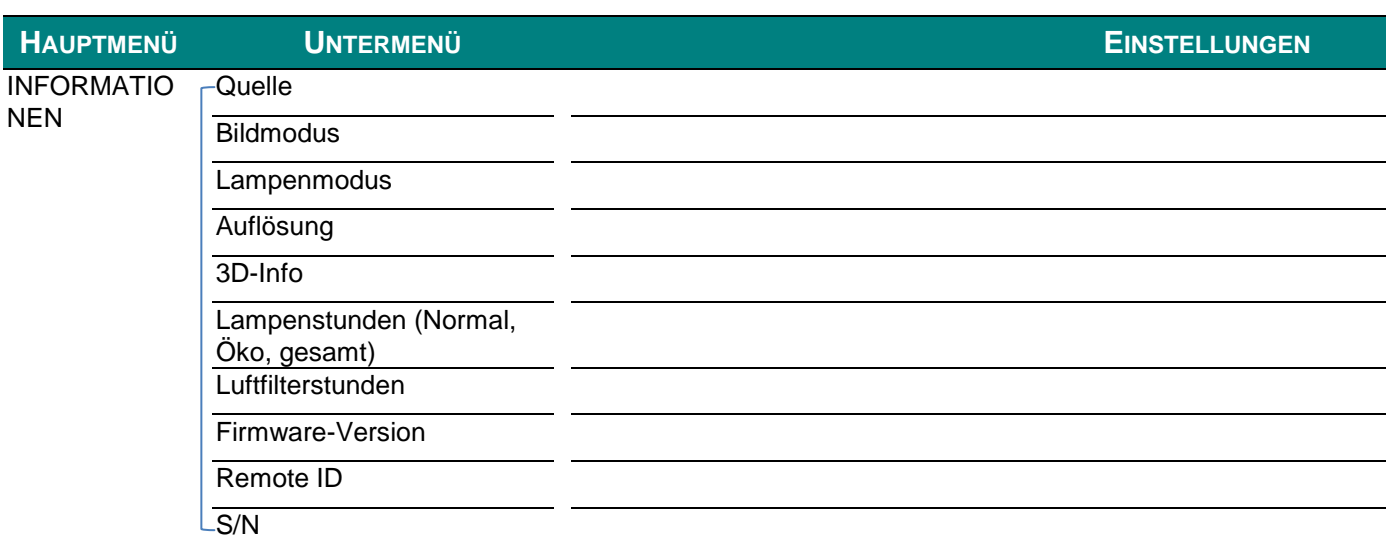

# <span id="page-34-0"></span>**Menü BILD: Standard**

Drücken Sie zum Ö ffnen des **Bildschirmmenüs** die **Menü**-Taste. Wählen Sie mit den Tasten ◄ / ► das Menü **BILD**. Mit den Tasten ▲ / ▼ bewegen Sie sich im Menü **BILD** nach oben und unten. Mit ◄ / ► ändern Sie die Einstellungswerte.

#### *Hinweis:*

*Die Anpassung der Einstellungen im Menü BILD ist nur in den Modi Benutzer 1/2 verfügbar.*

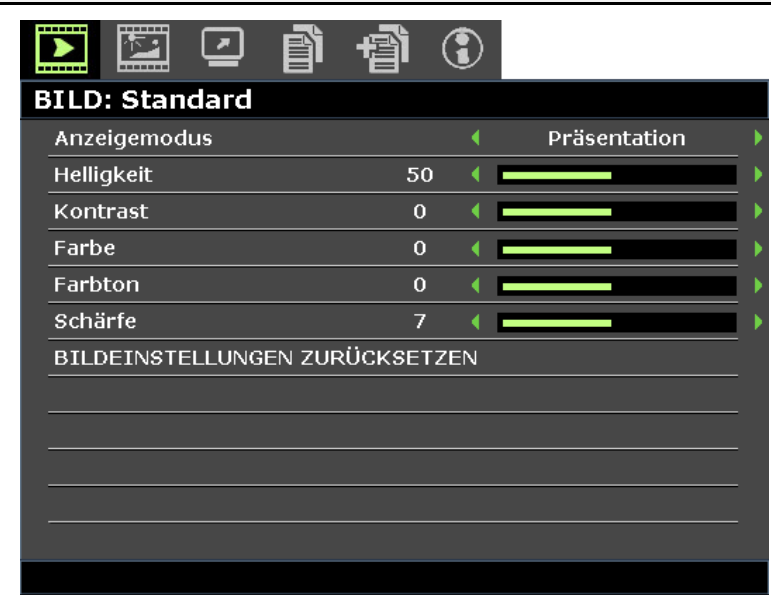

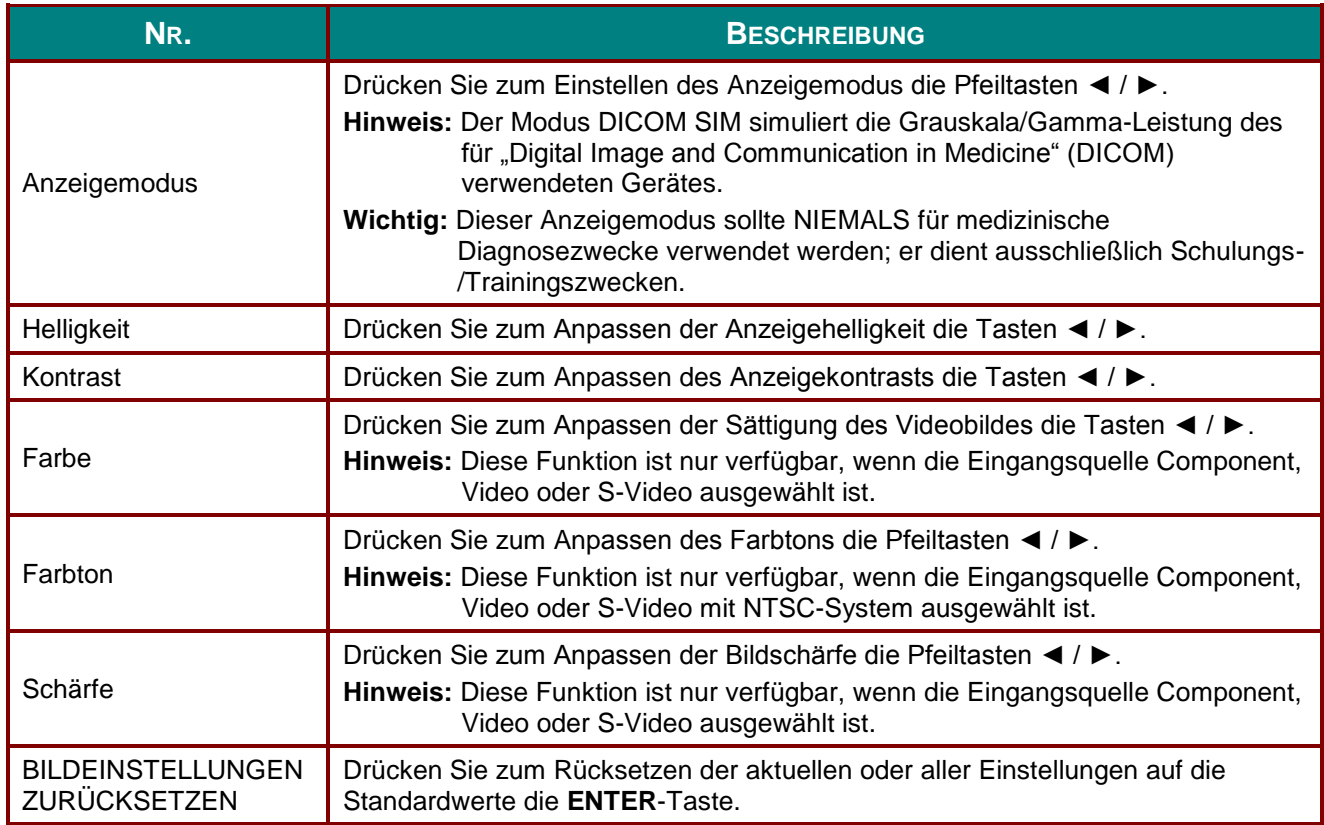

# <span id="page-35-0"></span>**Menü BILD: Erweitert**

Drücken Sie zum Ö ffnen des **Bildschirmmenüs** die **Menü**-Taste. Wählen Sie mit den Tasten ◄ / ► das Menü **BILD: Erweitert**. Mit den Tasten ▲ / ▼ bewegen Sie sich im Menü **BILD: Erweitert** nach oben und unten. Mit ◄ / ► ändern Sie die Einstellungswerte.

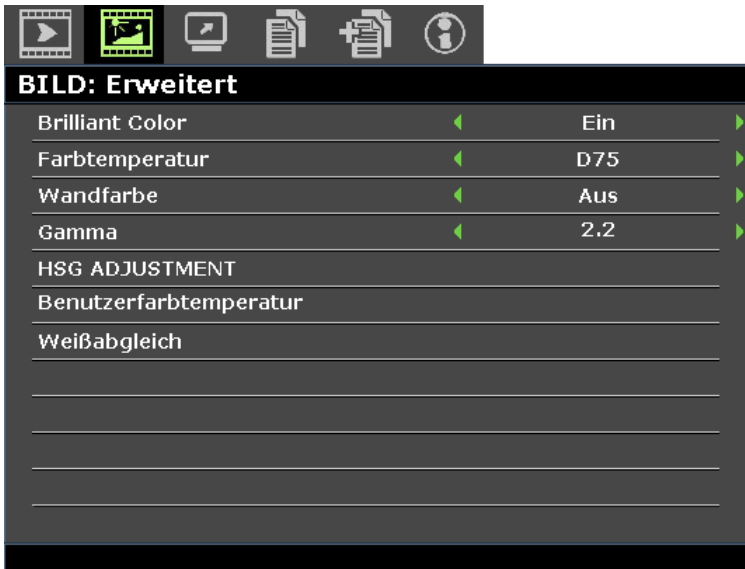

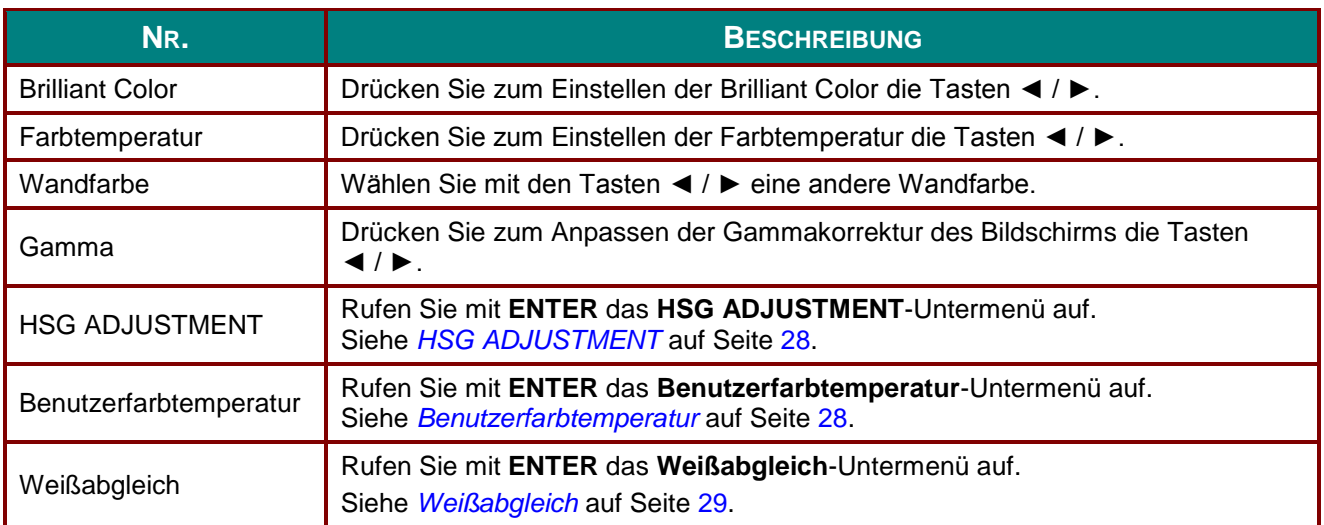
# *HSG ADJUSTMENT*

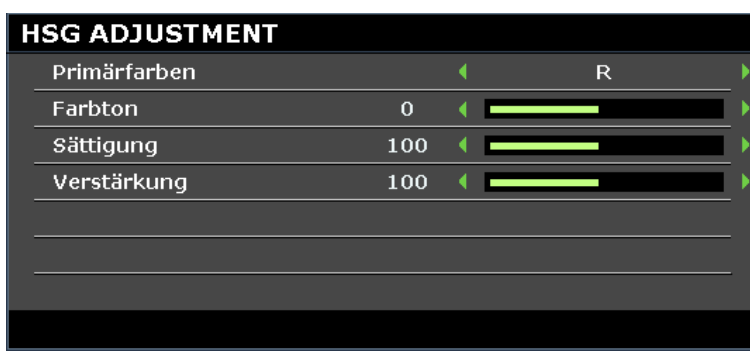

#### Rufen Sie mit **ENTER** das **HSG ADJUSTMENT**-Untermenü auf.

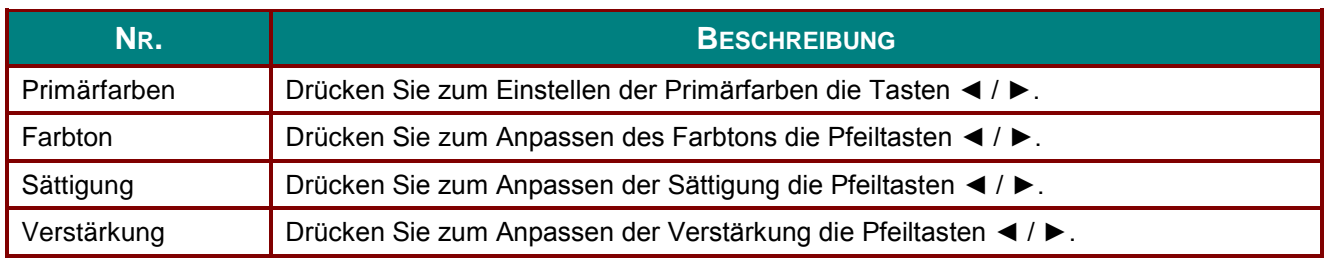

# *Benutzerfarbtemperatur*

Rufen Sie mit **ENTER** das **Benutzerfarbtemperatur**-Untermenü auf.

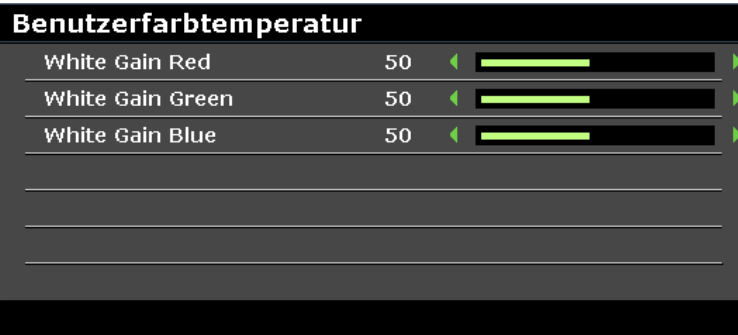

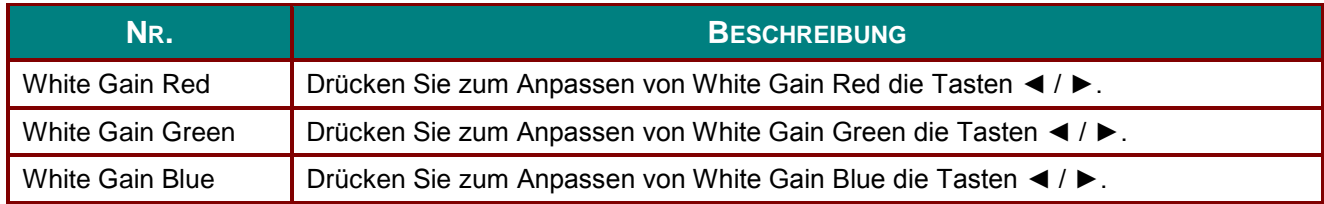

# *Weißabgleich*

## Rufen Sie mit **ENTER** das **Weißabgleich**-Untermenü auf.

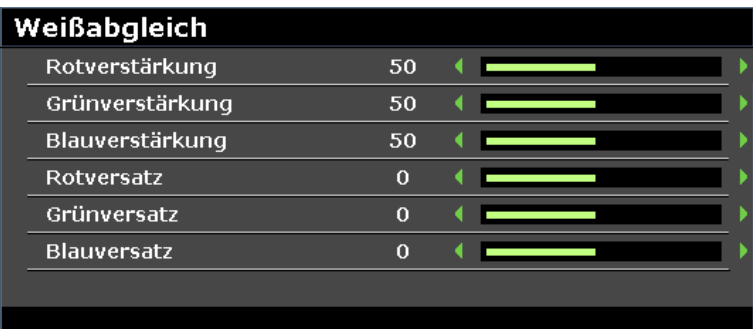

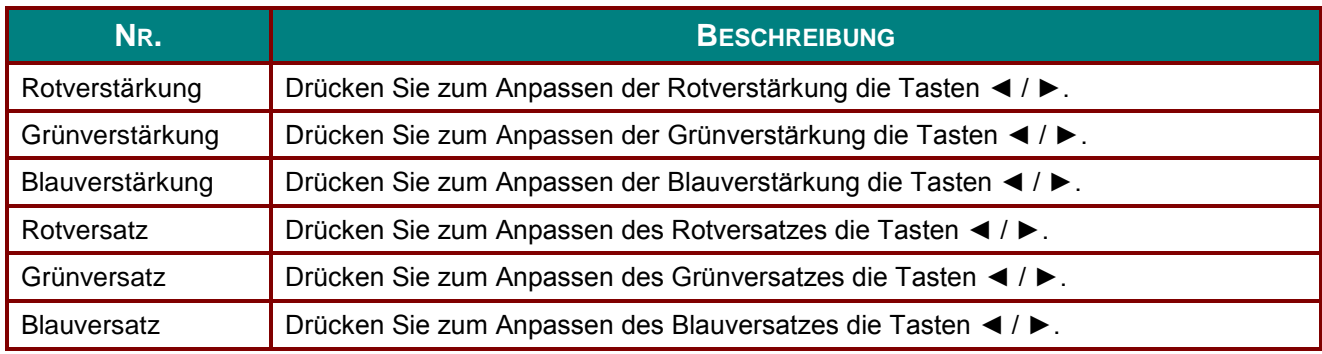

#### **Menü ANZEIGE**

Drücken Sie zum Ö ffnen des **Bildschirmmenüs** die **Menü**-Taste. Wählen Sie mit den Pfeiltasten ◄ / ► das Menü **ANZEIGE**. Drücken Sie zum Aufwärts- / Abwärtsbewegen im Menü **ANZEIGE** die Pfeiltasten ▲ / ▼. Mit ◄ / ► ändern Sie die Einstellungswerte.

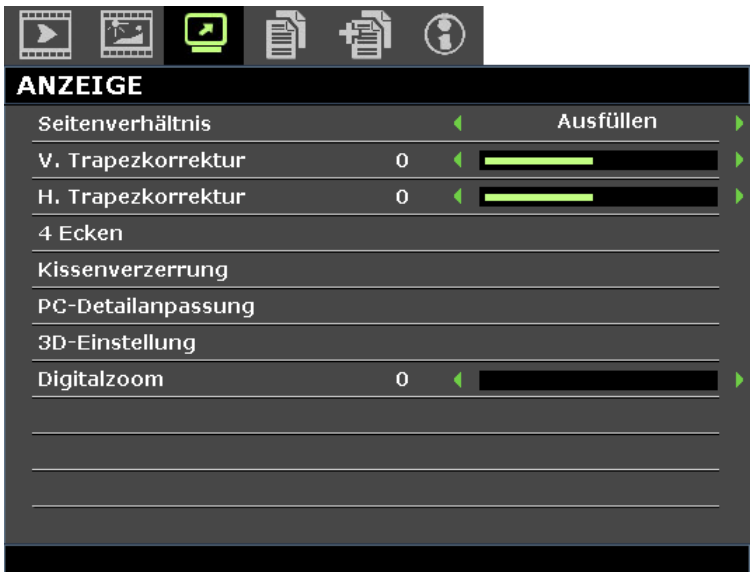

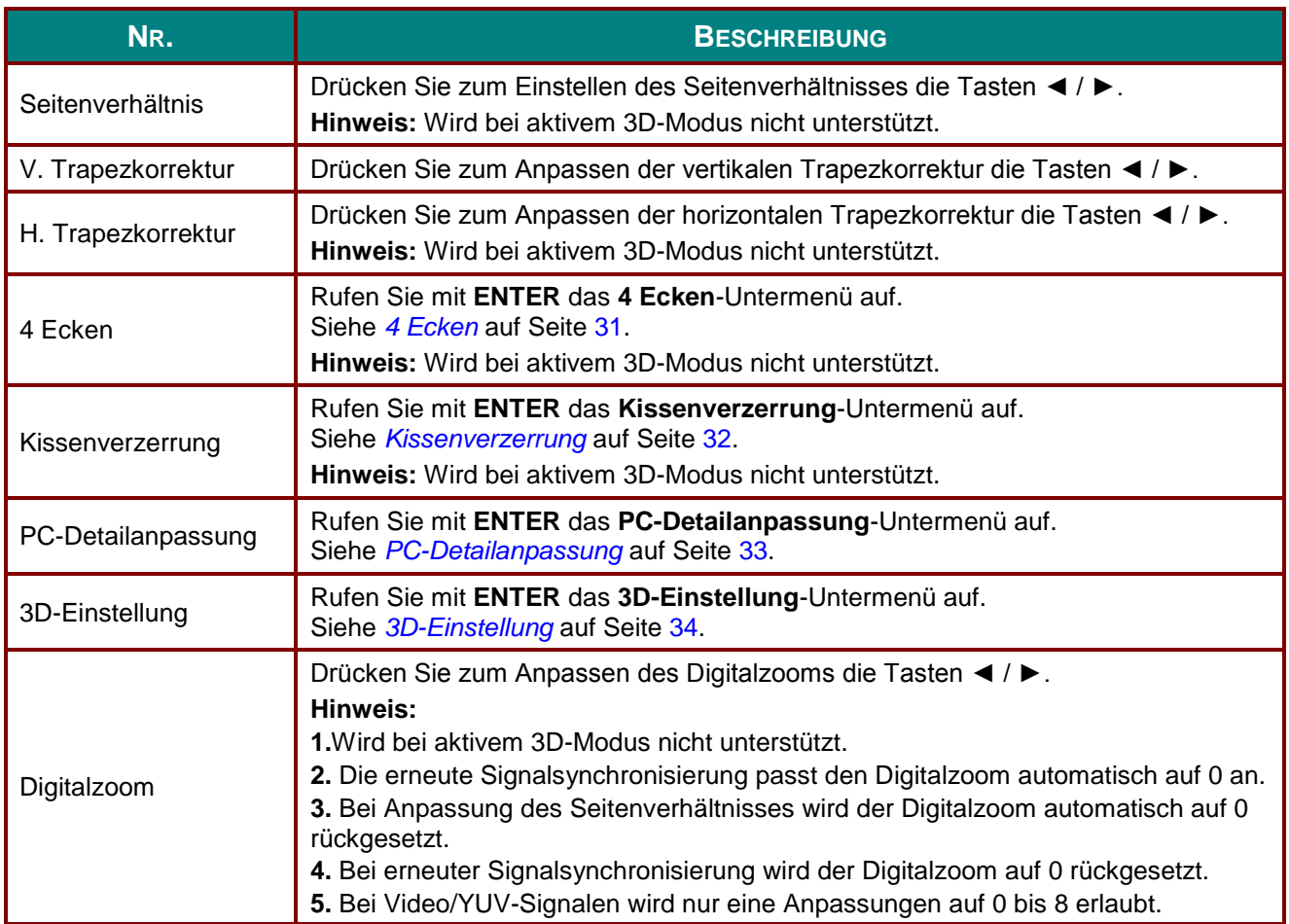

# <span id="page-39-0"></span>*4 Ecken*

Rufen Sie mit **ENTER** das **4 Ecken**-Untermenü auf.

1. Wählen Sie mit ▲ / ▼ / ◄ / ► eine Ecke und drücken **ENTER**.

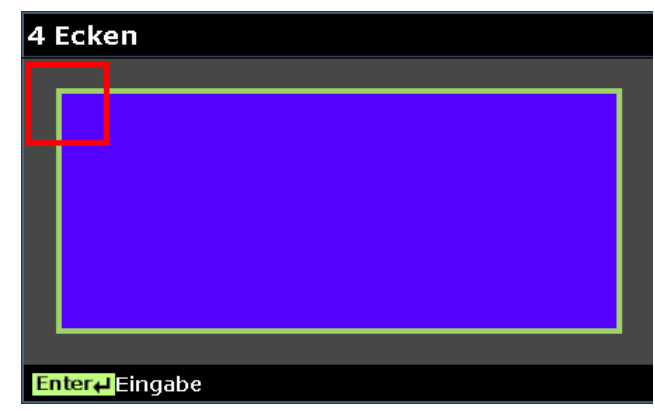

- 2. Drücken Sie zur vertikalen Anpassung ▲ / ▼ und zur horizontalen Anpassung ◄ / ►.
- 3. Drücken Sie zum Speichern der Einstellungen **ENTER**.

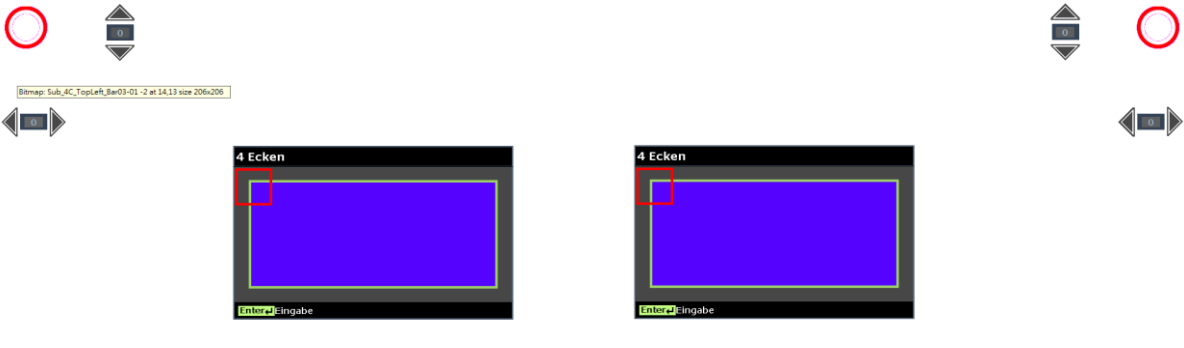

### <span id="page-40-0"></span>*Kissenverzerrung*

- Rufen Sie mit **ENTER** das **Kissenverzerrung**-Untermenü auf.
	- 1. Wählen Sie mit ▲ / ▼ eine oder beide Seiten und drücken **ENTER**.

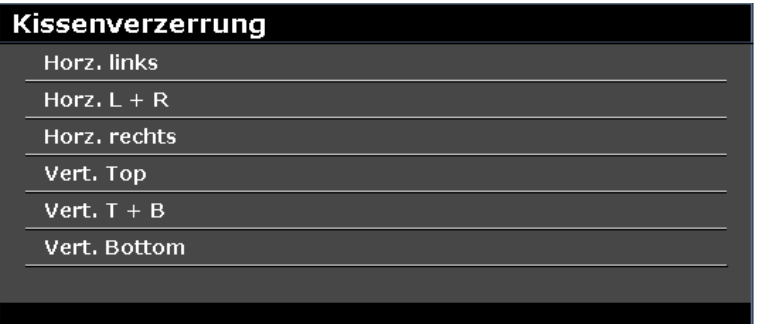

#### *Hinweis:*

*Es wird immer nur eine Kissenverzerrung-Einstellung gespeichert; wenn Sie also von der vorherigen Richtung zur anderen wechseln möchten, werden Sie daran erinnert, die vorherige Kissenverzerrung-Einstellung rückzusetzen.*

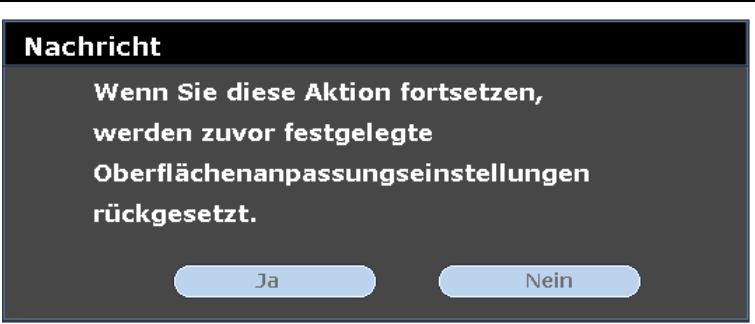

- 2. Passen Sie die gewünschte Seite mit den Tasten ▲ / ▼ / ◄ / ► konvex oder konkav an.
- 3. Drücken Sie zum Speichern der Einstellungen **ENTER**.

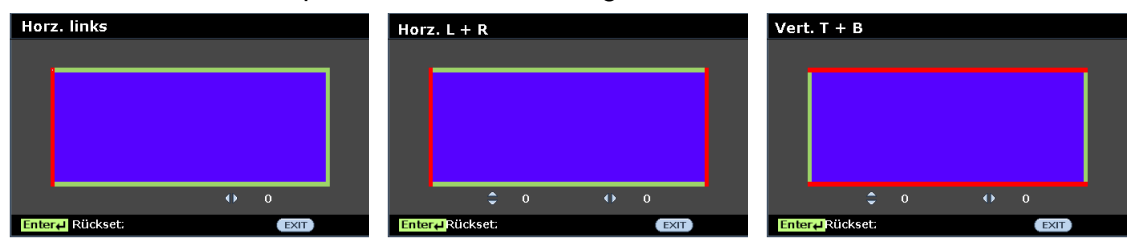

### <span id="page-41-0"></span>*PC-Detailanpassung*

Rufen Sie mit **ENTER** das **PC-Detailanpassung**-Untermenü auf.

#### *Hinweis:*

*Die Anpassung der Einstellungen im Menü PC-Detailanpassung ist nur verfügbar, wenn die PC-Eingangsquelle (analoges RGB) ausgewählt ist.*

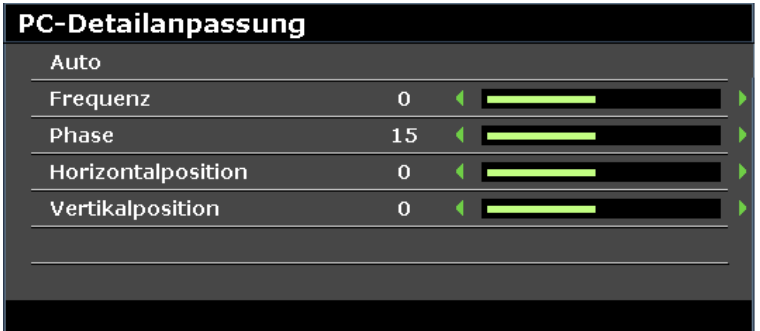

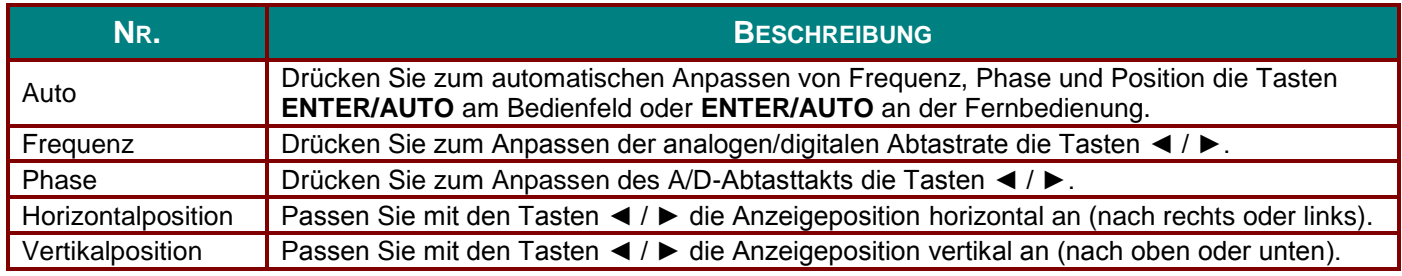

#### *Hinweis:*

*Bei einigen Signalen kann es eine Weile dauern, bis sie angezeigt werden, oder sie werden nicht richtig angezeigt.*

*Wenn die Auto-Anpassung das PC-Signal nicht optimieren kann, versuchen Sie, Frequenz und Phase manuell anzupassen.*

# <span id="page-42-0"></span>*3D-Einstellung*

Rufen Sie mit **ENTER** das **3D-Einstellung**-Untermenü auf.

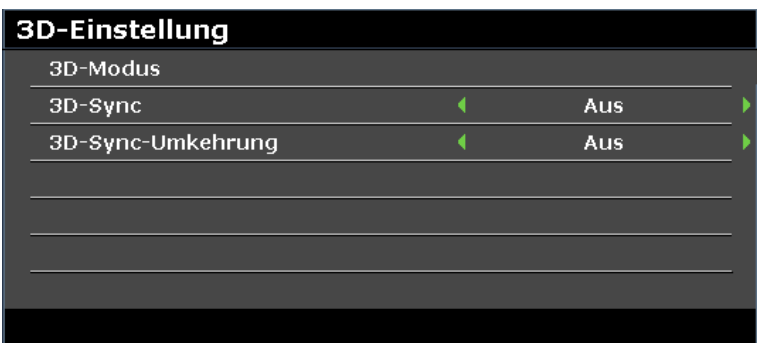

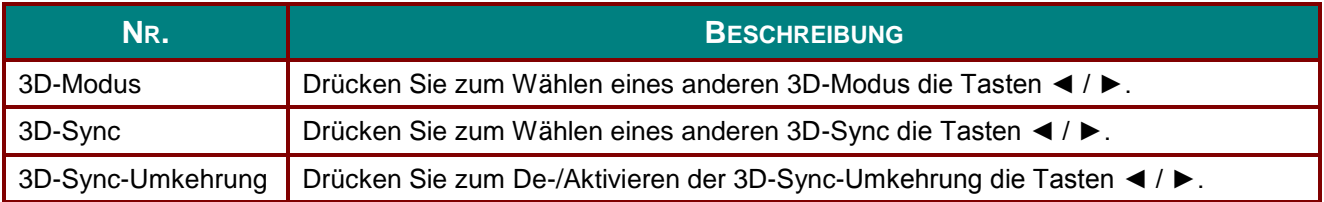

### **Menü EINSTELLUNGEN: Standard**

Drücken Sie zum Ö ffnen des **Bildschirmmenüs** die **Menü**-Taste. Wählen Sie mit den Tasten ◄ / ► das Menü **EINSTELLUNGEN: Standard.** Mit den Pfeiltasten ▲ / ▼ bewegen Sie sich im Menü **EINSTELLUNGEN: Standard** nach oben oder unten. Mit ◄ / ► ändern Sie die Einstellungswerte.

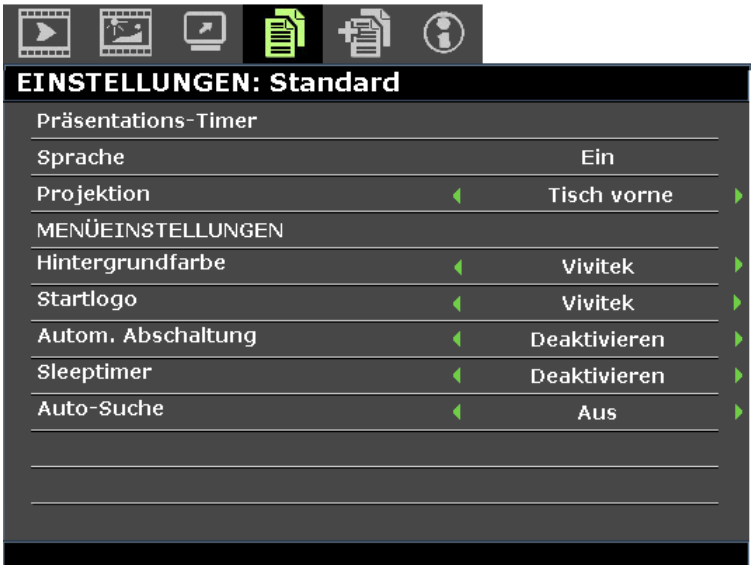

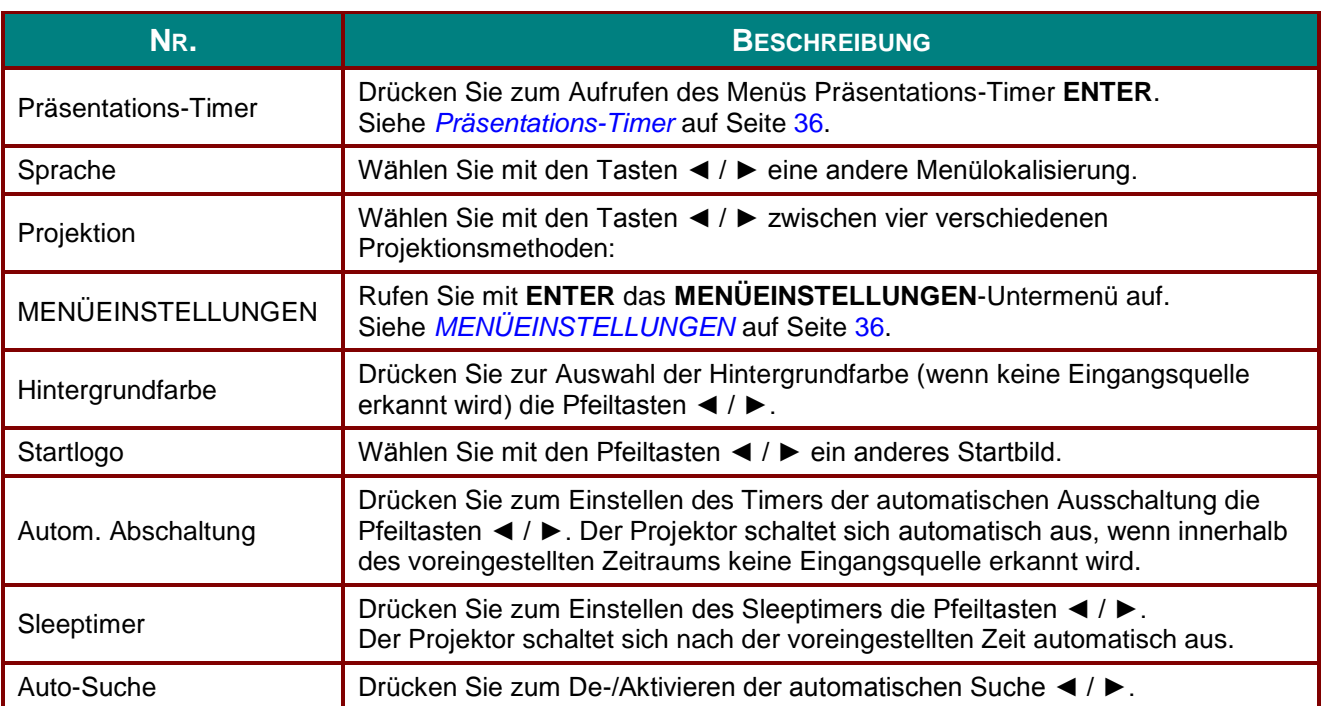

# <span id="page-44-0"></span>*Präsentations-Timer*

Der **Präsentations-Timer** kann zur Unterstützung der Zeiteinteilung während Präsentationen die Präsentationsdauer auf der Leinwand anzeigen.

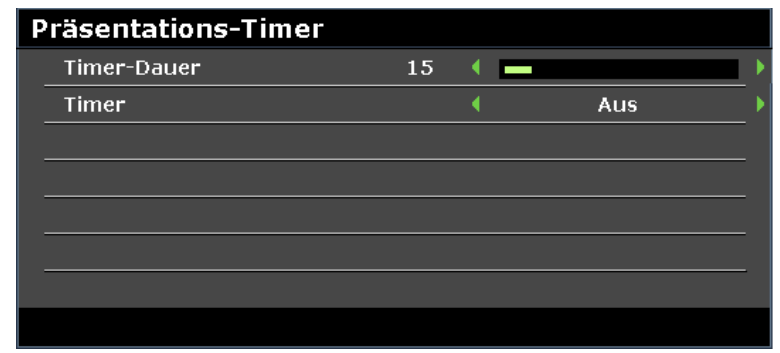

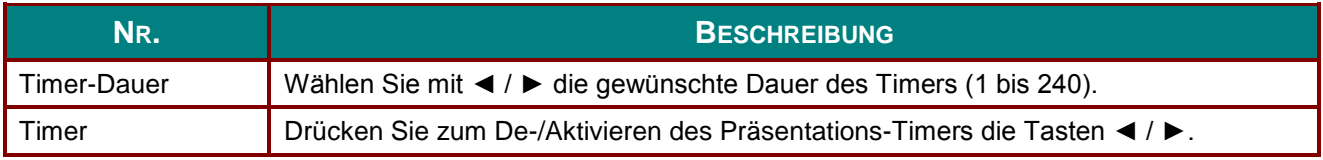

# <span id="page-44-1"></span>*MENÜ EINSTELLUNGEN*

Rufen Sie mit **ENTER** das **MENÜ EINSTELLUNGEN**-Untermenü auf.

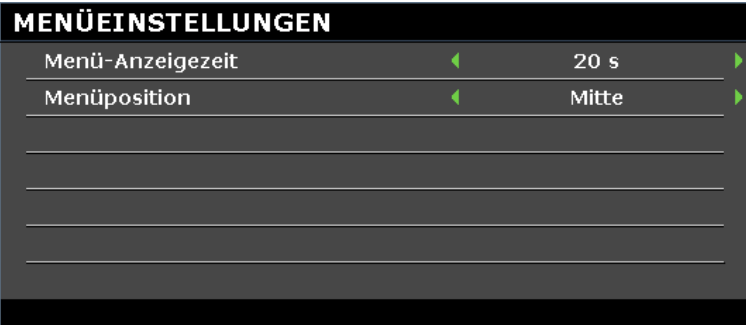

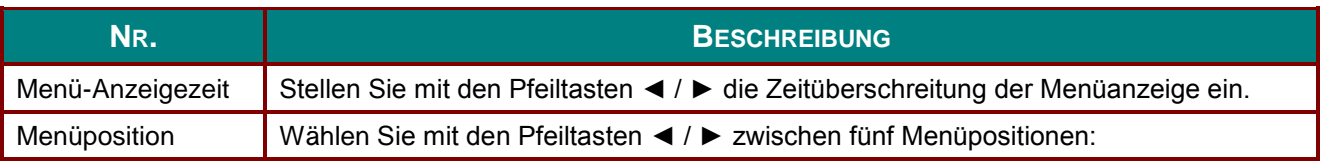

### **Menü EINSTELLUNGEN: Erweitert**

Drücken Sie zum Ö ffnen des **Bildschirmmenüs** die **Menü**-Taste. Wählen Sie mit den Tasten ◄ / ► das Menü **EINSTELLUNGEN: Erweitert**. Mit den Pfeiltasten ▲ / ▼ bewegen Sie sich im Menü **EINSTELLUNGEN: Erweitert** nach oben oder unten.

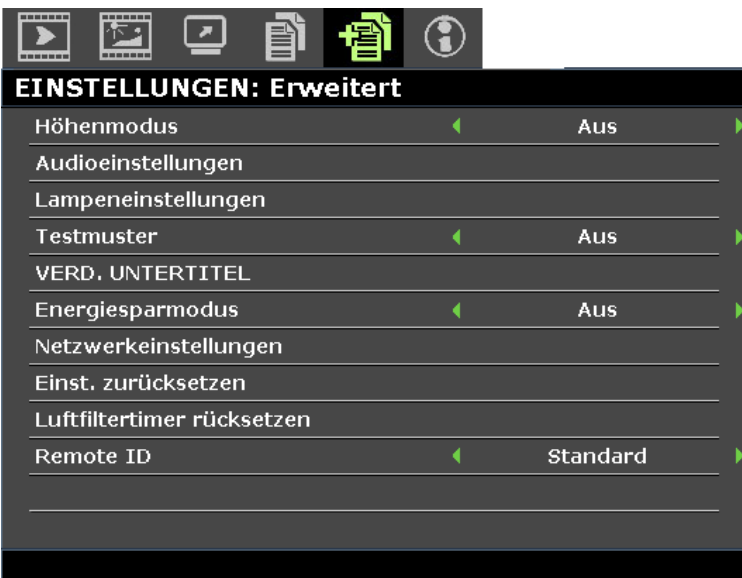

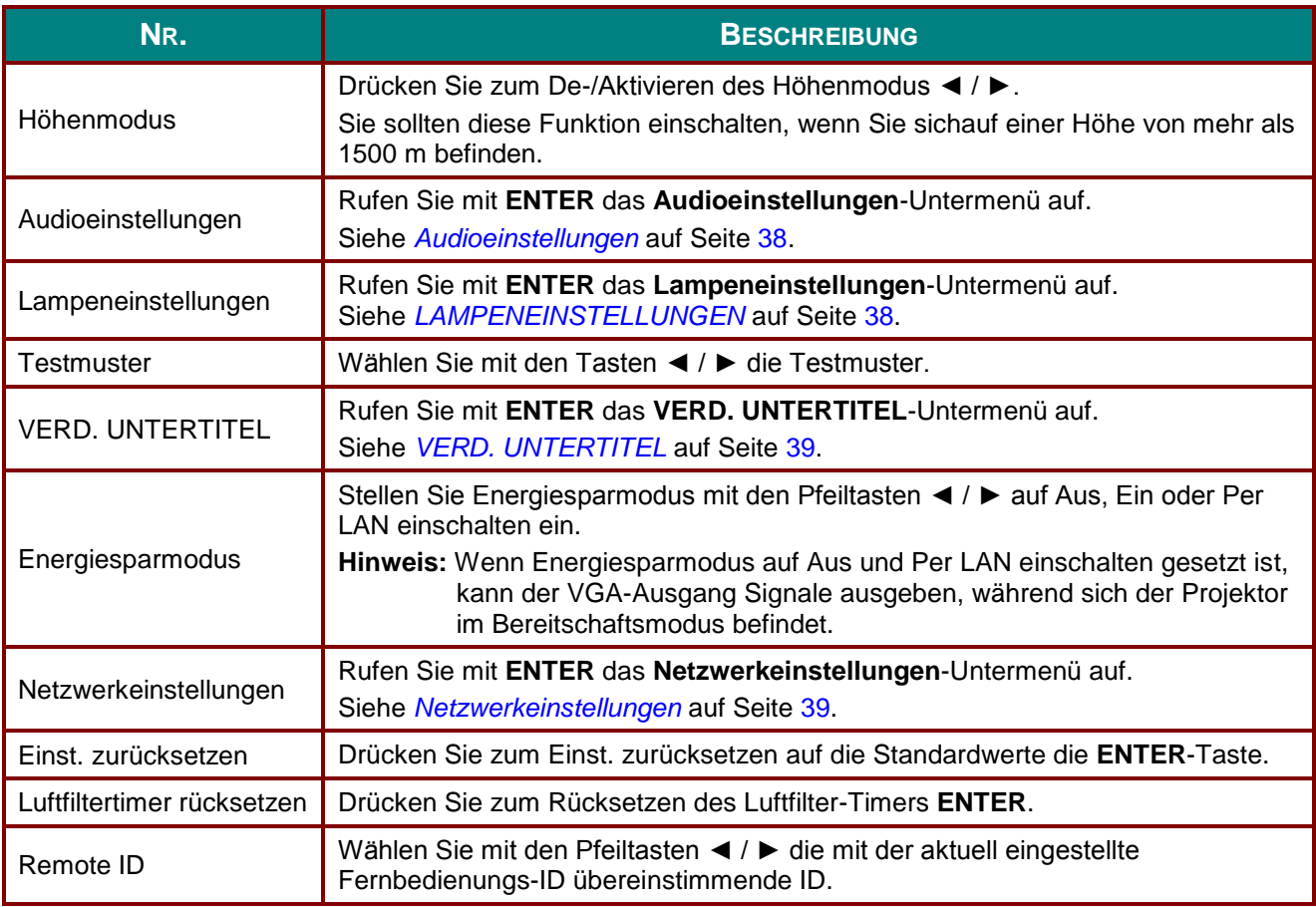

## <span id="page-46-0"></span>*Audioeinstellungen*

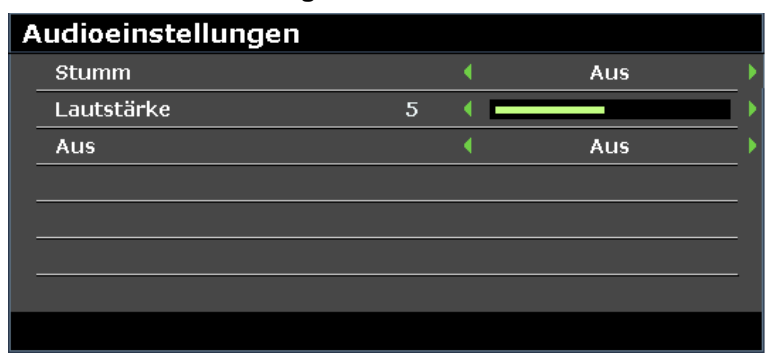

Rufen Sie mit **ENTER** das **Audioeinstellungen**-Untermenü auf.

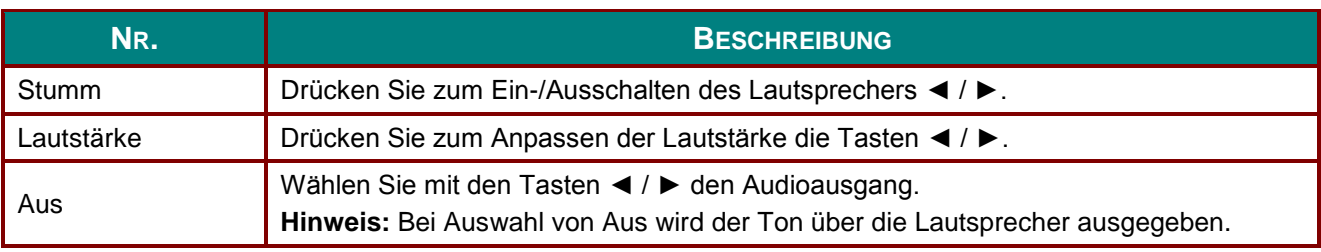

# <span id="page-46-1"></span>*LAMPENEINSTELLUNGEN*

Rufen Sie mit **ENTER** das **LAMPENEINSTELLUNGEN**-Untermenü auf.

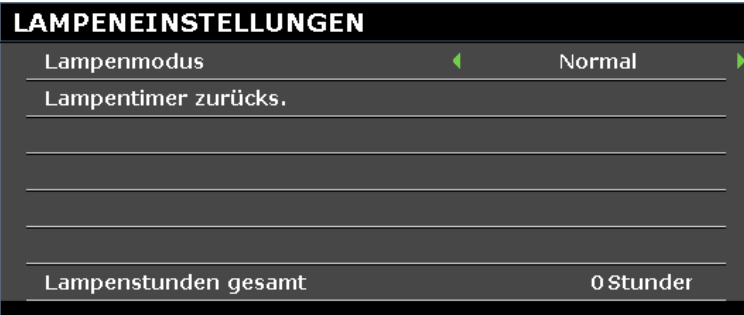

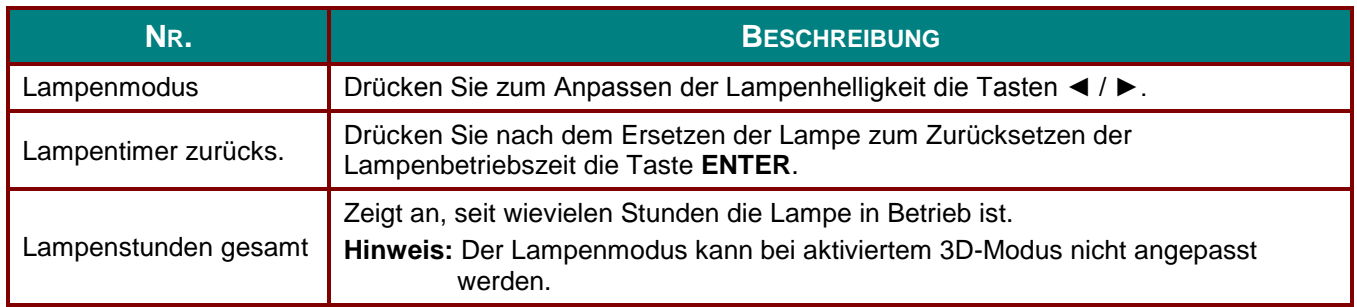

# <span id="page-47-0"></span>*VERD. UNTERTITEL*

#### Rufen Sie mit **ENTER** das **VERD. UNTERTITEL**-Untermenü auf.

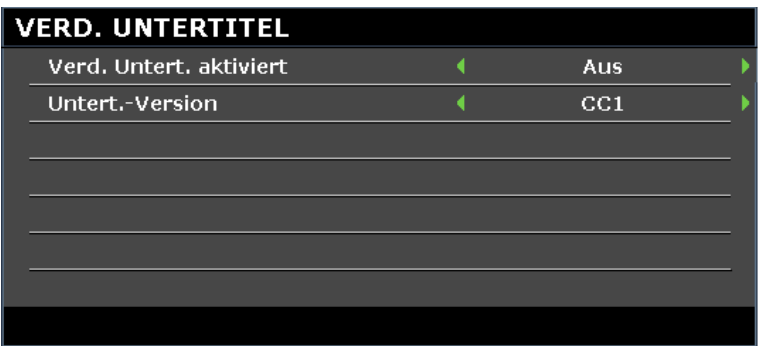

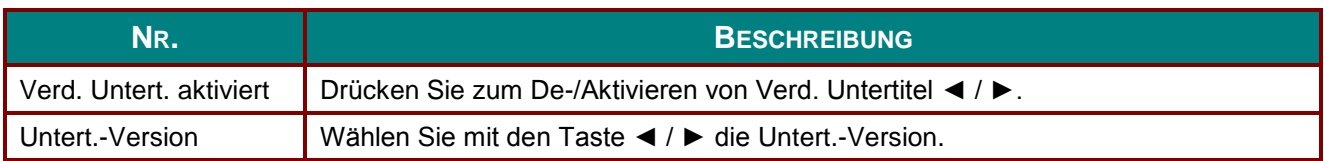

# <span id="page-47-1"></span>*Netzwerkeinstellungen*

Rufen Sie mit **ENTER** das **Netzwerkeinstellungen**-Untermenü auf.

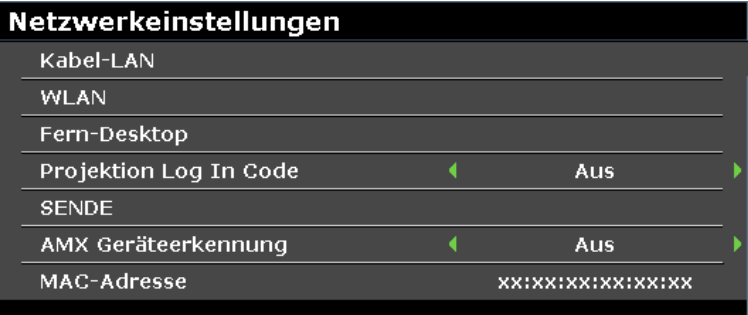

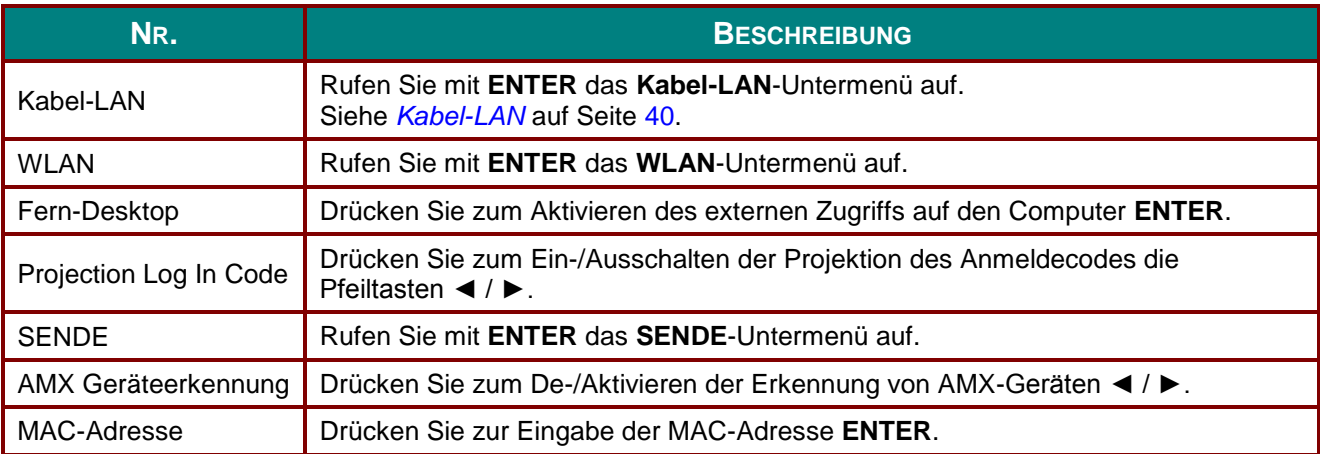

## <span id="page-48-0"></span>*Kabel-LAN*

Rufen Sie mit **ENTER** das **Kabel-LAN**-Untermenü auf.

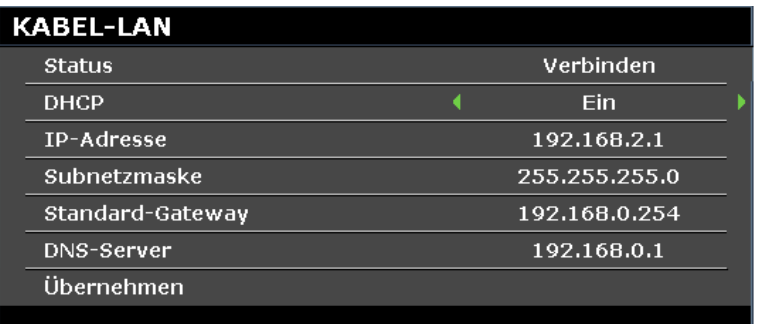

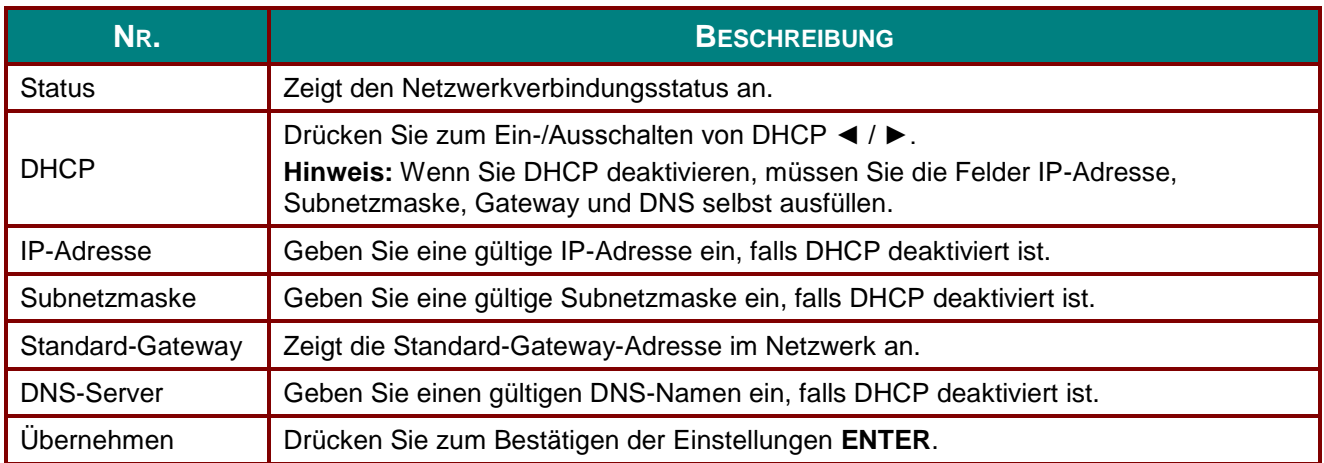

Zur Vereinfachung der Bedienung bietet der Projektor verschiedene Funktionen zur Netzwerk- und Fernverwaltung.

Mit der LAN/RJ45-Funktion können Sie den Projektor über ein Netzwerk beispielsweise wie folgt verwalten: Ein-/Ausschaltung, Helligkeits- und Kontrasteinstellungen. Zudem stehen Statusinformationen des Projektors zur Verfügung: Videoquelle, Ton (Stummschaltung), etc.

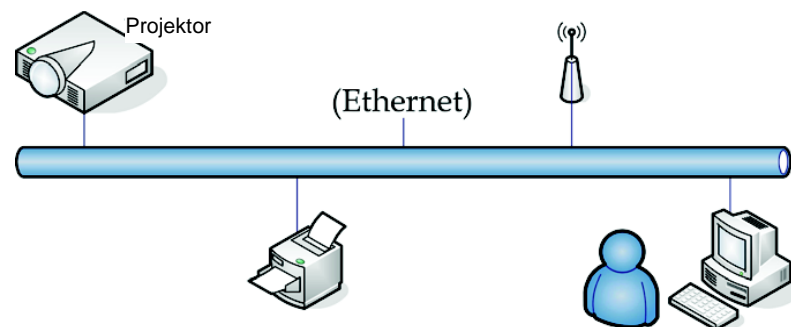

# <span id="page-48-1"></span>*LAN-Anschlussfunktion*

Über ein kabelgebundenes LAN ist die externe Steuerung und Überwachung eines Projektors von einem Computer aus möglich. Kompatibilität mit Crestron- / AMX- (Geräteerkennung) / Extron-Steuerungsboxen ermöglicht die Projektorverwaltung über ein Netzwerk sowie den Browser eines externen Computers.

- \* Crestron ist eine eingetragene Marke der Crestron Electronics, Inc. in den USA.
- \* Extron ist eine eingetragene Marke der Extron Electronics, Inc. in den USA.
- \* AMX ist eine eingetragene Marke der AMX LLC in den USA.

### *Unterstützte externe Geräte*

Dieser Projektor unterstützt Befehlseingaben von einem Crestron Electronics-Controller und relevanter Software (RoomView<sup>®</sup>); weitere Informationen finden Sie unter: [http://www.crestron.com](http://www.crestron.com/)

Dieser Projektor unterstützt AMX (Geräteerkennung); weitere Informationen finden Sie unter: [http://www.amx.com](http://www.amx.com/)

Dieser Projektor stimmt mit Extron-Geräten überein und unterstützt diese; weitere Informationen finden Sie unter: [http://www.extron.com](http://www.extron.com/)

Weitere Informationen zu externen Geräten und deren zugehörigen per LAN/RJ45-Port unterstützten Steuerungsbefehlen sowie zur Fernbedienungs-/Steuerungsfunktion des Projektors erhalten Sie direkt vom Kundendienst.

### *LAN RJ45*

1. Verbinden Sie ein RJ45-Kabel mit dem RJ45-Anschluss an Projektor und Computer.

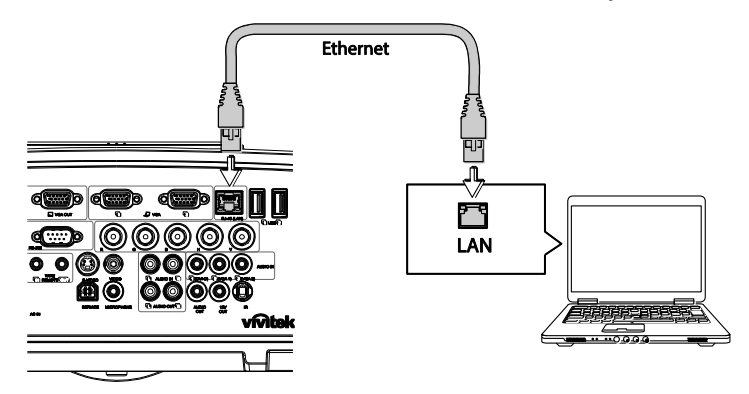

2. Wählen Sie am Computer **Start >> Systemsteuerung >> Netzwerk und Internet**.

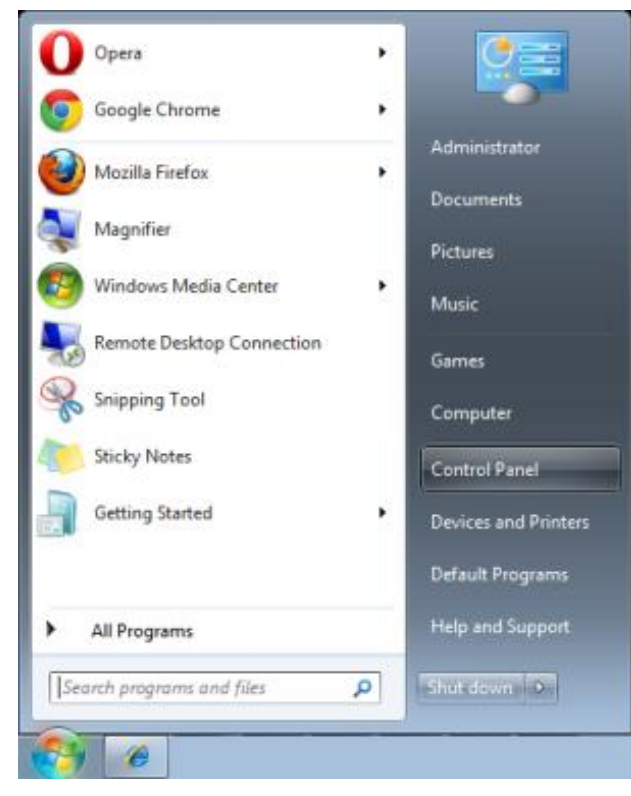

Der Bildschirm Netzwerk und Internet wird angezeigt.

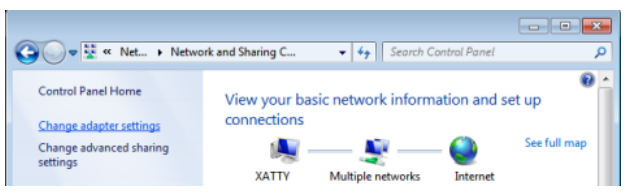

- 3. Klicken Sie zum Fortfahren auf **Adaptereinstellungen ändern**.
- 4. Rechtsklicken Sie auf **LAN-Verbindung**, wählen Sie **Eigenschaften**.

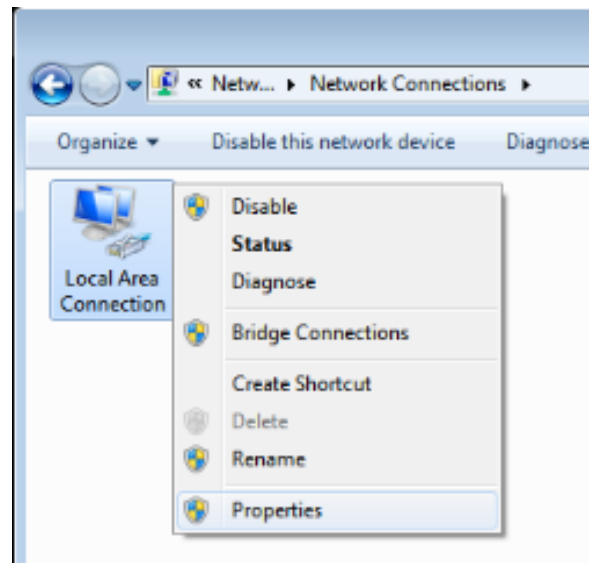

- 5. Wählen Sie im **Eigenschaften**-Fenster das **Netzwerk**-Register; klicken Sie dort auf **Internetprotokoll (TCP/IP)**.
- 6. Klicken Sie auf **Eigenschaften**.

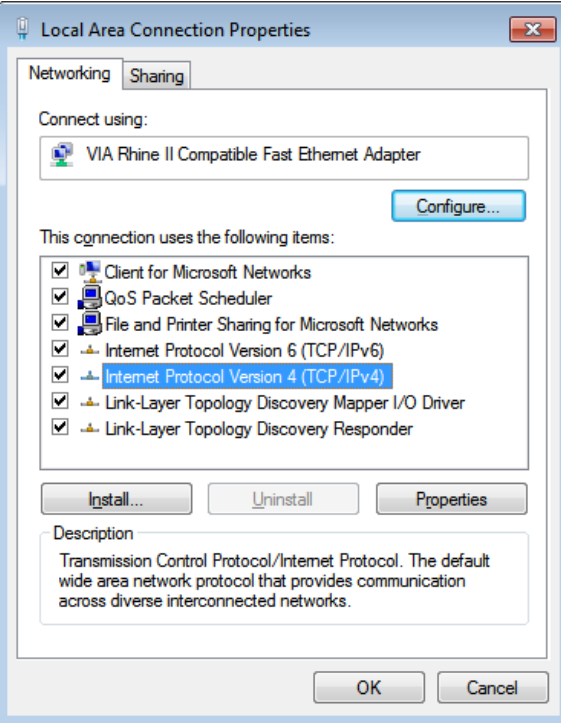

- 7. Klicken Sie auf **Folgende IP-Adresse verwenden**; geben Sie IP-Adresse und Subnetzmaske ein. Bei diesem Beispiel lautet die verwendete IP-Adresse wie folgt: IP-Adresse: 10.10.10.99 Subnetzmaske: 255.255.255.0
- 8. Klicken Sie zum Speichern der Einstellungen auf **OK**.

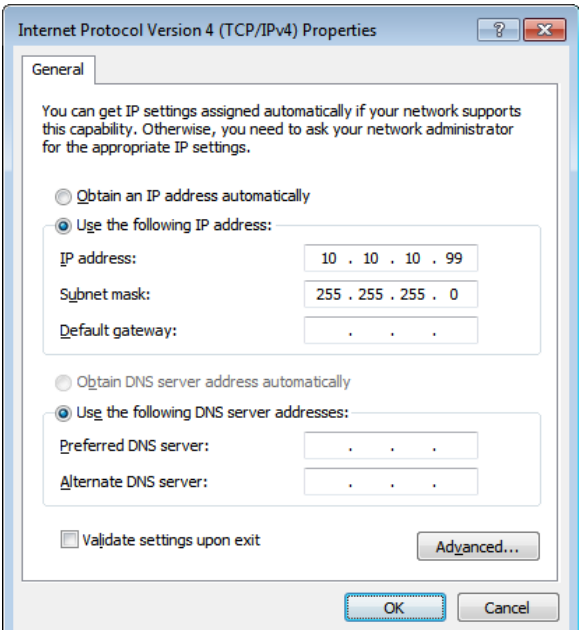

- 9. Drücken Sie am Projektor (Fernbedienung) die Taste **MENU**.
- 10. Wählen Sie **EINSTELLUNGEN: Erweitert >> Netzwerkeinstellungen >> Kabel-LAN**. Das Fenster Kabel-LAN erscheint.
- 11. Ändern Sie IP-Adresse und Subnetzmaske. Stellen Sie sicher, dass die Netzwerkeinstellungen mit denen am Computer kompatibel sind. Produkt und Computer müssen so konfiguriert sein, dass Sie dasselbe Subnetz verwenden; nachstehend finden Sie ein Beispiel.

Beispiel:

Projektor-IP-Einstellungen: 10.10.10. X (wobei X eine Zahl zwischen 1 und 254 ist). Subnetzmaske: 255.255.255.0

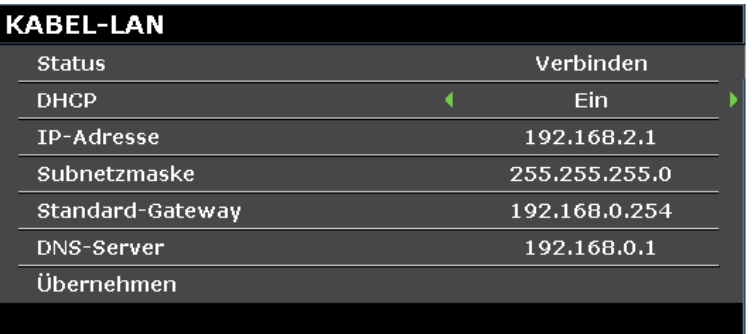

### *WLAN-Einstellungen*

- 1. Schließen Sie den WLAN-Dongle (optional) von Vivitek am USB-Typ-A-Anschluss des Projektors an.
- 2. Wählen Sie **EINSTELLUNGEN: Erweitert >> Netzwerkeinstellungen >> WLAN**
- 3. Bei einer Verbindung im AP-Modus müssen Sie zunächst die Informationen zur Ziel-SSID beziehen. Suchen Sie in pwPresenter nach dem WLAN-SSID-Host.

Bei einer Verbindung im Infrastruktur-Modus wählen Sie die SSID des Projektors zum Verbinden.

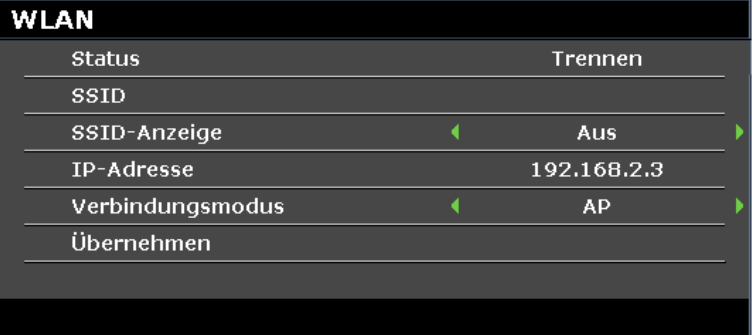

- 4. Verwenden Sie am Computer die WLAN-Funktion zur Verbindung mit einem Drahtlosnetzwerk.
- 5. Falls Sie das Drahtlosnetzwerk ein Kennwort erfordert, müssen Sie das Kennwort manuell eingeben.

#### <span id="page-52-0"></span>**Browser-basierte Verwaltung**

- 1. Öffnen Sie einen Browser, wie bspw. den Microsoft Internet Explorer\*.
- 2. Geben Sie in der Adresszeile die IP-Adresse des Projektors wie in [LAN-Anschlussfunktion](#page-48-1) festgelegt ein. Der Projektor ist für die Websteuerungsseite eingerichtet. Die LAN/RJ45-Funktion wird wie folgt angezeigt.

Die Seite Information (Informationen) zeigt Informationen und Status dieses Projektors.

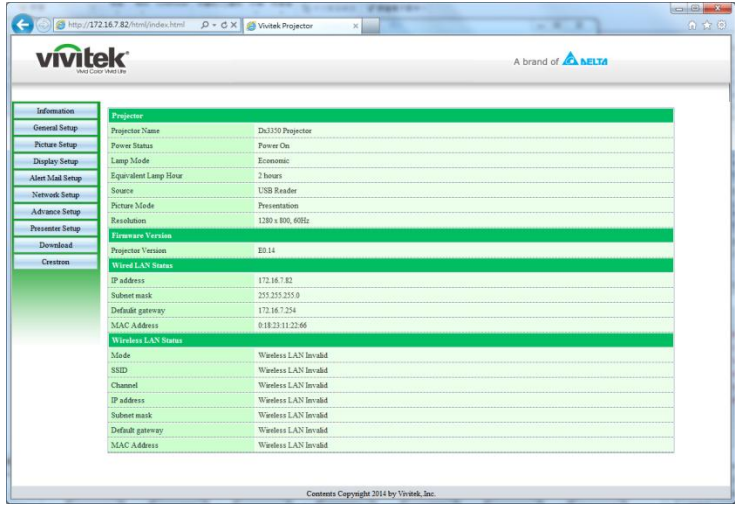

\* Zur Anzeige der Schnittstelle über den Browser wird der Adobe Flash Player 9.0 oder aktueller benötigt.

Die Seite General Setup (Allgemeine Einrichtung) bietet die normale Funktionalität des OSD, wie: Betriebszustand/Quelle/Lautstärke/Standbild/Auto-Suche/Lampenmodus.

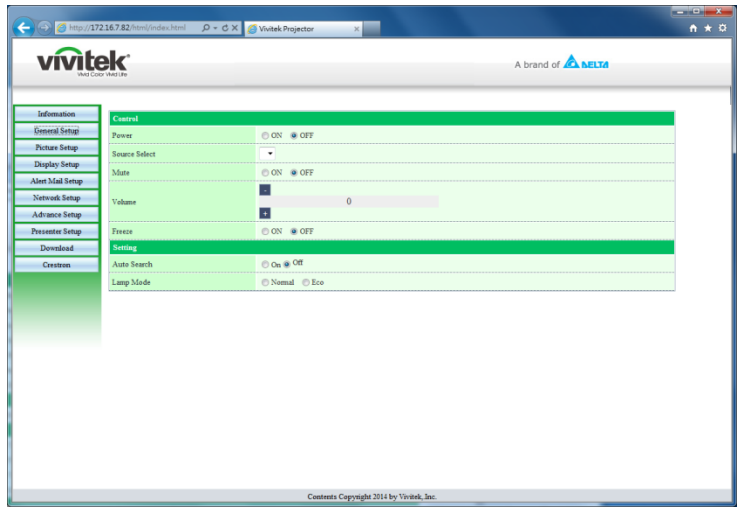

Die Seite Display Setup (Anzeigeeinrichtung) ermöglicht die Feineinstellung des Bildes.

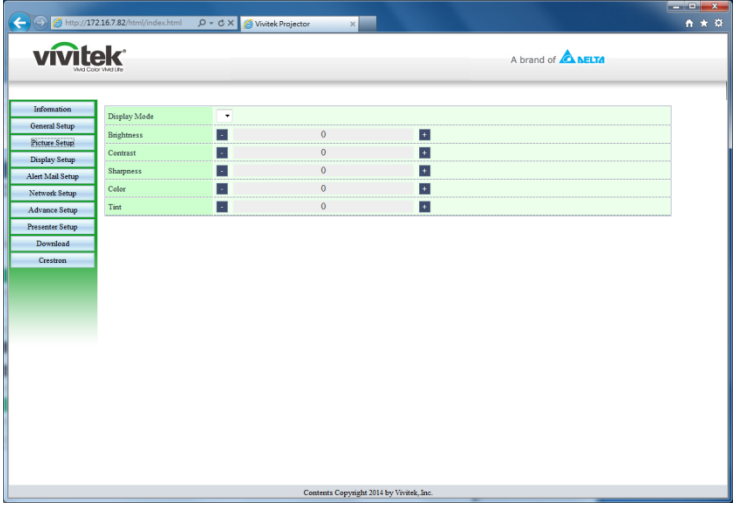

Die Seite Display Setup (Anzeigeeinrichtung) ermöglicht die Anpassung von Trapezkorrektur und Seitenverhältnis.

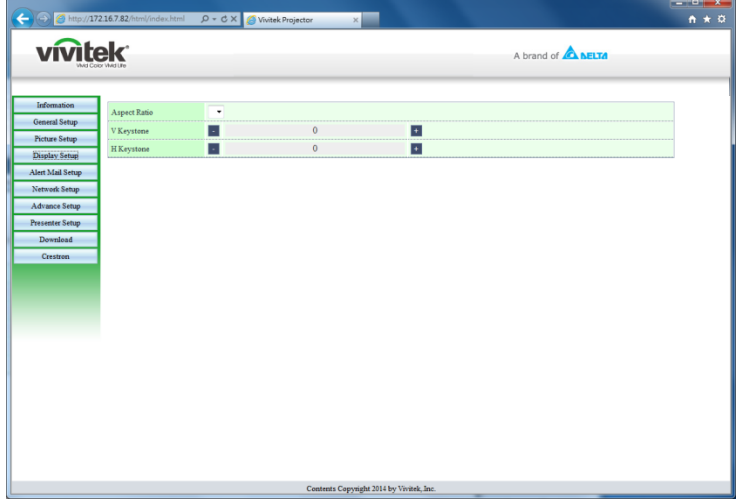

#### *DLP-Projektor – Bedienungsanleitung*

Die Seite Alert Mail Setup (Alarm- und Maileinrichtung) ermöglicht Status- und Mail-Benachrichtigungen.

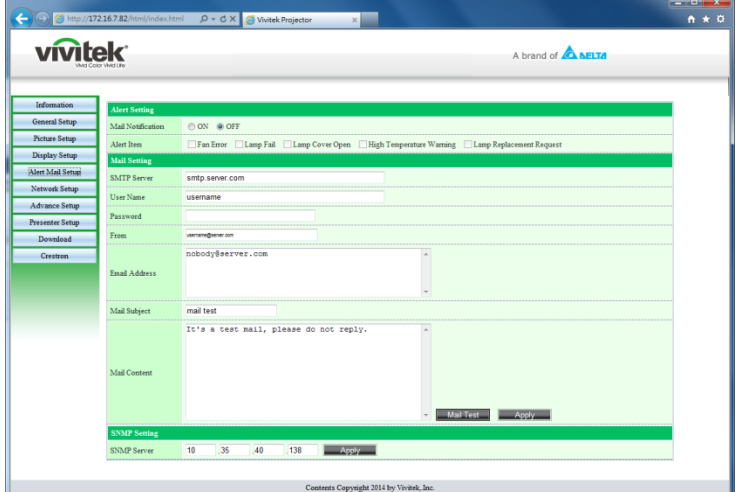

Die Seite Network Setup (Netzwerkeinrichtung) ermöglicht die Konfiguration von kabelgebundenem und Drahtlosnetzwerk.

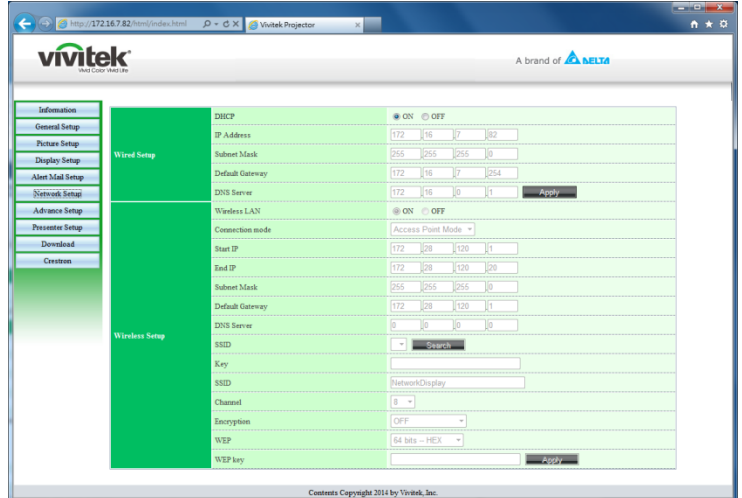

Die Seite Advance Setup (Erweiterte Einrichtung) bietet Funktionen zur Änderung von Broadcasting-Einstellungen und Projektornamen.

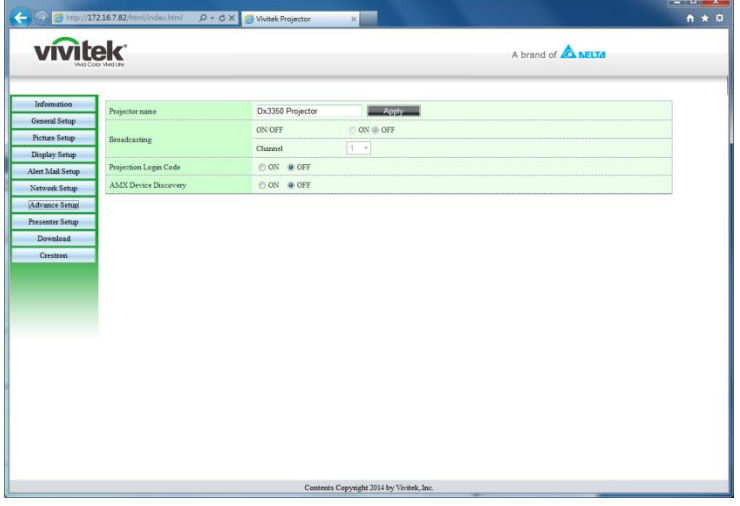

Die Seite Presenter Setup (Präsentator-Einrichtung) ermöglicht die Einrichtung des Administrator- und normalen Benutzerkennwortes von pwPresenter.

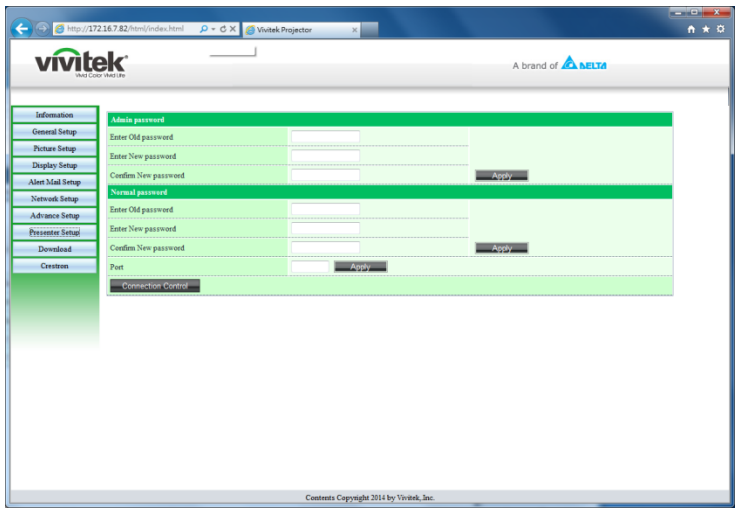

Die Download-Seite bietet eine Download-Funktion für pwPresenter.

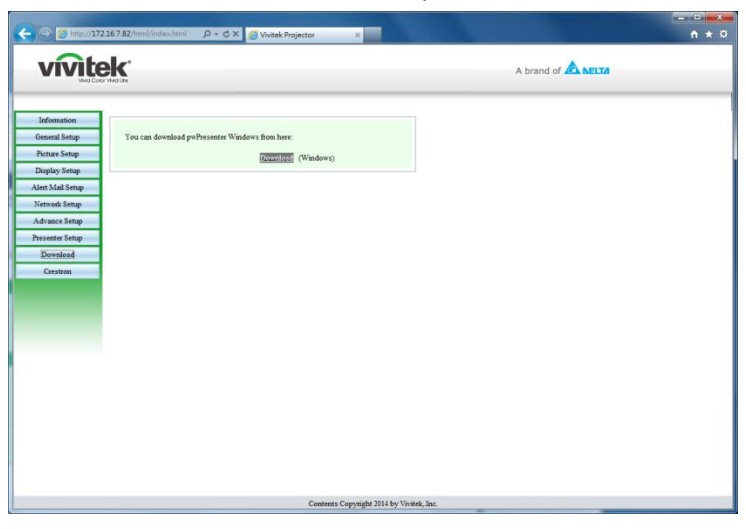

Die Crestron-Seite, die RoomView-Version 6.2.2.9 unterstützt, ist nur bei Einrichtung eines kabelgebundenen LAN verfügbar. Sie ermöglicht auch die externe Steuerung des Projektors.

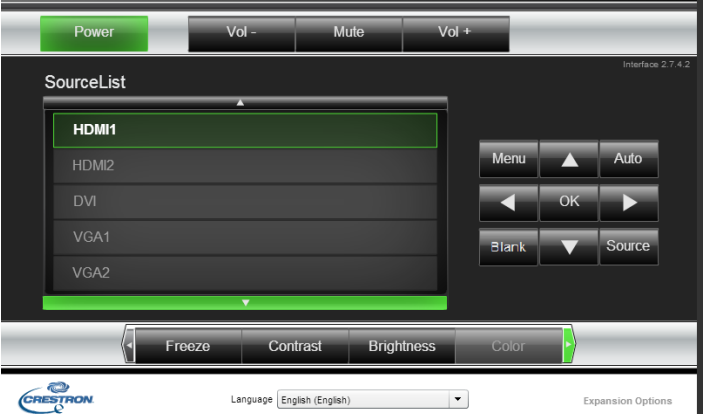

Weitere Informationen finden Sie unter [http://www.crestron.com.](http://www.crestron.com/)

#### **pwPresenter**

pwPresenter ist eine Computer-basierte Applikation zur externen Anzeige des Computer-Desktops über den Projektor. pwPresenter arbeitet über eine sachgemäß konfigurierte LAN- oder WLAN-Verbindung.

Stellen Sie vor der Nutzung von pwPresenter sicher, dass alle anderen virtuellen Netzwerksteuerungsprogramme deaktiviert sind.

- 1. Schließen Sie ein RJ45-Kabel an den RJ45-Anschlüssen von Projektor und Computer an.
- 2. Geben Sie die IP-Adresse des Projektors in der Adresszeile eines offenen Browsers ein.
- 3. Laden Sie pwPresenter (ZIP-Datei) von der Websteuerungsseite herunter. Entpacken Sie sie und installieren pwPresenter auf dem Computer.
- 4. Doppelklicken Sie nach der Installation auf das pwPresenter-Symbol. Die Seite pwPresenter erscheint.
- 5. Klicken Sie zum Suchen und Verbinden mit einem vernetzten Anzeigegerät auf das Suche-Symbol.

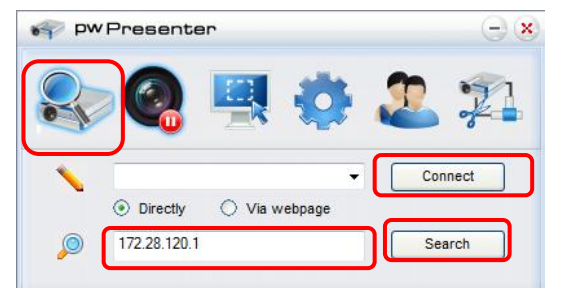

- a. Geben Sie die IP-Adresse ein (siehe *[Browser-basierte Verwaltung](#page-52-0)* auf Seite [44\)](#page-52-0) und klicken auf Search (Suchen).
- b. Der vernetzte Projektor wird angezeigt. Wählen Sie ihn zum Fortfahren aus.
- c. Klicken Sie auf Connect (Verbinden) und das Desktop-Bild des Computers wird über den Projektor angezeigt.

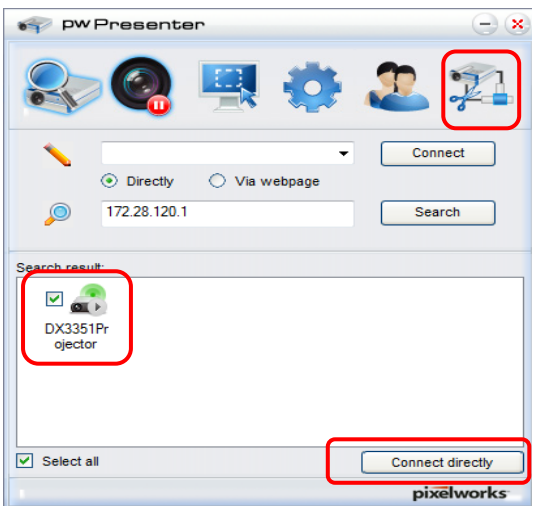

d. Nach Verbindung mit dem Projektor fordert Sie pwPresenter zur Kennworteingabe auf (entsprechend der Einrichtung im Fenster Presenter Setup (Präsentator-Einrichtung)).

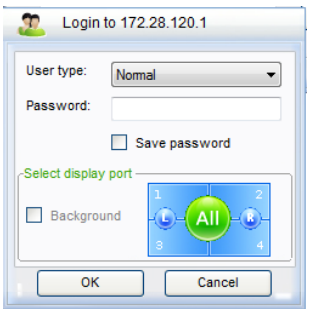

- e. Klicken Sie zum Trennen aller verfügbaren Projektoren auf die Trennen-Schaltfläche.
- 6. Externe Anzeige steuern
	- a. Klicken Sie zur Anzeige des Desktops am verbundenen Netzwerkanzeigegerät auf **Play/Pause (Wiedergabe/Pause)** .
	- b. Zeigen Sie gleichzeitig bis zu vier Computer an einem einzigen Projektor an. Klicken Sie auf eine Position zur Bildanzeige. Es können vier Positionen (1 – 4) gewählt werden – oder zwei in einem kontinuierlichen Modus (links und rechts) bei zwei Computern.
	- c. Sobald die Anzeige ausgewählt ist, wird das Bild über den Projektor angezeigt. Wählen Sie eine beliebige Position, kehren zur Vollbildanzeige oder zur Leeranzeige zurück.
	- d. Der Erfassungsmodus ermöglicht die Verwaltung erweiterter Funktionen.
	- e. Definieren Sie den Anzeigebereich des Projektors
		- i. FullScreen (Vollbild): Zeigt den gesamten Bildschirminhalt über den Projektor an.
		- ii. FixedSize (Feste Größe): Zeigt einen festen Bildschirm; platzieren Sie den Bildschirm zur Identifizierung des Anzeigebereichs für den Projektor über einem gewünschten Bereich.
		- iii. Alterable (Veränderbar): Zeigt einen einstellbaren Bildschirm, der zur Identifizierung des Anzeigebereichs für den Projektor genutzt wird.

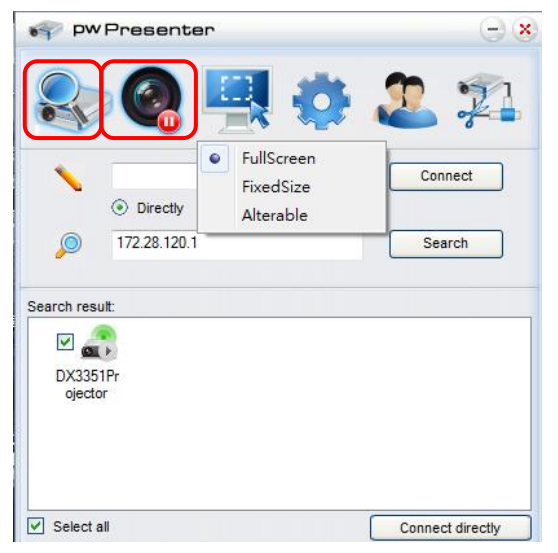

#### *DLP-Projektor – Bedienungsanleitung*

7. Klicken Sie zum Konfigurieren der pwPresenter-Basiseinstellungen auf das Register **Basic Setting (Basiseinstellungen)**.

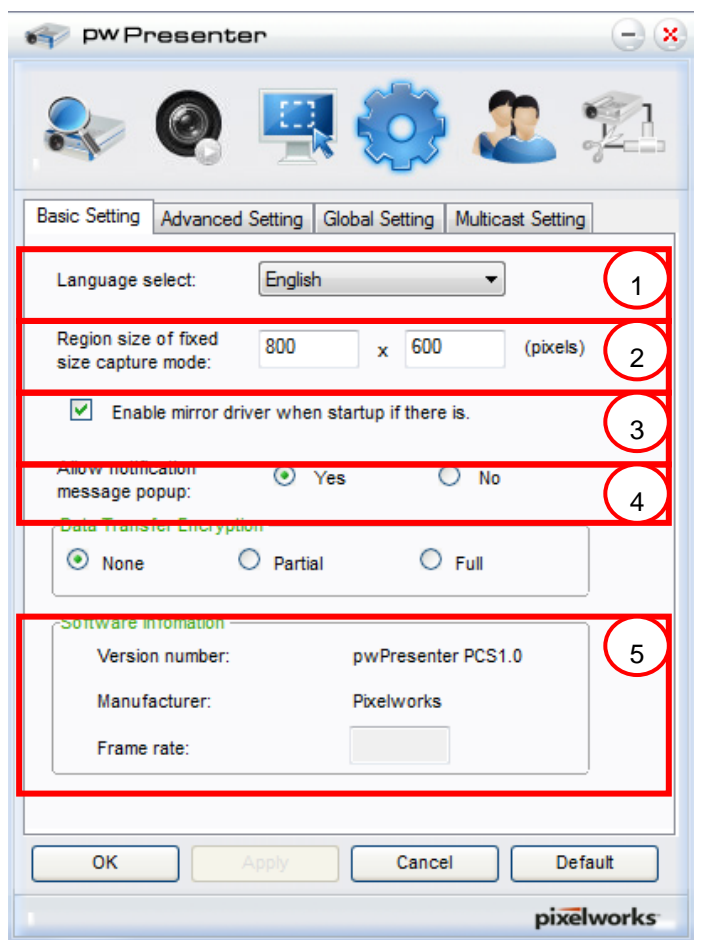

- a. Wählen Sie die Schnittstellensprache: Klicken Sie auf das Auswahlmenü und wählen die gewünschte Sprache. Klicken Sie auf **Apply (Ü bernehmen)**.
- b. Ä ndern Sie die Größe des FixedSize(Feste Größe)-Rahmens im Erfassungsmodus. Geben Sie die Größe in Pixeln ein. Klicken Sie zum Speichern der Einstellungen auf **Apply (Ü bernehmen)**.
- c. Aktiviert den Spiegeltreiber beim Start (Treiber muss zuvor installiert sein).
- d. Ermöglicht Benachrichtigungen. Klicken Sie auf **Yes (Ja)** und dann zum Speichern der Einstellungen auf **Apply (Ü bernehmen)**.
- e. Zeigt Informationen zur Software an.

8. Klicken Sie zum Konfigurieren der erweiterten pwPresenter-Einstellungen auf das Register **Advanced Setting (Erweiterte Einstellungen)**.

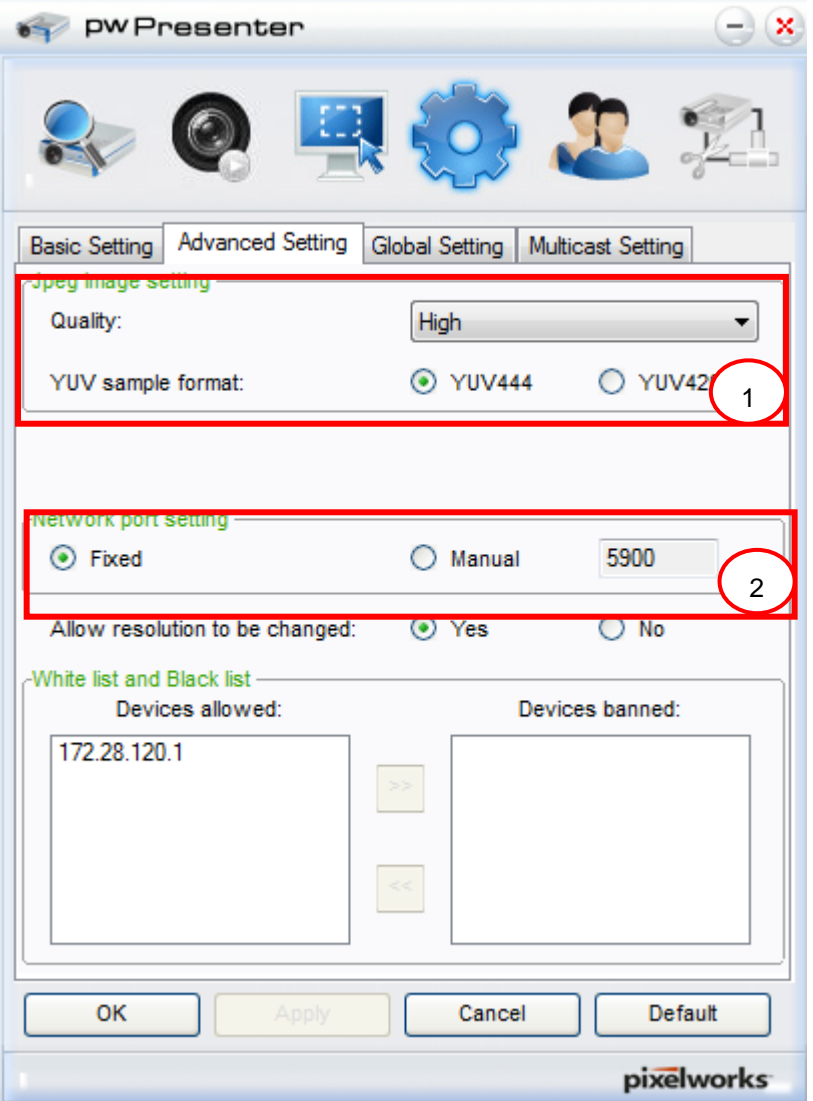

- a. Stellen Sie die Bildqualität ein. Klicken Sie zur Auswahl der gewünschten Bildqualität auf das Auswahlmenü. Klicken Sie zum Speichern der Einstellung auf **Apply (Ü bernehmen)**.
- b. Definieren Sie den Netzwerkport: Fixed (Fest) oder Manual (Manuell). Geben Sie bei Auswahl von Manual (Manuell) die Portnummer ein. Klicken Sie zum Speichern der Einstellung auf **Apply (Ü bernehmen)**.

### *DLP-Projektor – Bedienungsanleitung*

9. Klicken Sie zum Konfigurieren der globalen pwPresenter-Einstellungen auf das **Global Setting (Globale Einstellungen)**-Register; dadurch kann der Computer extern über den Projektor bedient werden.

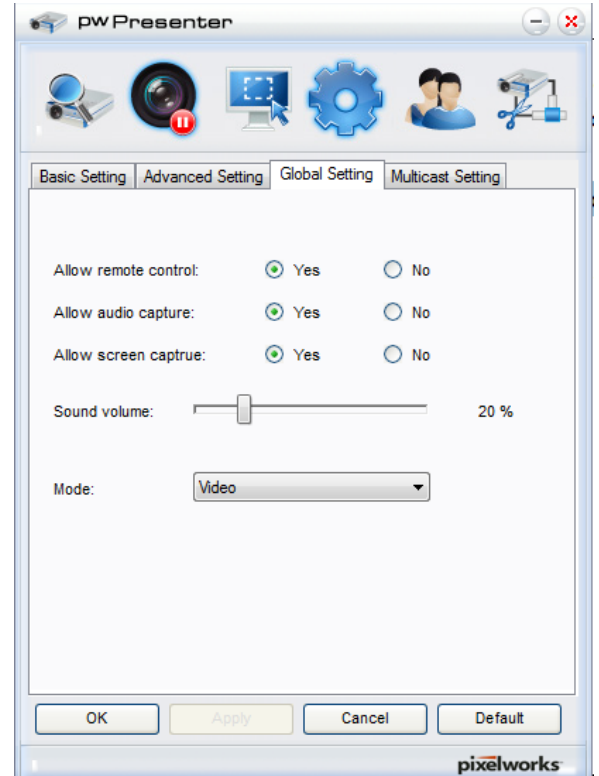

10. Klicken Sie zum Konfigurieren der Multicast-Einstellungen von pwPresenter auf das Register **Multicast Setting (Multicast-Einstellungen)**.  $\mathbf{r}$ 

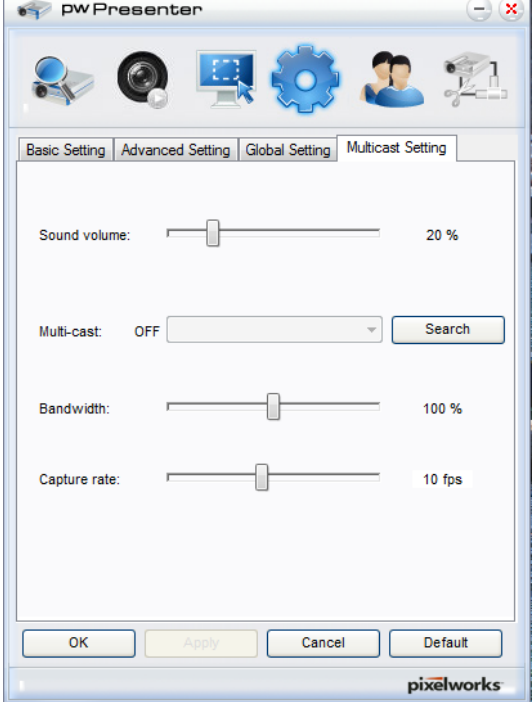

11. Geräteverwaltung.

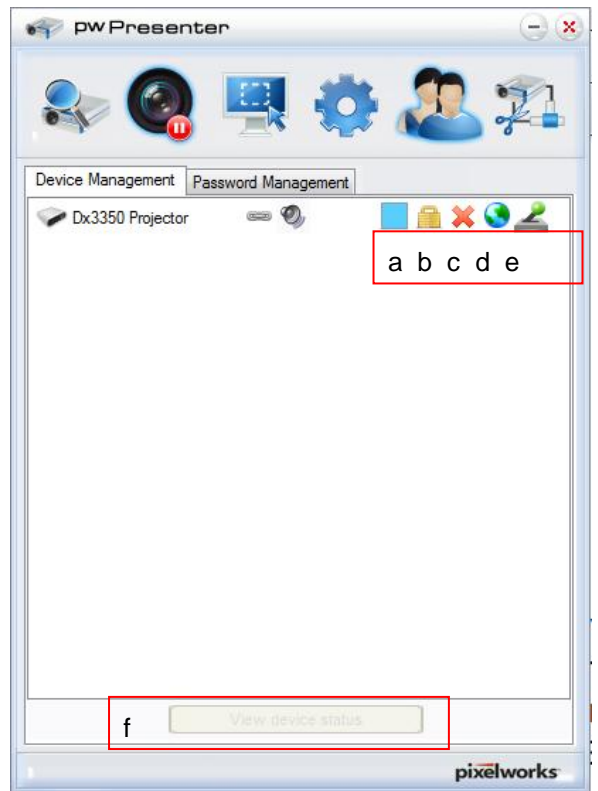

- a. Klicken Sie zum Anpassen der Position des Anzeigebereichs auf das Symbol **Display Port Location (Anzeigeportposition)**.
- b. Klicken Sie zum Ä ndern des Nutzerkennwortes auf das Symbol **Password (Kennwort)**.
- c. Klicken Sie zum Trennen des Projektors vom Netzwerk auf das Symbol **Disconnect (Trennen)**.
- d. Klicken Sie auf das Symbol **Webpage (Webseite)**, wenn Sie Zugriff auf die Vivitek-Steuerungsschnittstelle erlauben möchten.
- e. Klicken Sie zum Aktivieren der Fernzugriffsfunktion auf das Symbol **Remote Desktop**.
- f. Zeigt den Gerätestatus und Einstellungsinformationen. Bietet außerdem Zugang zum Konferenzsteuerungsmodus.

#### *Broadcasting-Funktion verwenden*

Das 1:N-LAN-Display ist auf zwei Weisen verfügbar.

- TCP/IP unterstützt bis zu 8 Projektoren (Standard)
- Multicast unterstützt bis zu 255 Projektoren (neues Design)

Wählen Sie den Kanal für die entsprechende IP-Adresse (ausgegraut): 1 bis 25.

Fünfundzwanzig Kanäle (25 IPs) stehen zur Auswahl bereit; zum Beispiel: 239.192.19.21 ~ 45.

Voreingestellte Kanäle, die eine Kanaleinrichtung für Notfall-Broadcasting, werden automatisch vom Projektor erkannt und die Quelle wird angezeigt. Eine manuelle Quellenauswahl ist nicht erforderlich. So aktivieren Sie diese Funktion:

- 1. Wählen Sie nach Ö ffnen des OSD-Menüs **EINSTELLUNGEN: Erweitert >> Netzwerkeinstellungen**.
- 2. Drücken Sie **ENTER**.

#### *DLP-Projektor – Bedienungsanleitung*

3. Wählen Sie mit ▼ die Option **SENDE** und dann mit ◄ / ► **Ein**.

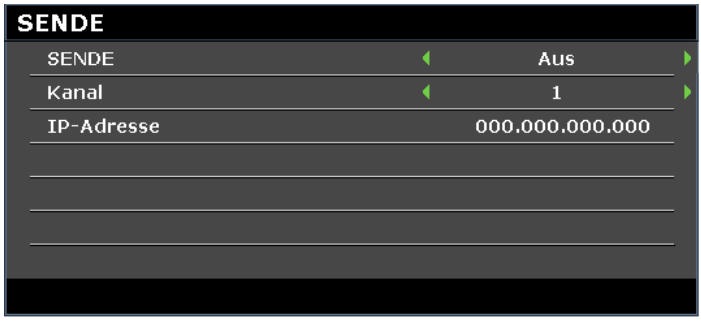

- 4. Öffnen Sie den pwPresenter und wählen das Register Multicast Setting (Multicast-Einstellungen).
- 5. Klicken Sie auf **Search (Suchen)** und dann auf **Apply (Ü bernehmen)**.
- 6. Wählen Sie aus dem Multi-cast(Multicast)-Auswahlmenü das Broadcasting-Gerät (IP-Adresse).

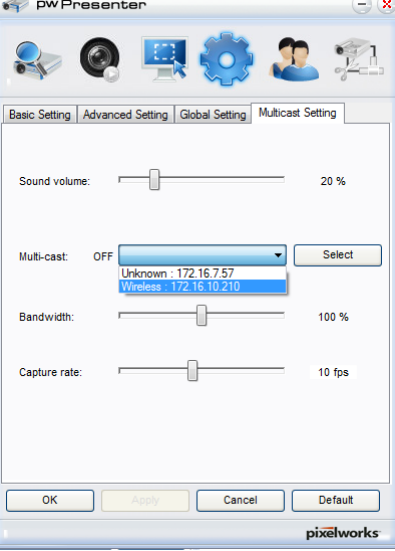

7. Wählen Sie den Kanal entsprechend der Einrichtung im Projektor-Menü **SENDE**.

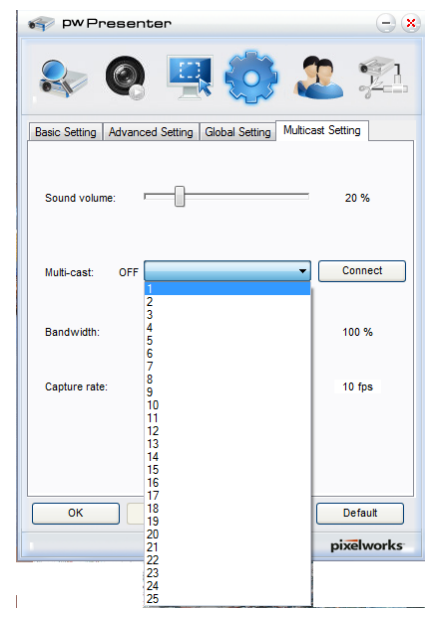

8. Klicken Sie zum Übertragen des erfassten Bildschirms vom Computer auf Connect (Verbinden).

*Hinweis:*

*Die Funktion erfordert die pwPresenter-Software auf der mitgelieferten CD.*

Diese Funktion ist nur verfügbar, wenn die Quelle Network Display ausgewählt ist.

Mindestsystemanforderungen: Intel® Core-2-Dou-CPU mit 2,4 GHz, 2 GB DDR.

### <span id="page-63-0"></span>*Externe Desktop-Steuerung über pwPresenter*

pwPresenter ermöglicht externe Desktop-Steuerung über den Projektor.

- 1. Richten Sie ein Anmeldekonto (Benutzername und Kennwort) in pwPresenter ein. Geben Sie den Benutzernamen im Name-Feld ein.
- 2. Weisen Sie ein Kennwort für Nur-Lesen-Zugriff im Feld Readonly password (Nur-Lesen-Kennwort) zu.
- 3. Weisen Sie ein Kennwort für externen Steuerungszugang im Feld Remote control password (Fernsteuerungskennwort) zu.

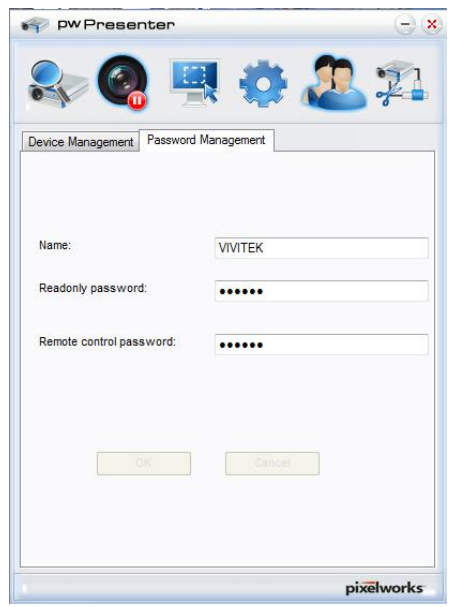

- Name: Muss acht oder mehr Zeichen lang sein und aus Buchstaben  $(A Z)$  und/oder Ziffern  $(0 - 9)$  bestehen.
- **•** Password (Kennwort): Muss eine mindestens sechsstellige Zahlenkombination  $(1 4)$  sein.
- Das Bildschirmkennwort wird als Links-, Abwärts- und Rechtssymbol angezeigt.
- Falls identische pwPresenter-Namen verwendet werden, erscheint ein **duplicate (Doppelt)**-Fehler.
- 4. Klicken Sie zum Ö ffnen des Bildschirms Remote Desktop auf das Register **pwPresenter** >> **Parameter Settings (Parametereinstellungen)** >> **Global Settings (Globale Einstellungen)**.

#### *DLP-Projektor – Bedienungsanleitung*

5. Wählen Sie die Optionsschaltfläche und klicken zum Aktivieren von Fernsteuerung/Audioerfassung/Bildschirmerfassung auf **Yes (Ja)**.

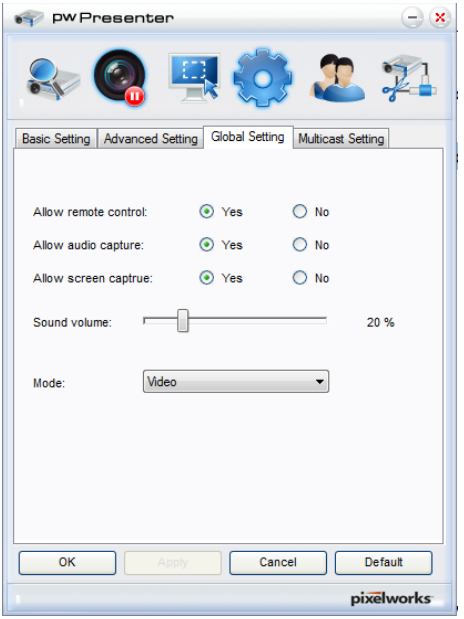

Wenn Sie den pwPresenter installieren, wird die Standardsprache des Betriebssystems für pwPresenter ausgewählt. Wenn eine Sprache nicht verfügbar ist, wird Englisch ausgewählt.

- a. Sie können wählen, ob Benachrichtigungen angezeigt werden sollen.
- b. Sobald Sie die Aktivierung von 1:N-Anzeige aktivieren, kann 1 PC/Notebook bis zu 8 Projektoren gleichzeitig anzeigen.
- c. Klicken Sie anschließend zum Speichern der Ä nderungen auf **Apply (Ü bernehmen)**.
- d. Sie können den Anzeigemodus Video oder Graphic (Grafik) wählen. Graphic(Grafik)-Modus: Schlechtere Bildqualität, aber höhere Ü bertragungsgeschwindigkeit. Video-Modus: Bessere Bildqualität, aber geringere Ü bertragungsgeschwindigkeit. Die tatsächliche Übertragungsleistung wird durch die aktuelle Netzwerkbandbreite ermittelt.
- e. Sie können wählen, ob sich die pwPresenter-Applikation beim Einschalten des Computers automatisch öffnen soll.
- f. Klicken Sie anschließend zum Speichern der Ä nderungen auf **Apply (Ü bernehmen)**.
- 6. Ö ffnen Sie das OSD-Menü und wählen **EINSTELLUNGEN: Erweitert** > **Netzwerkeinstellungen** > **Fern-Desktop**.

7. Geben Sie **Konto** und **Kennwort** entsprechend den Angaben in [Externe Desktop-Steuerung über](#page-63-0)  [pwPresenter](#page-63-0) ein.

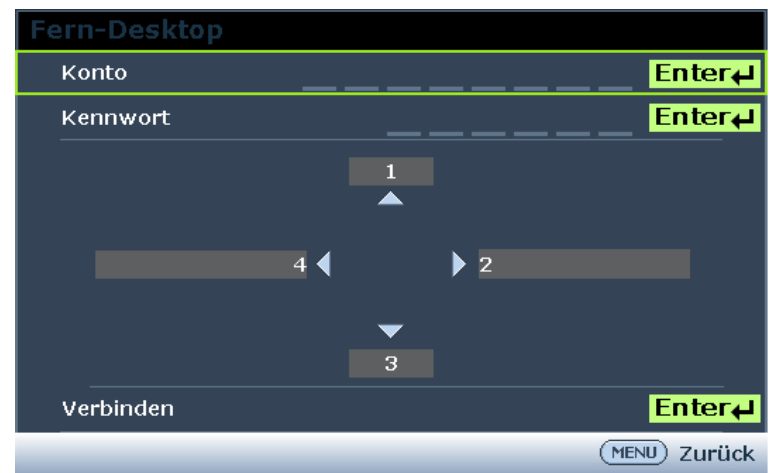

- 8. Wählen Sie **Verbinden** und drücken zum Verbinden mit dem ausgewählten PC **ENTER**.
- 9. Schließen Sie eine USB-Tastatur und -Maus zur Steuerung des Desktops Ihres Host-PCs über den Projektor an.
	- Die externe Desktop-Steuerung wird nicht unterstützt, wenn sich der PC im Bereitschaftsmodus befindet.
	- Die externe Desktop-Steuerung unterstützt nur die LAN-Quelle, sodass die Projektorquelle fest im LAN ist.

## *Präsentation über ein USB-Lesegerät*

Diese Funktion zeigt eine Diaschau der auf einem mit dem Projektor verbundenen USB-Flash-Laufwerk gespeicherten Bilder. Dadurch wird kein Computer benötigt.

# *Bilddateitypen*

USB-Leser unterstützt Bilddateien in den Formaten JPEG, GIF, TIFF, PNG und BMP.

- Ein Reckteck im Dateinamen zeigt ein unbekanntes Zeichen an.
- Das Thai-Dateinamensystem wird nicht unterstützt.
- Dateien in den Formaten GIF, TIFF, PNG und BMP können nicht angezeigt werden, wenn sich die Datei unter WXGA (1280 x 800) befindet.
- Falls ein Ordner mehr als 200 Fotos enthält, werden nur die ersten 200 Fotos angezeigt.

### *Vorbereitung*

Befolgen Sie zur Anzeige der Bilder als Diaschau diese Schritte:

- 1. Schließen Sie ein USB-Flash-Laufwerk an Ihrem Computer an und kopieren Dateien von Ihrem Computer auf das USB-Flash-Laufwerk.
- 2. Schalten Sie Ihren Projektor ein.
- 3. Entfernen Sie das USB-Flash-Laufwerk von Ihrem Computer und schließen es am USB-Anschluss des Projektors an.
- 4. Wählen Sie **USB-Leser** aus der Quellenauswahlleiste.

# *Menü USB-Leser*

Das Menü USB-Leser erscheint nur, wenn eine USB-Gerätequelle ausgewählt ist. Dieses Menü beinhaltet eine Diaschaufunktion zur Auswahl von Einstellungen.

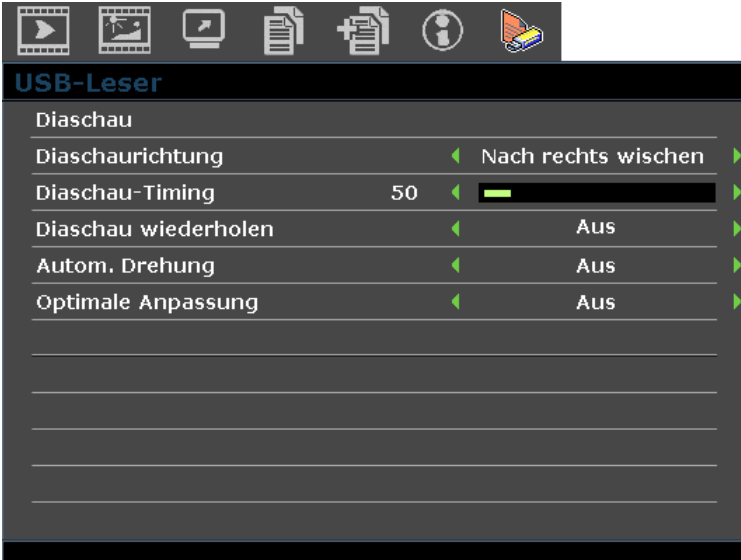

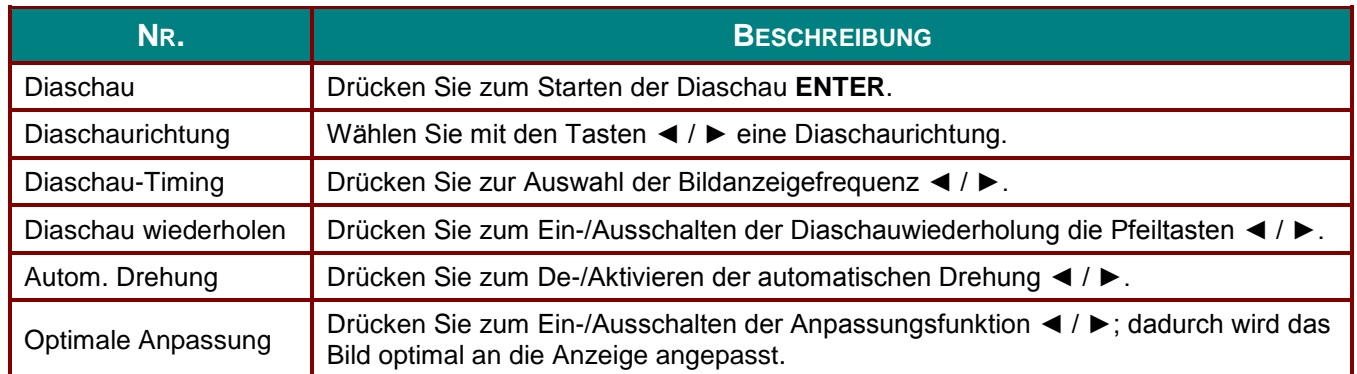

#### **RS232 über Telnet**

Der Projektor unterstützt RS232-Steuerung per Telnet über eine RJ45-Verbindung.

#### *Telnet-Schnellstartanleitung*

Beziehen Sie die IP-Adresse des Projektors. Stellen Sie sicher, dass der Projektor richtig eingerichtet ist, damit er innerhalb des lokalen Netzwerks funktioniert.

1. Deaktivieren Sie jegliche Windows Firewall-Einstellungen zur Unterstützung von Telnet-Zugriff.

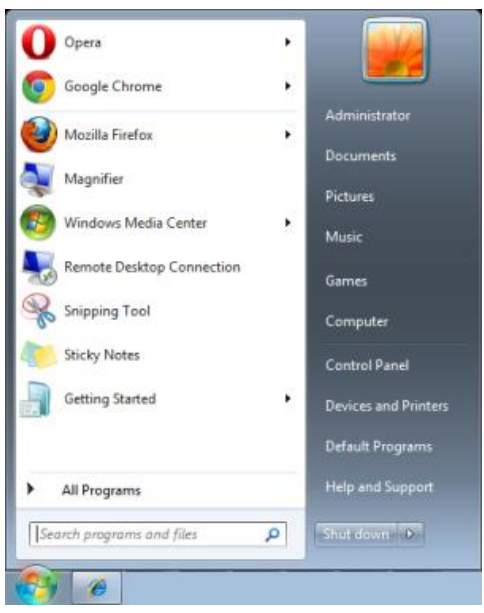

2. Wählen Sie **Start** > **Alle Programme** > **Zubehör** und dann **Eingabeaufforderung**. Das Fenster Eingabeaufforderung erscheint.

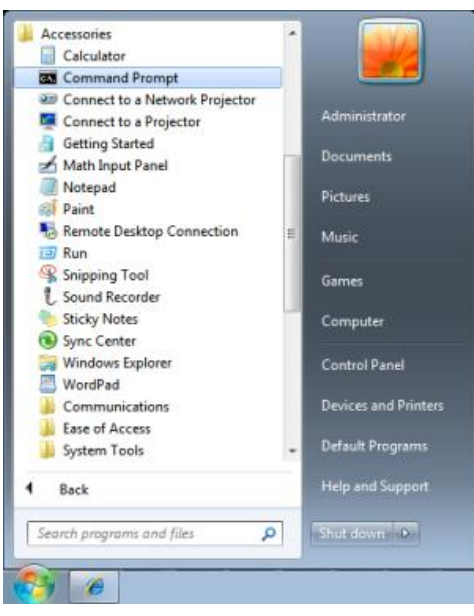

3. Geben Sie im Fenster Eingabeaufforderung die IP-Adresse des Projektors in folgendem Format ein.

*telnet ttt.xxx.yyy.zzz* 23 (wobei*ttt.xxx.yyy.zzz* die IP-Adresse des Projektors ist.

4. Drücken Sie zum Fortfahren **Enter**.

Sobald die Telnet-Verbindung hergestellt ist, geben Sie die Befehle zur Fernsteuerung des Projektors ein.

### *Telnet unter Windows Vista und Windows 7 aktivieren*

Bei der Windows Vista-Standardinstallation ist die Telnet-Funktionalität nicht aktiviert. Sie können sie durch Konfiguration der Windows-Funktionen aktivieren.

1. Wählen Sie **Start** > **Systemsteuerung** unter Windows Vista.

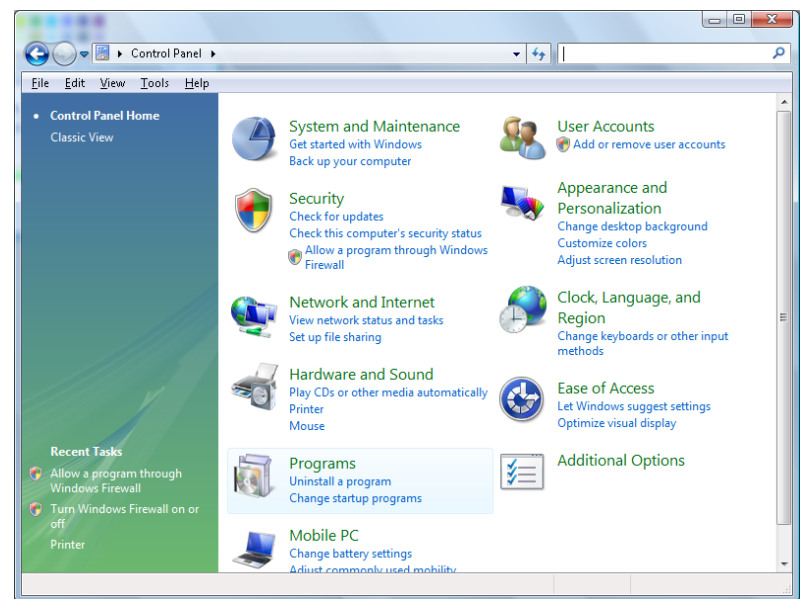

2. Wählen Sie zum Fortfahren **Programme**.

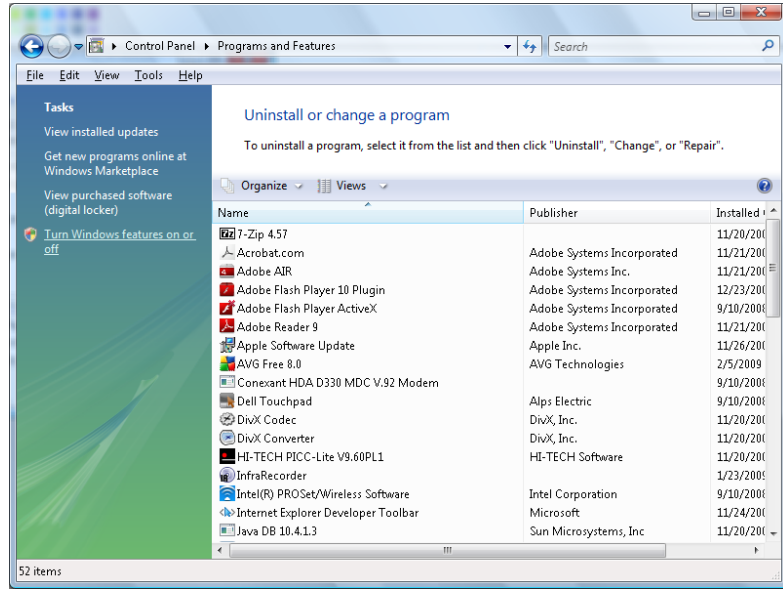

- 3. Wählen Sie zum Ö ffnen des Fensters Windows-Funktionen **Windows-Funktionen ein- oder ausschalten**.
- 4. Blättern Sie nach unten, bis die Funktion Telnet-Client angezeigt wird.

5. Klicken Sie zum Aktivieren der Funktion Telnet-Client auf die Optionsschaltfläche.

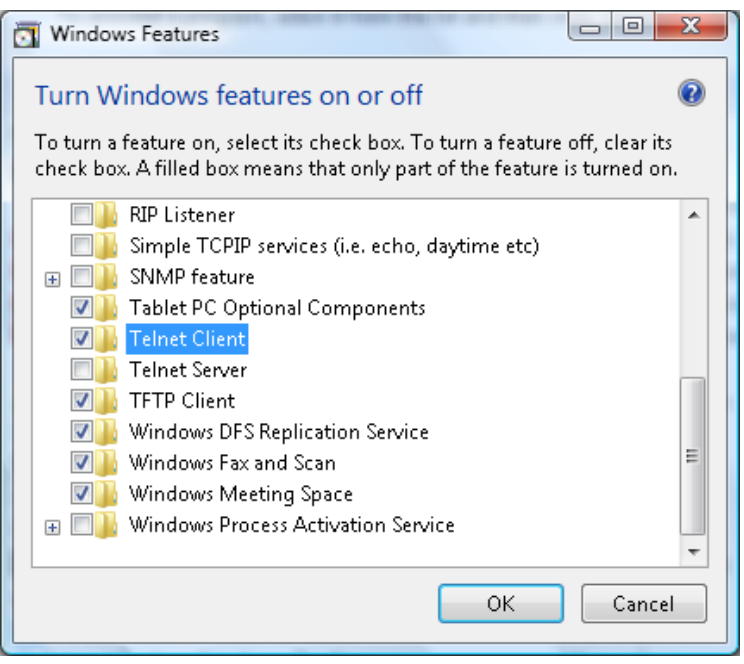

6. Klicken Sie zum Fortfahren auf **OK**. Die Funktion erfordert zusätzliche Windows-Konfiguration.

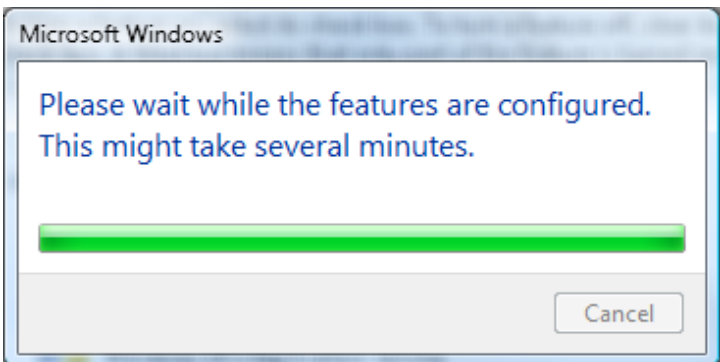

# *RS232-Spezifikationen für Telnet*

- 1. Telnet: TCP.
- 2. Telnet-Port: 23 (für weitere Informationen an den Systemadministrator wenden).
- 3. Geben Sie im Konsolenmodus zum Ö ffnen der Windows-Konsole Telnet.exe ein.
- 4. Normale Trennung von RS232-über-Telnet: Windows' Telnet-Dienstprogramm nach dem Aufbau der Telnet-Verbindung schließen.
- 5. Einschränkung 1 zur Telnet-Steuerung: Pro Projektor ist nur eine Verbindung zur Telnet-Steuerung möglich.
	- Einschränkung 2 zur Telnet-Steuerung: Der zusammenhängende Netzwerkverkehr von Telnet-Steuerungsanwendungen ist auf unter 50 Bytes beschränkt.

Einschränkung 3 zur Telnet-Steuerung: Bei der Telnet-Steuerung darf ein einzelner RS232- Befehl maximal 26 Bytes lang sein.

Einschränkung 4 zur Telnet-Steuerung: Zwischen den einzelnen RS232-Befehlen muss eine Pause von mindestens 200 ms eingehalten werden.

(\*In Windows' integriertem **Telnet.exe**-Dienstprogramm repräsentiert die **Enter**-Taste ein Carriage-Return und einen New-Line-Codewert.)

### **INFORMATIONEN-Menü**

Drücken Sie zum Öffnen des **Bildschirmmenüs** die **Menü**-Taste. Wählen Sie mit den Pfeiltasten ◄ / ► das **INFORMATIONEN**-Menü.

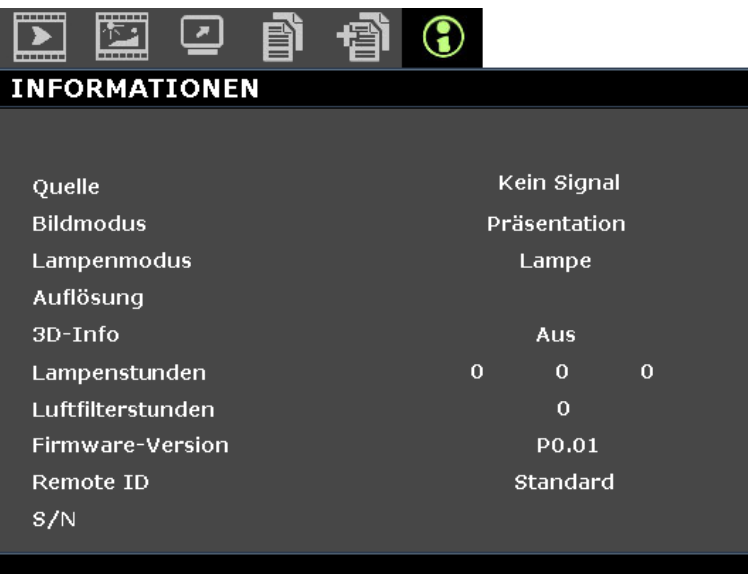

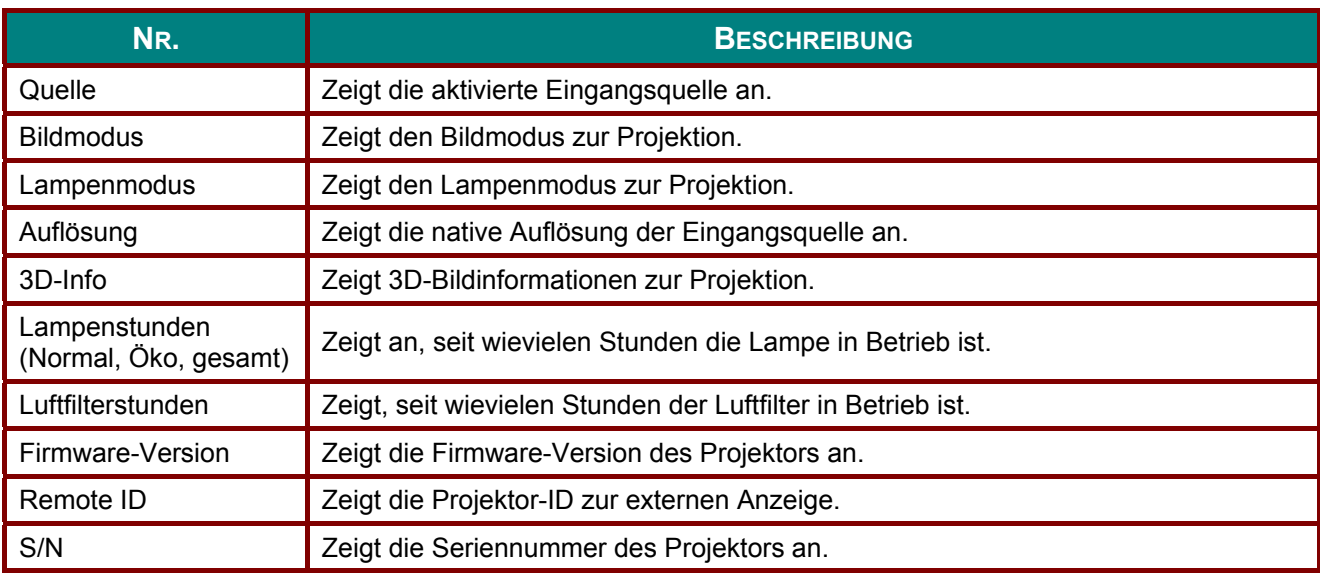

#### *Hinweis:*

*Die in diesem Menü angezeigten Informationen dienen nur Informationszwecken und können nicht bearbeitet werden.* 

# *WARTUNG UND SICHERHEIT*

#### **Projektionslampe ersetzen**

Die Projektionslampe sollte ersetzt werden, wenn sie durchbrennt. Verwenden Sie ein zertifiziertes Ersatzteil; dies können Sie bei Ihrem örtlichen Fachhändler bestellen.

# *Wichtig:*

*a. Die Projektionslampe in diesem Produkt enthält eine geringe Menge Quecksilber.*

*b. Entsorgen Sie dieses Produkt nicht mit dem Hausmüll.*

*c. Sie müssen dieses Produkt entsprechend der örtlichen Richtlinien entsorgen.*

# *Warnung:*

*Denken Sie daran, den Projektor mindestens 30 Minuten vor dem Auswechseln der Lampe auszuschalten und den Netzstecker zu ziehen. Andernfalls kann es zu schweren Verbrennungen kommen.*

# *Achtung:*

*In seltenen Fällen kann die Lampe während des normalen Betriebs durchbrennen; dabei können aus den hinteren Abluftöffnungen Glasstaub und Splitter austreten.* 

*Atmen Sie diesen nicht ein, berühren Sie Staub und Splitter nicht. Andernfalls besteht Verletzungsgefahr.*

*Halten Sie Ihr Gesicht immer von den Abluftöffnungen fern, damit Sie sich keinen Gasen oder Splittern der Lampe aussetzen.*

*Stellen Sie beim Entfernen der Lampe von einem an der Decke montierten Projektor sicher, dass sich niemand unter dem Projektor befindet. Glassplitter könnten herunterfallen, falls die Lampe durchgebrannt ist.* 

### *Falls eine Lampe explodiert*

*Falls eine Lampe explodiert können sich Gas und Splitter im Inneren des Projektors befinden oder sogar aus den Abluftöffnungen austreten. Das Gas enthält giftiges Quecksilber.*

*Ö ffnen Sie zur Belüftung Fenster und Türen.*

*Wenn Sie Gas einatmen oder Splitter der zerborstenen Lampe in Ihre Augen oder Ihren Mund gelangen, wenden Sie sich umgehend an einen Arzt.* 

- **1.** Schalten Sie den Projektor über die **POWER**-Taste aus.
- **2.** Lassen Sie den Projektor mindestens 30 Minuten lang abkühlen.

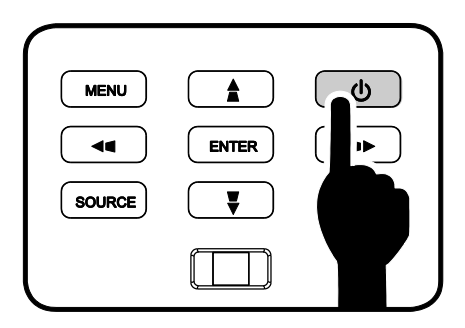

**3.** Ziehen Sie das Netzkabel.
# *DLP-Projektor – Bedienungsanleitung*

- **4.** Entriegeln Sie die Lampenfachabdeckung.
- 5. Ziehen Sie die Abdeckung nach oben ab, entfernen Sie sie.

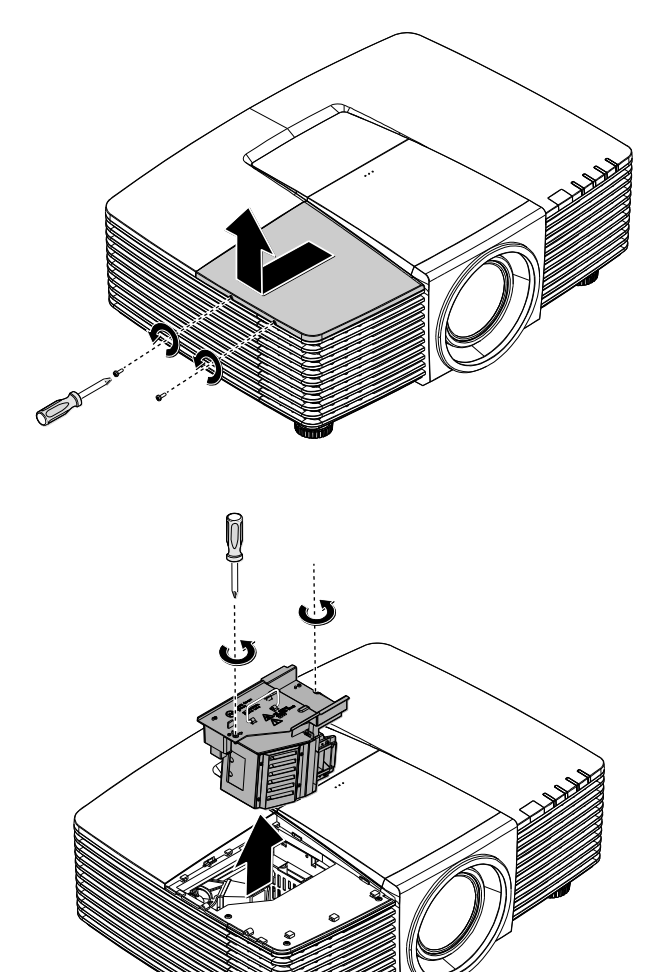

- **6.** Lösen Sie mit einem Schraubendreher die Schrauben vom Lampenmodul.
- **7.** Ziehen Sie das Lampenmodul heraus.

**8.** Befolgen Sie zur Installation des neuen Lampenmoduls die Schritt 1 bis 7 in umgekehrter Reihenfolge. Richten Sie bei der Installation das Lampenmodul am Anschluss aus; achten

Sie zur Vermeidung von Schäden darauf, dass sie auf einer Höhe liegen.

#### *Hinweis:*

*Das Lampenmodul muss sicher eingesteckt sein; achten Sie vor dem Befestigen der Schrauben darauf, dass der Lampenanschluss richtig verbunden ist.*

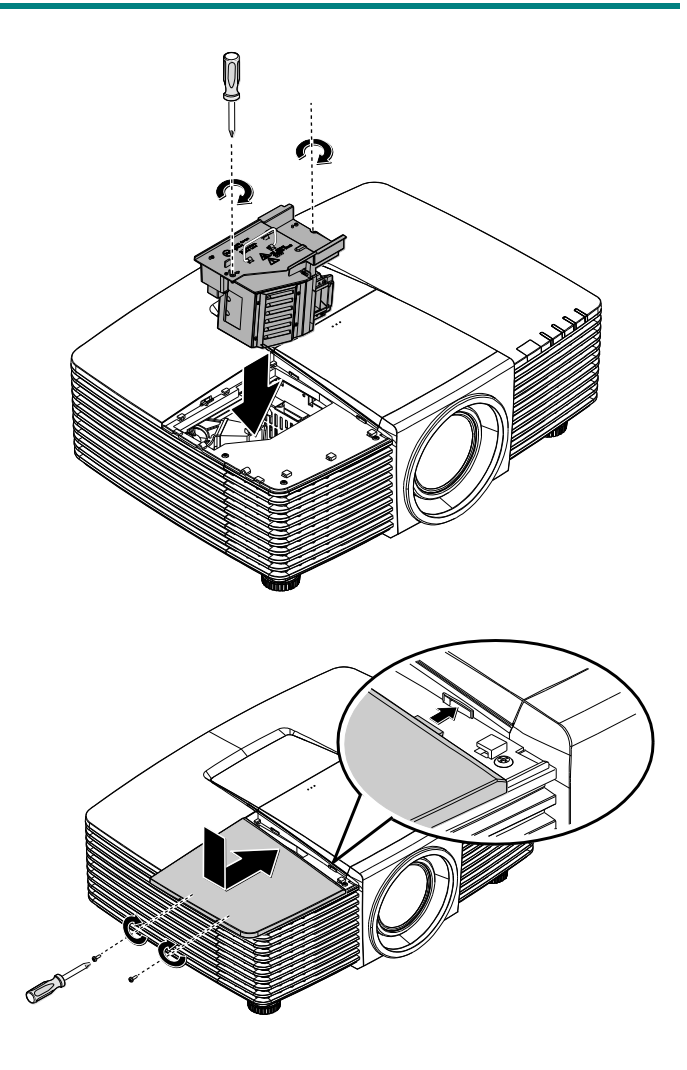

**9.** Schalten Sie den Projektor ein, setzen Sie die Lampe nach dem Ersetzen des Lampenmoduls zurück. Lampe zurücksetzen:

Drücken Sie **Menu >** wählen **EINSTELLUNGEN: Erweitert >** wählen **LAMPENEINSTELLUNGEN >** wählen **Lampentimer zurücks. >** drücken zur Anpassung der Einstellungen ◄ / ►.

### **Projektor reinigen**

Entfernen Sie zur Sicherstellung eines störungsfreien Betriebs Staub und Schmutz vom Projektor.

# *Warnung:*

*1. Denken Sie daran, den Projektor mindestens 30 Minuten vor dem Reinigen auszuschalten und den Netzstecker zu ziehen. Andernfalls kann es zu schweren Verbrennungen kommen.*

*2. Verwenden Sie zur Reinigung nur ein leicht angefeuchtetes Tuch. Achten Sie darauf, dass kein Wasser durch die Belüftungsöffnungen in den Projektor eindringt.* 

*3. Sollte bei der Reinigung eine geringe Menge Wasser in das Projektorinnere gelangen, lassen Sie den Projektor vor der nächsten Inbetriebnahme mehrere Stunden an einem gut belüfteten Ort trocknen (Netzstecker nicht anschließen).*

*4. Lassen Sie den Projektor reparieren, falls eine große Menge Wasser in das Projektorinnere gelangt.*

### *Objektiv reinigen*

Sie können in den meisten Fotofachgeschäften einen Objektivreiniger erwerben. Befolgen Sie zum Reinigen des Projektorobjektivs die folgenden Anweisungen.

- 1. Tragen Sie eine geringe Menge des Objektivreinigers auf ein sauberes, weiches Tuch auf. (Bringen Sie den Reiniger nicht direkt auf das Objektiv auf.)
- 2. Wischen Sie in Kreisbewegungen vorsichtig über das Objektiv.

# *Achtung:*

*1. Verwenden Sie keine aggressiven Reinigungs- oder Lösungsmittel.*

*2. Achten Sie zur Vermeidung einer Verfärbung oder Verblassung darauf, dass der Reiniger nicht auf das Projektorgehäuse gelangt.*

#### *Gehäuse reinigen*

Befolgen Sie zum Reinigen des Projektorgehäuses die folgenden Anweisungen.

- 1. Wischen Sie Staub mit einem sauberen, leicht angefeuchteten Tuch ab.
- 2. Befeuchten Sie das Tuch mit warmem Wasser und einem milden Reinigungsmittel (z. B. Spülmittel); wischen Sie das Gehäuse damit ab.
- 3. Spülen Sie das Reinigungsmittel aus dem Tuch; wischen Sie dann noch einmal über den Projektor.

# *Achtung:*

*Verwenden Sie keine aggressiven Reinigungsmittel auf Alkoholbasis; andernfalls kann sich das Gehäuse verfärben oder verblassen.*

# *Luftfilter reinigen*

Befolgen Sie zum Reinigen des Luftfilters die folgenden Anweisungen.

1. Öffnen Sie den Riegel zum Öffnen der Filterabdeckung.

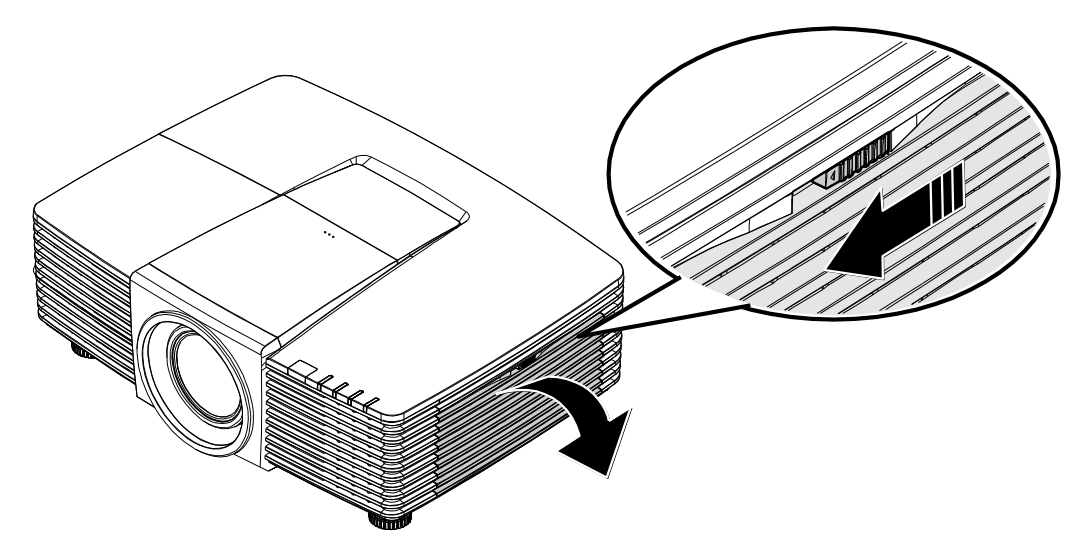

2. Entfernen Sie den Filter.

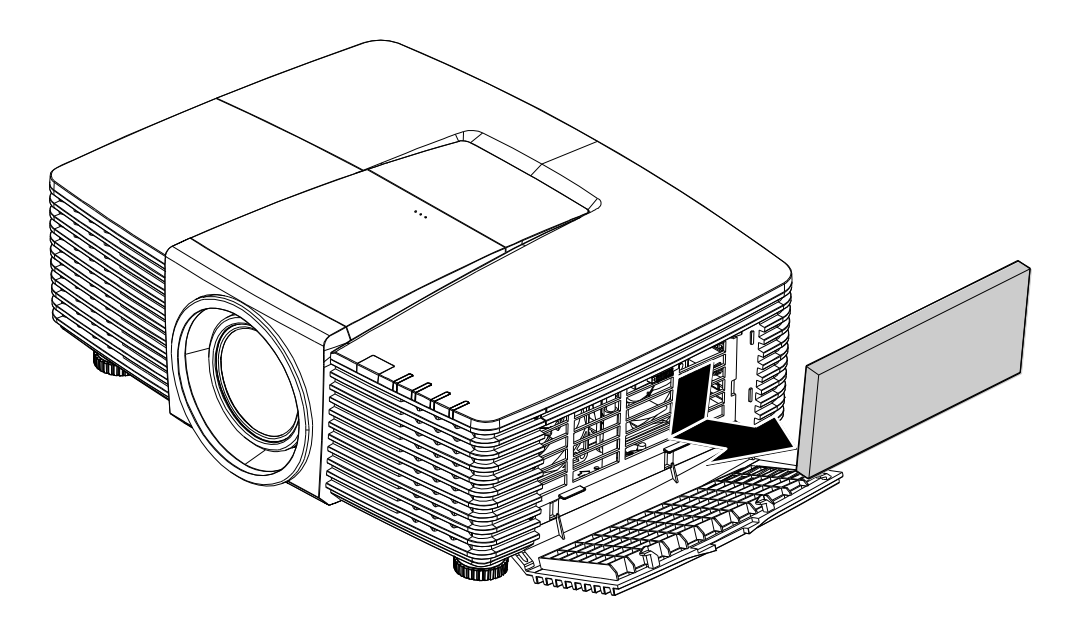

3. Entfernen Sie Staub im Inneren mit einem Staubsauger.

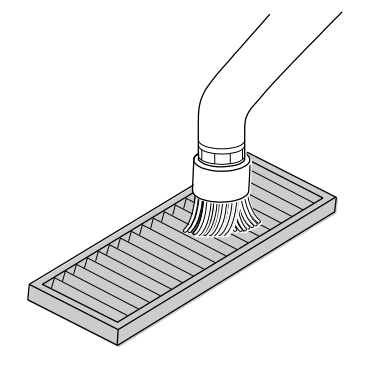

#### *Hinweis:*

- *1. Verwenden Sie beim Absaugen des Filters zur Vermeidung von Schäden den Bürstenaufsatz.*
- *2. Reinigen Sie den Filter nicht mit Wasser. Andernfalls kann der Filter verstopfen.*
	- 4. Bringen Sie den Filter wieder an.

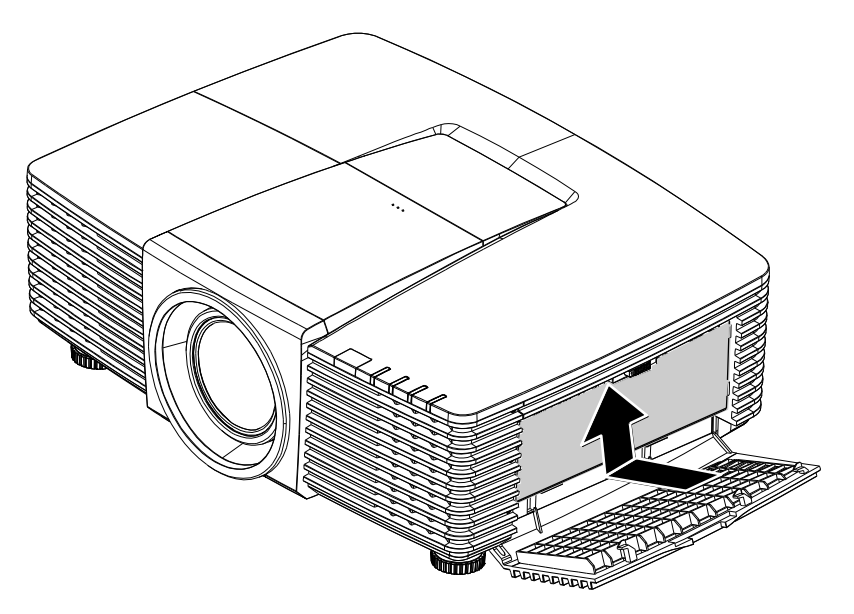

5. Schließen Sie die Filterabdeckung und versperren den Riegel.

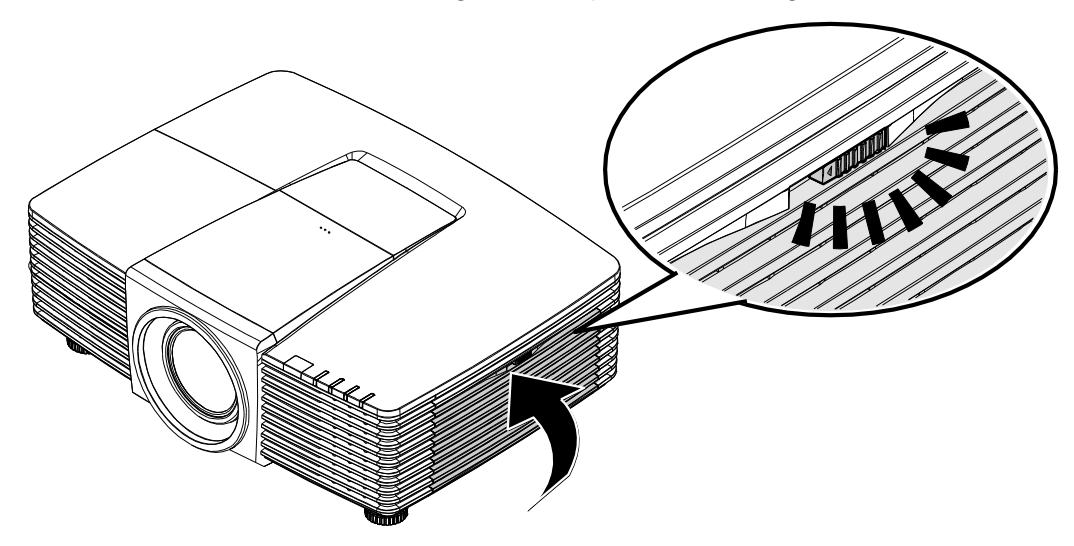

6. Schalten Sie den Projektor ein, setzen Sie die Lampe nach dem Ersetzen des Lampenmoduls zurück.

Lampe zurücksetzen:

Drücken Sie **MENU >** wählen **EINSTELLUNGEN: Erweitert** und dann **Luftfiltertimer rücksetzen**.

Drücken Sie zum Rücksetzen des Timers **ENTER**.

# *Wichtig:*

*Die Filter-LED leuchtet auf, wenn die maximale Filterbetriebszeit erreicht ist (1000 Stunden). Wenn der Filter beschädigt ist, ersetzen Sie ihn bitte.*

### **Physikalisches Schloss verwenden**

# *Kensington® -Sicherheitssteckplatz verwenden*

Bei Angst vor Diebstahl können Sie den Projektor mit dem Kensington-Steckplatz und einem Sicherheitskabel an einem festen Gegenstand anbringen.

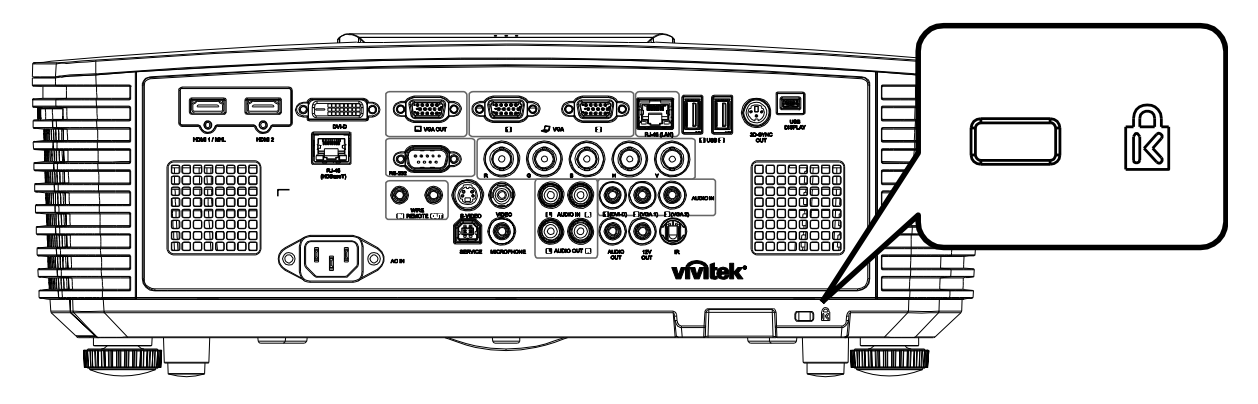

#### *Hinweis:*

*Einzelheiten zum Kauf eines geeigneten Kensington-Sicherheitskabels erhalten Sie bei Ihrem Händler.*

*Das Sicherheitsschloss gehört zu Kensingtons MicroSaver Security System. Bitte wenden Sie sich bei jeglichen Fragen/Anmerkungen an: Kensington, 2853 Campus Drive, San Mateo, CA 94403, U.S.A. Tel: 800-535-4242, [http://www.Kensington.com.](http://www.kensington.com/)* 

#### *Sicherheitsleiste verwenden*

Zusätzlich zur Kennwortfunktion und dem Kensington-Schloss können Sie zum Schutz vor unautorisierter Verwendung des Projektors auch die Ö ffnung der Sicherheitsleiste nutzen.

Beachten Sie das nachstehende Bild.

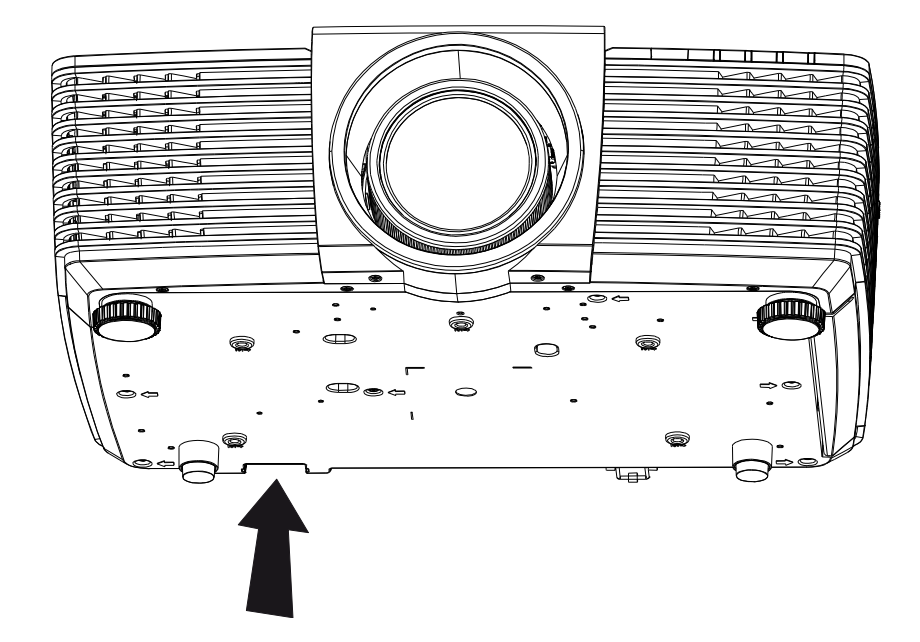

# *PROBLEMLÖ SUNG*

### **Häufige Probleme und ihre Lösungen**

Diese Anleitung bietet Tipps zur Lösung von Problemen, die beim Betrieb des Projektors auftreten können. Sollten sich diese Probleme nicht beheben lassen, wenden Sie sich bitte an Ihren Händler.

Häufig zeigt sich bei der Suche nach der Fehlerquelle, dass das Problem durch etwas so Simples wie einen Wackelkontakt verursacht wurde. Prüfen Sie vor dem Fortfahren mit problemspezifischen Lösungen Folgendes.

- **Schließen Sie zur Überprüfung der Steckdose ein anderes elektrisches Gerät an.**
- *Stellen Sie sicher, dass der Projektor eingeschaltet ist.*
- *Achten Sie darauf, dass alle Kabel sicher angeschlossen sind.*
- *Stellen Sie sicher, dass das angeschlossene Gerät eingeschaltet ist.*
- *Stellen Sie sicher, dass sich der angeschlossene PC nicht im Ruhezustand befindet.*
- *Stellen Sie sicher, dass das angeschlossene Notebook auf ein externes Anzeigegerät eingestellt ist.*

*(Dies wird am Notebook üblicherweise mit Hilfe einer Fn-Tastenkombination erzielt.)*

#### **Tipps zur Problemlösung**

Befolgen Sie die Schritte der einzelnen problemspezifischen Abschnitte entsprechend der empfohlenen Reihenfolge. Dadurch können Sie das Problem möglicherweise schneller beseitigen.

Versuchen Sie, das Problem genau zu bestimmen; dadurch können Sie den unnötigen Austausch funktionsfähiger Komponenten vermeiden.

Wenn Sie beispielsweise die Batterien ersetzen und das Problem fortbesteht, sollten Sie die Originalbatterien wieder einsetzen und mit dem nächsten Schritt fortfahren.

Machen Sie sich bei der Problemlösung Notizen zu den Schritten: Diese Informationen können hilfreich sein, wenn Sie sich an das technischen Kundencenter wenden.

# **LED-Fehlermeldungen**

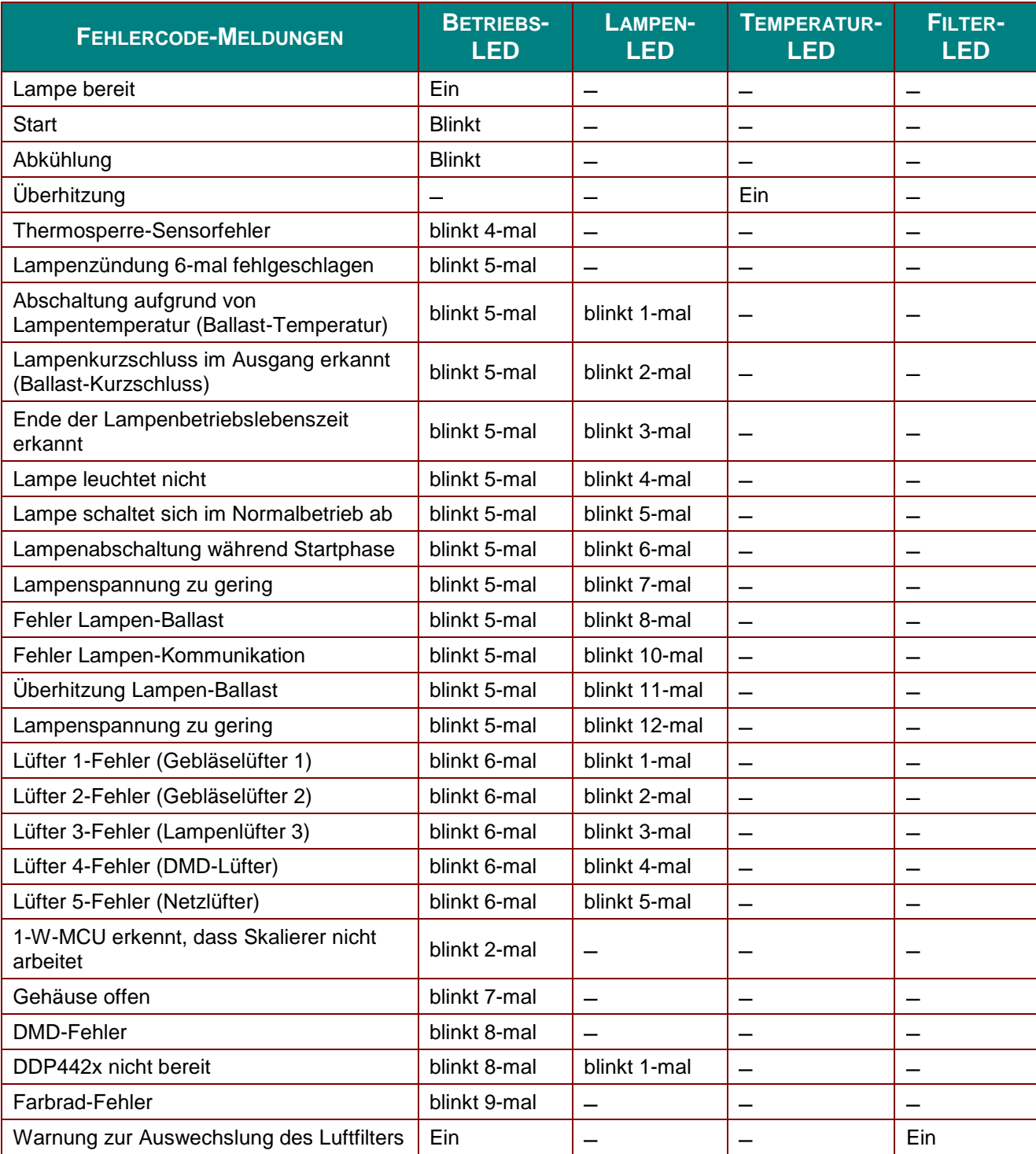

Bitte ziehen Sie bei Auftreten eines Fehlers das Netzkabel; warten Sie eine (1) Minute, bevor Sie den Projektor wieder einschalten. Sollte die Betriebs- oder Lampen-LED weiterhin blinken bzw. die Ü berhitzungs-LED leuchten, wenden Sie sich an Ihr Kundencenter.

#### **Bildprobleme**

#### *Problem: Es erscheint kein Bild auf der Leinwand*

- 1. Prüfen Sie die Einstellungen an Ihrem Notebook oder Desktop-PC.
- 2. Schalten Sie alle Geräte aus und anschließ end in der richtigen Reihenfolge wieder ein.

#### *Problem: Das Bild ist verschwommen*

- 1. Passen Sie den **Fokus** am Projektor an.
- 2. Drücken Sie die Taste **Auto** an der Fernbedienung oder am Projektor.
- 3. Stellen Sie sicher, dass die Entfernung zwischen Projektor und Projektionsfläche innerhalb des angegebenen Bereichs liegt (10 Meter).
- 4. Achten Sie darauf, dass das Projektorobjektiv sauber ist.

#### *Problem: Das Bild ist oben breiter als unten (Trapezverzerrung)*

- 1. Platzieren Sie den Projektor so, dass er möglichst lotrecht zur Leinwand steht.
- 2. Korrigieren Sie den Effekt mit Hilfe der **Keystone**-Tasten auf der Fernbedienung oder am Projektor.

#### *Problem: Das Bild ist umgekehrt*

Prüfen Sie die **Projektion**-Einstellung im OSD-Menü **EINSTELLUNGEN: Standard** > **Projektion**.

#### *Problem: Auf dem Bild sind Streifen zu sehen*

- 1. Setzen Sie die Einstellungen **Frequenz** und **Phase** im OSD-Menü **PC-Detailanpassung** auf die Standardeinstellungen zurück.
- 2. Prüfen Sie, ob das Problem durch die Grafikkarte des angeschlossenen Computer verursacht wird, indem Sie einen anderen Computer anschließ en.

#### *Problem: Das Bild wirkt flach; ohne Kontrast*

Passen Sie die **Kontrast**-Einstellungen im Menü **BILD**.

#### *Problem: Die Farbe des projizierten Bildes stimmt nicht mit der des eigentlichen Bildes überein*

Passen Sie die **Farbtemperatur**- und **Gamma**-Einstellungen im Menü **BILD >> Erweitert** an.

#### **Lampenprobleme**

#### *Problem: Der Projektor gibt kein Licht aus*

- **1.** Prüfen Sie, ob das Netzkabel richtig angeschlossen ist.
- **2.** Stellen Sie sicher, dass die Stromversorgung funktioniert, indem Sie ein anderes elektrisches Gerät anschließ en.
- **3.** Starten Sie den Projektor in der richtigen Reihenfolge neu; prüfen Sie, ob die Betriebs-LED leuchtet.
- **4.** Wenn Sie die Lampe vor Kurzem ersetzt haben, sollten Sie die Anschlüsse überprüfen.
- **5.** Ersetzen Sie das Lampenmodul.
- **6.** Setzen Sie die alte Lampe wieder im Projektor ein; lassen Sie das Gerät reparieren.

#### *Problem: Die Lampe schaltet sich aus*

- **1.** Ü berspannungen können dazu führen, dass sich die Lampe ausschaltet. Ziehen Sie das Netzkabel; schließ en Sie es wieder an. Drücken Sie die Ein-/Austaste, sobald die Betriebs-LED leuchtet.
- **2.** Ersetzen Sie das Lampenmodul.
- **3.** Setzen Sie die alte Lampe wieder im Projektor ein; lassen Sie das Gerät reparieren.

### **Fernbedienungsprobleme**

#### *Problem: Der Projektor reagiert nicht auf die Fernbedienung*

- **1.** Richten Sie die Fernbedienung auf den Fernbedienungssensor am Projektor.
- **2.** Stellen Sie sicher, dass sich keine Hindernisse zwischen Fernbedienung und Sensor befinden.
- **3.** Schalten Sie die Fluoreszenzlampen im Zimmer aus.
- **4.** Prüfen Sie die Polarität der Batterien.
- **5.** Ersetzen Sie die Batterien.
- **6.** Schalten Sie andere infrarotfähige Geräte in der Umgebung aus.
- **7.** Lassen Sie die Fernbedinung reparieren.

#### **Audioprobleme**

#### *Problem: Es wird kein Ton ausgegeben*

- **1.** Passen Sie die Lautstärke über die Fernbedienung an.
- **2.** Passen Sie die Lautstärke der Audioquelle an.
- **3.** Prüfen Sie den Anschluss der Audiokabel.
- **4.** Testen Sie die Audioausgabe der Quelle mit anderen Lautsprechern.
- **5.** Lassen Sie den Projektor reparieren.

#### *Problem: Der Ton ist verzerrt*

- **1.** Prüfen Sie den Anschluss der Audiokabel.
- **2.** Testen Sie die Audioausgabe der Quelle mit anderen Lautsprechern.
- **3.** Lassen Sie den Projektor reparieren.

#### **Projektor zur Reparatur einschicken**

Lassen Sie den Projektor reparieren, falls das Problem fortbesteht. Packen Sie den Projektor in den Originalkarton. Legen Sie eine Beschreibung des Problems sowie eine Liste zu den von Ihnen unternommenen Schritten beim Versuch der Problemlösung bei: Diese Informationen können dem Kundendienstpersonal behilflich sein. Ü bergeben Sie den Projektor zur Reparatur an das Fachgeschäft, in dem Sie ihn erworben haben.

### **Häufig gestellte Fragen zu HDMI**

#### *F. Worin liegt der Unterschied zwischen einem Standard-HDMI-Kabel und einem High-Speed-HDMI-Kabel?*

Vor Kurzem hat die HDMI Licensing, LLC Kabel bekannt gegeben, dass Kabel nach Standard- und High-Speed-Spezifikationen getestet werden.

˙Standard-HDMI-Kabel ("Kategorie 1") übertragen mit einer Frequenz von 75 MHz bzw. bei einer Datenrate bis 2,25 GBit/s; dies entspricht einem 720p/1080i-Signal.

˙High-Speed-HDMI-Kabel ("Kategorie 2") übertragen mit einer Frequenz von 340 MHz bzw. bei einer Datenrate bis 10,2 GBit/s; dies ist die aktuell höchste verfügbare Bandbreite über ein HDMI-Kabel und kann erfolgreich 1080p-Signale verarbeiten, inklusive Signalen mit erhöhter Farbtiefe und/oder Aktualisierungsrate. Zudem können an High-Speed-Kabeln Anzeigegeräte mit höherer Auflösung angeschlossen werden, wie z. B. WQXGA-Breitbildmonitore (Auflösung: 2560 x 1600).

#### *F. Wie gehe ich vor, wenn ich HDMI-Kabel mit einer Länge von mehr als 10 Metern benötige?*

Es gibt viele HDMI-Adapter, mit deren Hilfe Sie die effektive Reichweite von HDMI-Kabeln deutlich über die typischen 10 Meter erweitern können. Diese Unternehmen stellen eine Vielzahl von Lösungen her, inklusive aktiver Kabel (d.h. in den Kabeln ist aktive Elektronik integriert, welche das Kabelsignal steigert und dadurch die Reichweite verlängert), Repeater, Verstärker sowie CAT5/6- und Glasfaserlösungen.

#### *F. Woher weiß ich, ob es sich bei einem Kabel um ein HDMI-zertifiziertes Kabel handelt?*

Alle HDMI-Produkte müssen durch den Hersteller im Rahmen des HDMI-Konformitätstests zertifiziert werden. Es gibt jedoch Fälle, bei denen Kabel das HDMI-Logo tragen, jedoch nicht ordnungsgemäß getestet wurden. Die HDMI Licensing, LLC arbeitet aktiv an der Aufklärung dieser Fälle, damit sichergestellt ist, dass die HDMI-Marke angemessen auf dem Markt genutzt wird. Wir empfehlen Kunden, ihre Kabel bei einer verlässlichen Quelle bzw. von einem vertrauenswürdigen Unternehmen zu erwerben.

Weitere Informationen erhalten Sie hier:<http://www.hdmi.org/learningcenter/faq.aspx#49>

# *SPEZIFIKATIONEN*

# **Spezifikationen**

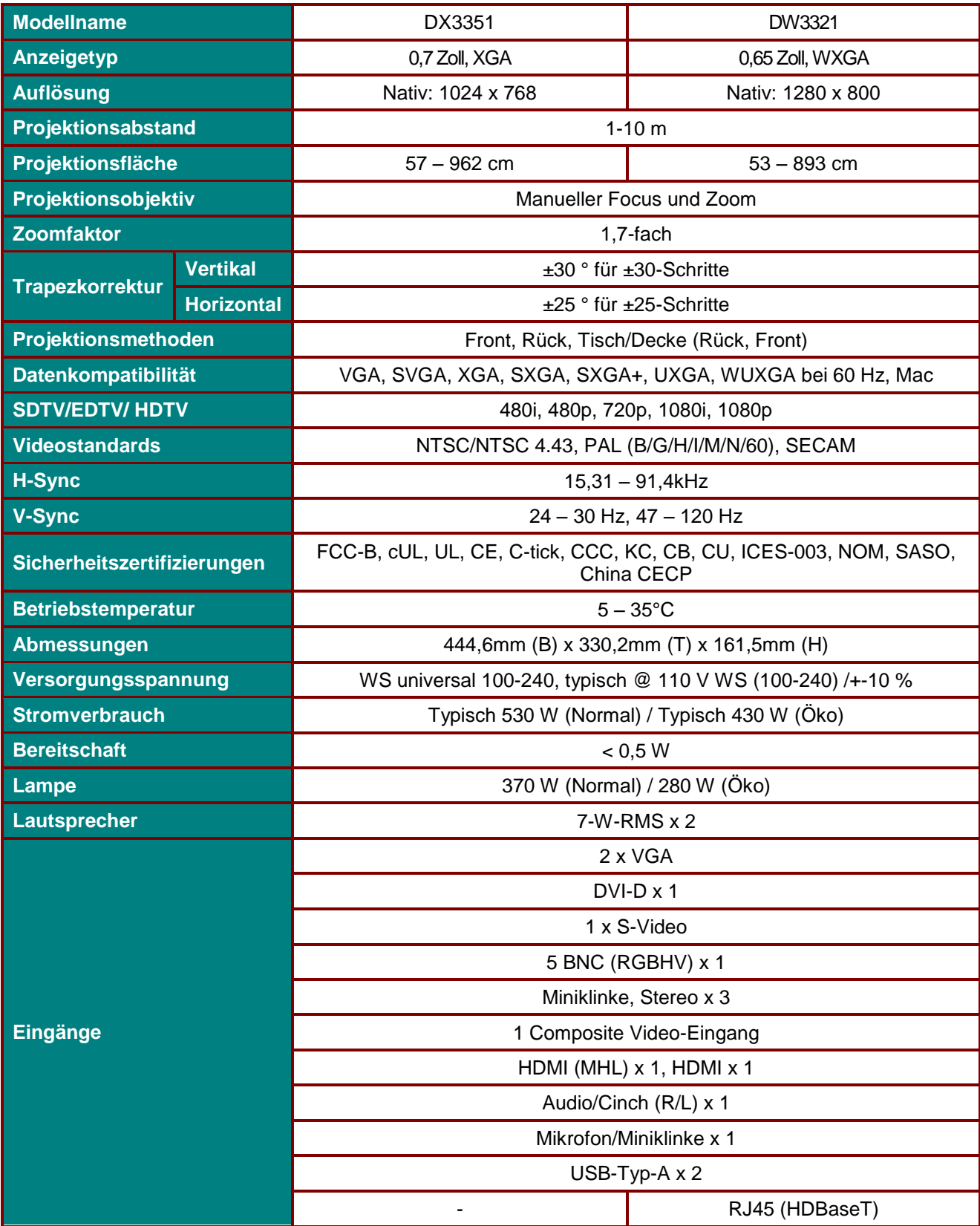

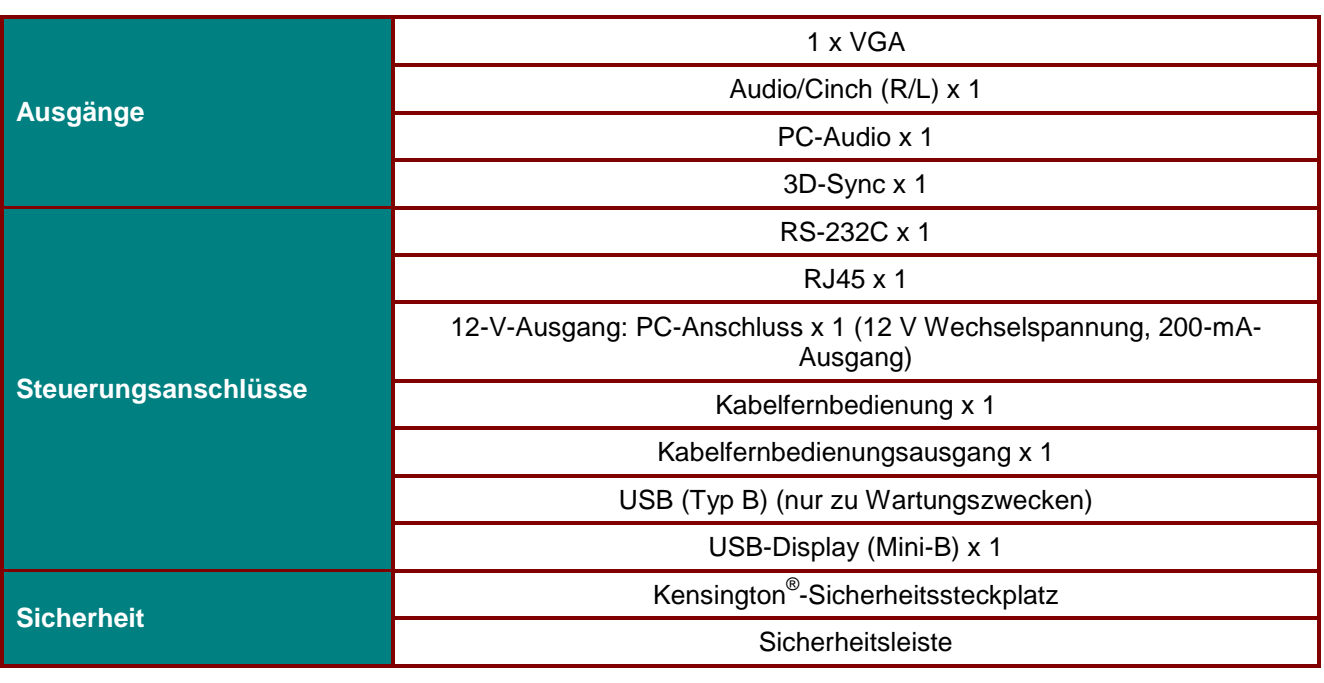

*Hinweis: Bei Fragen zu Produktspezifikationen wenden Sie sich bitte an Ihren örtlichen Händler.* 

# **Projektionsabstand vs. Projektionsgröße**

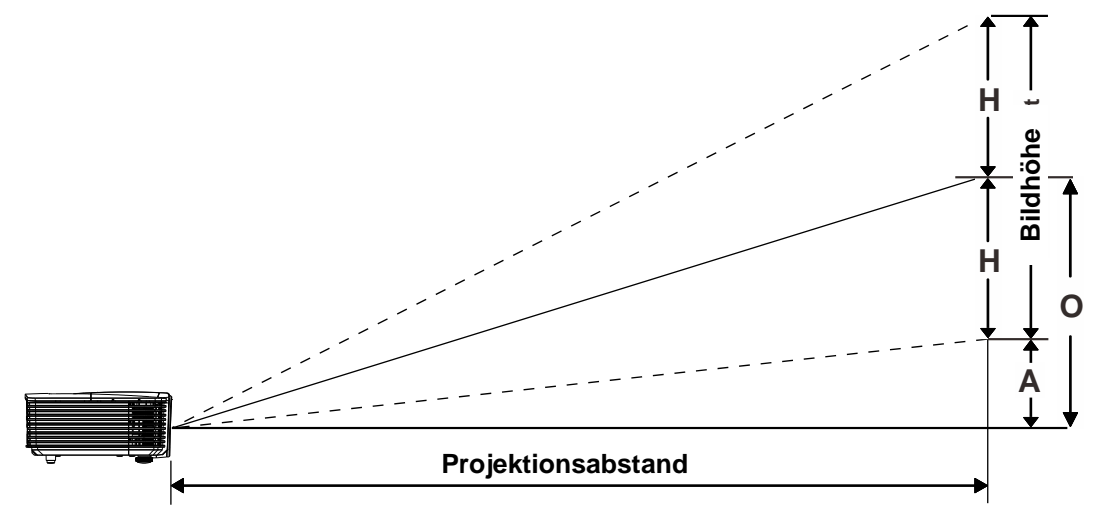

# *Tabelle mit Projektionsabstand und Größe*

*DW3321, 0,65 Zoll, WXGA* 

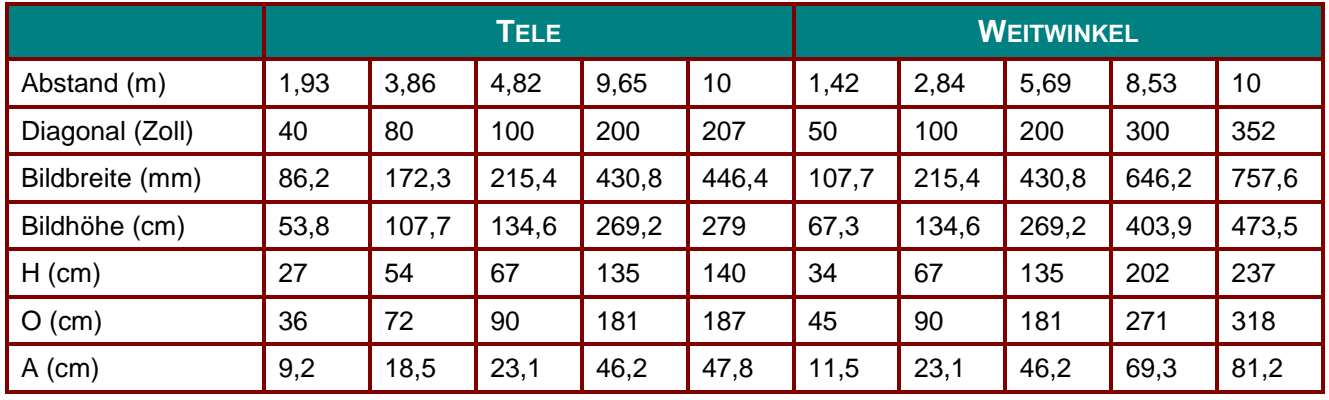

# *DX3351, XGA, 0,7 Zoll*

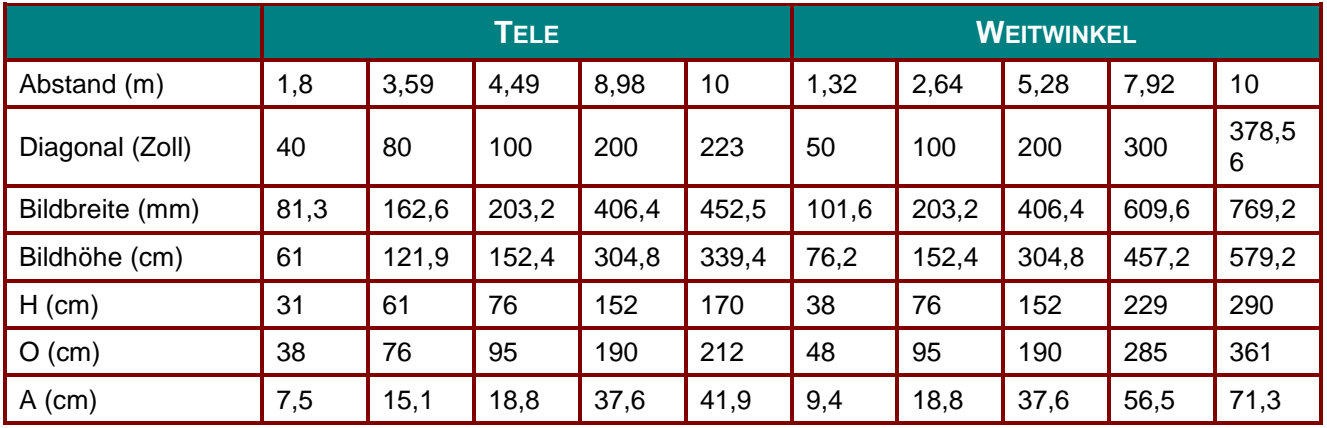

# **Timing-Tabelle**

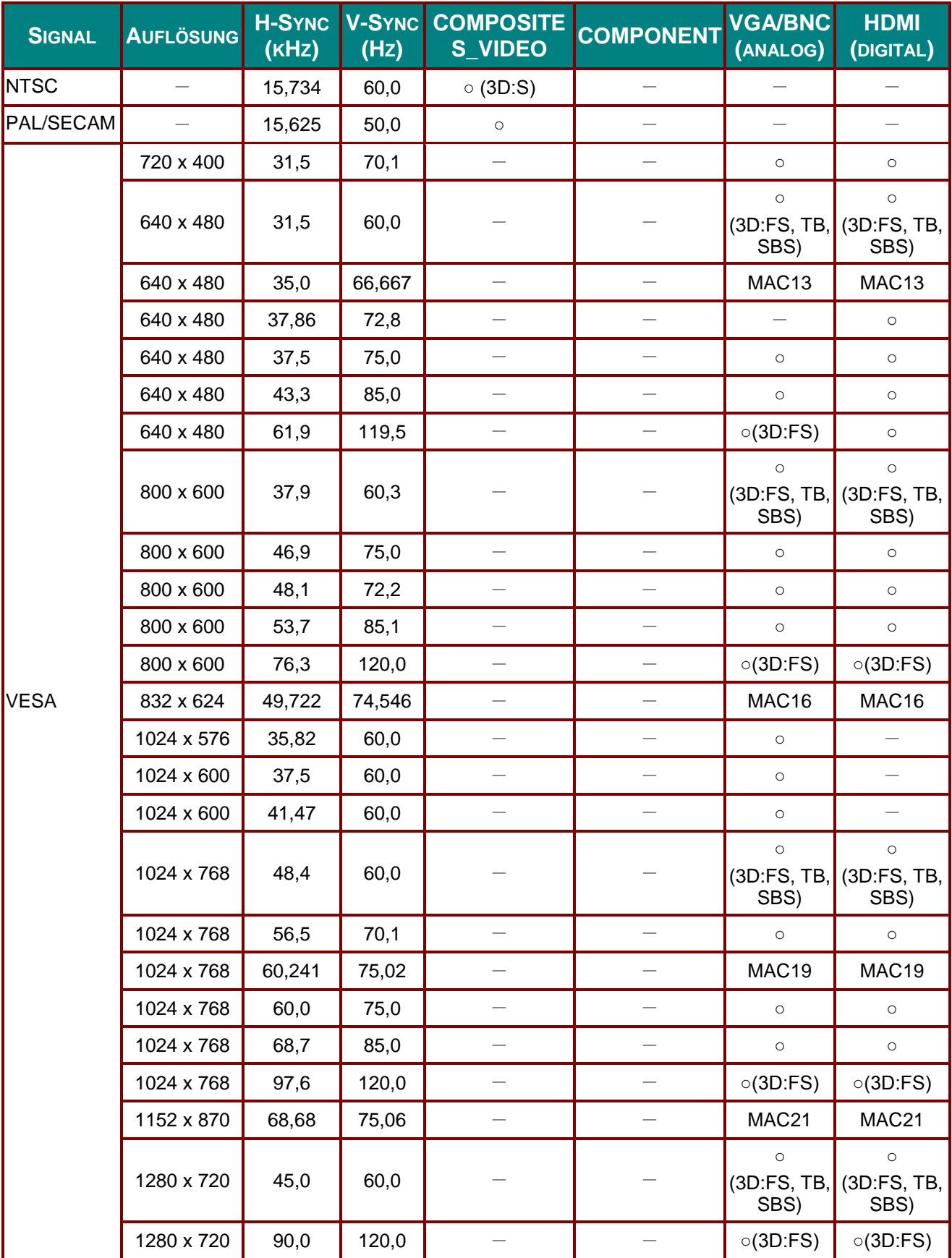

# *DLP-Projektor – Bedienungsanleitung*

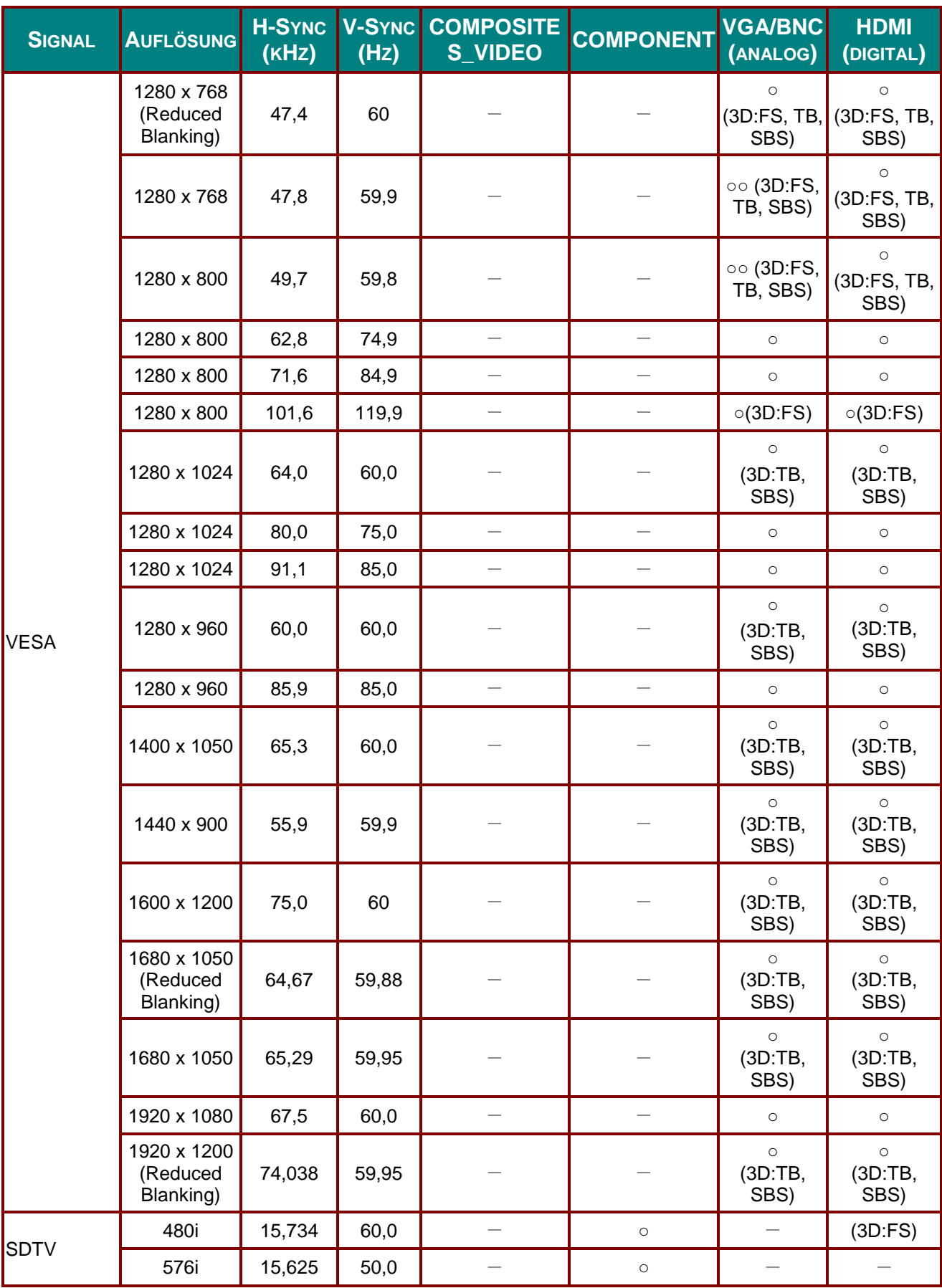

#### *Vorwort*

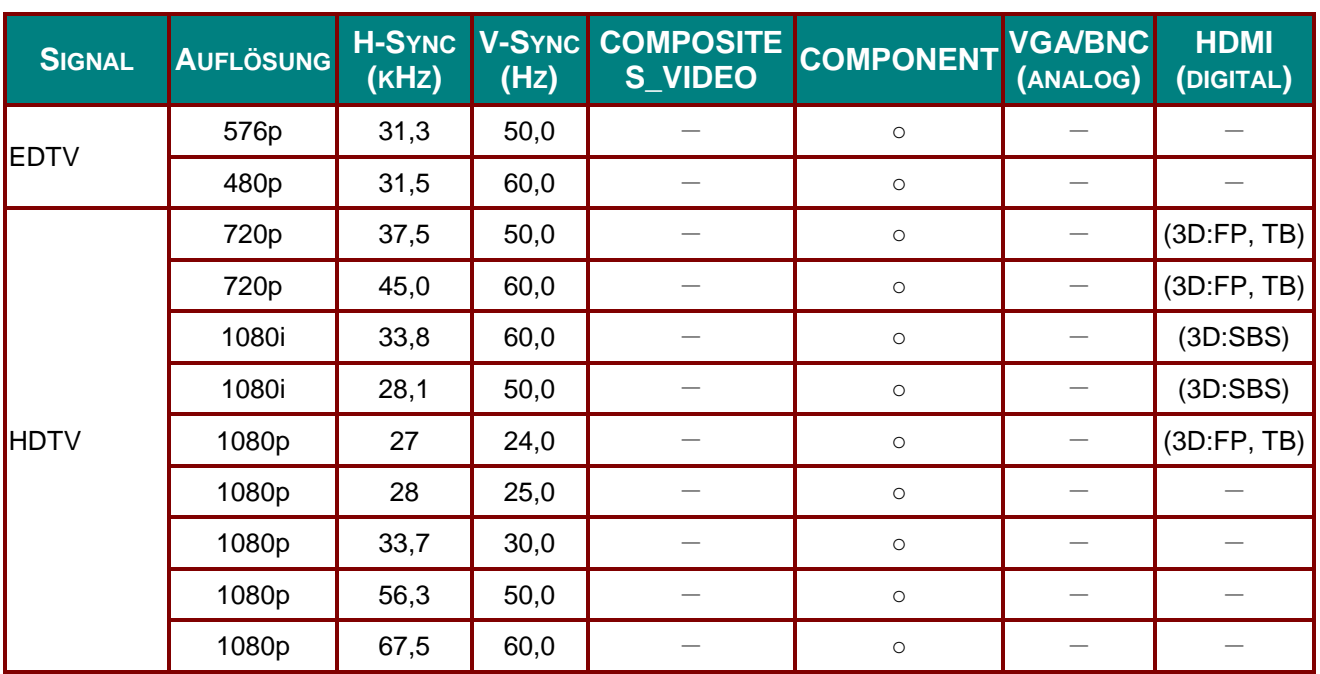

O: Frequenz unterstützt

—: Frequenz nicht unterstützt

(\*) VGA unterstützt EDTV/SDTV/HDTV (Component) mit einem Adapter.

3D:

FS: Field Sequential

TB: Oben/unten

SBS: Nebeneinander

FP: Frame Packing

# **Projektorabmessungen**

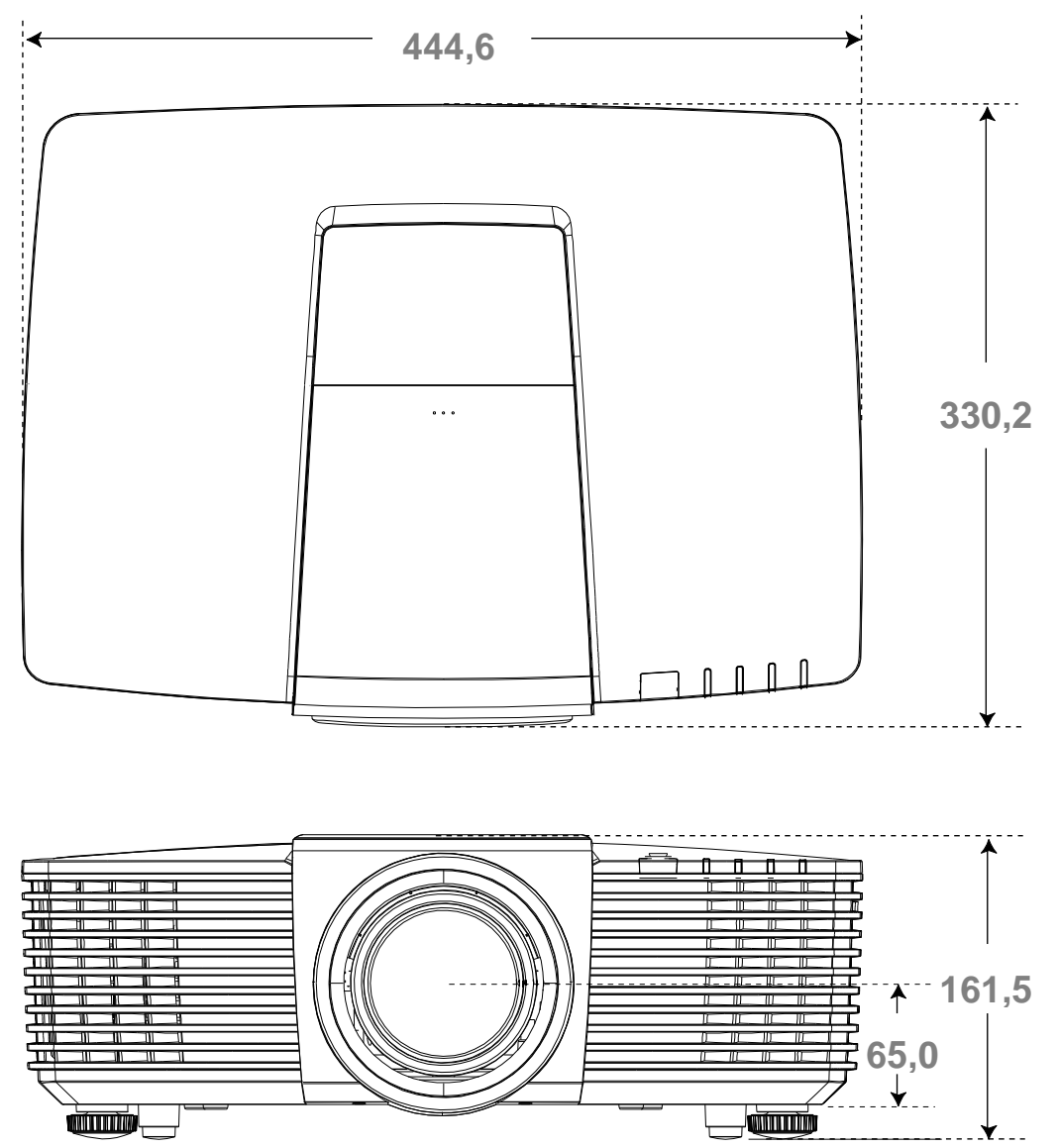

# *RICHTLINIENKONFORMITÄ T*

### **FCC-Hinweis**

Diese Ausrüstung wurde getestet und als mit den Grenzwerten für Digitalgeräte der Klasse B gemäß Teil 15 der FCC-Regularien übereinstimmend befunden. Diese Grenzwerte wurden geschaffen, um angemessenen Schutz gegen Störungen beim Betrieb in kommerziellen Umgebungen zu gewährleisten.

Diese Ausrüstung erzeugt, verwendet und kann Hochfrequenzenergie abstrahlen und kann - falls nicht in Ü bereinstimmung mit den Bedienungsanweisungen installiert und verwendet - Störungen der Funkkommunikation verursachen. Beim Betrieb dieses Gerätes in Wohngebieten kann es zu Störungen kommen. In diesem Fall hat der Anwender die Störungen in eigenverantwortlich zu beseitigen.

Jegliche Änderungen oder Modifikationen, die nicht ausdrücklich von den für die Übereinstimmung verantwortlichen Parteien zugelassen sind, können die Berechtigung des Anwenders zum Betrieb des Gerätes erlöschen lassen.

#### **Kanada**

Dieses Digitalgerät der Klasse B erfüllt die Richtlinien der Canadian ICES-003.

#### **Sicherheitszertifizierungen**

FCC-B, UL, cUL, CB, CE, CCC, KC, PCT, PSB, ICES-003, NOM und C-Häkchen.

# *APPENDIX I*

# **RS232-Pinbelegung (Projektorseite)**

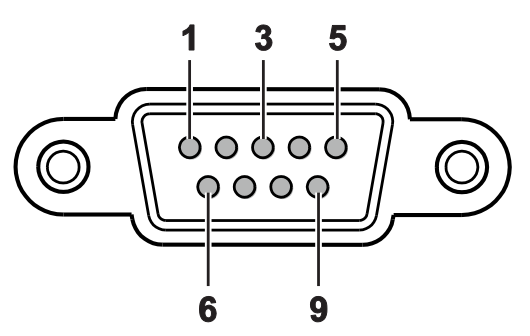

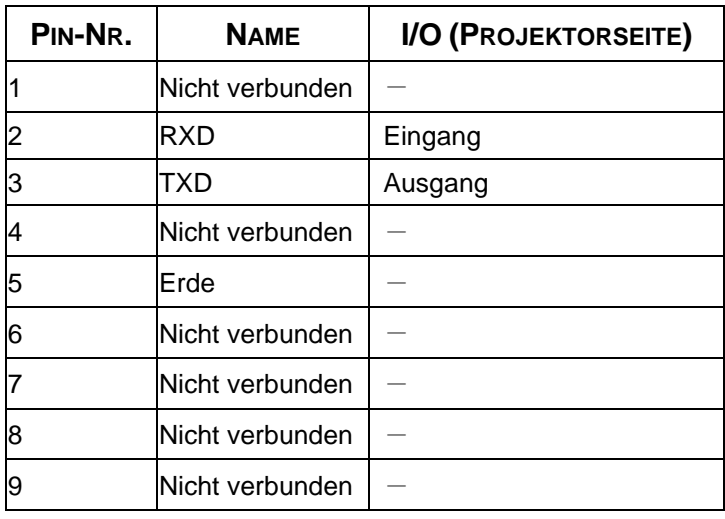

### **RS-232C-Protokoll**

*RS232-Einstellung* 

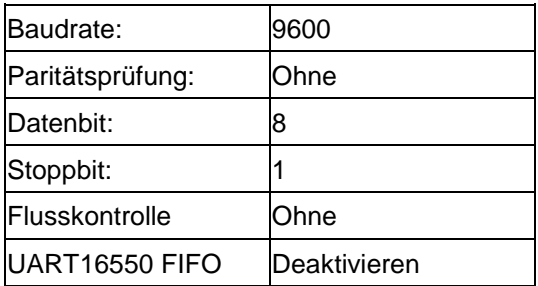

## *Steuerungsbefehlsstruktur*

Der Befehl ist durch den Header-Code, Befehlscode, Datencode und Endcode strukturiert. Die meisten Befehle sind mit Ausnahme einiger aufgrund von Kompatibilitätsproblemen mit anderen Projektoren strukturiert.

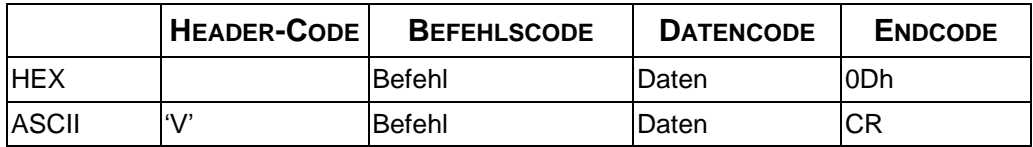

# *Betriebsbefehl*

*Hinweis:*

*"CR" bedeutet Carriage Return (Wagenrücklauf) XX = 00 – 98, Projektorkennung, XX = 99 gilt für alle Projektoren Antwortresultat P = Pass (Bestanden) / F = Fail (Fehlgeschlagen) n: 0:Deaktivieren/1: Aktivieren/Wert (0 – 9999)*

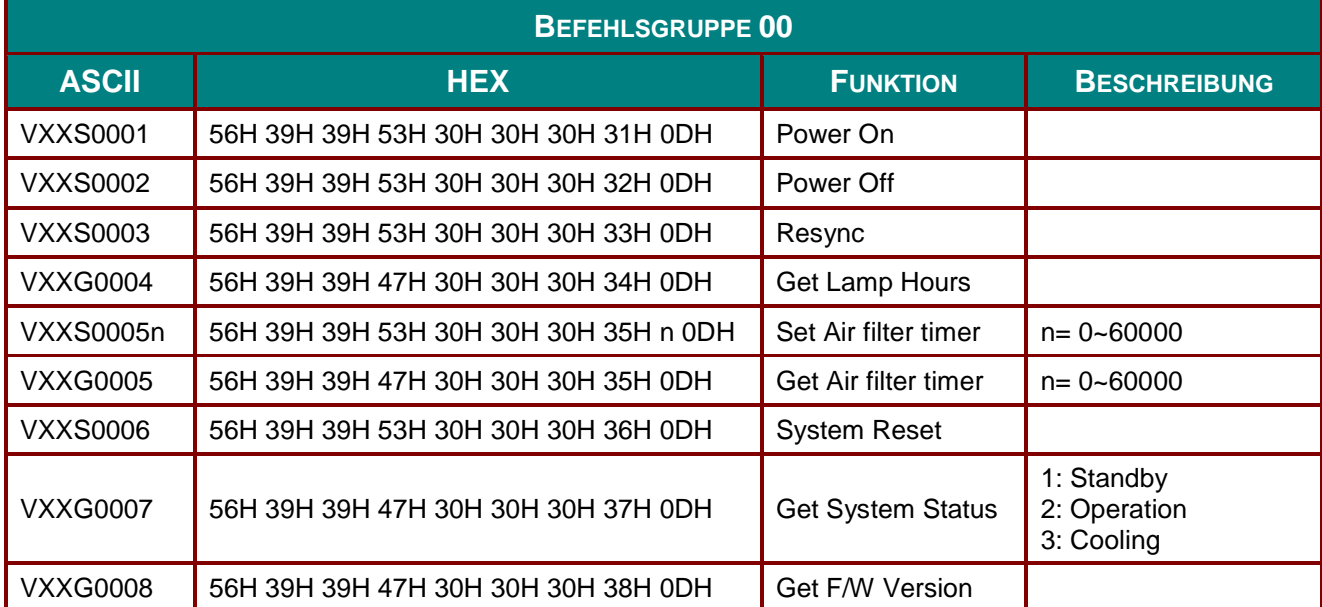

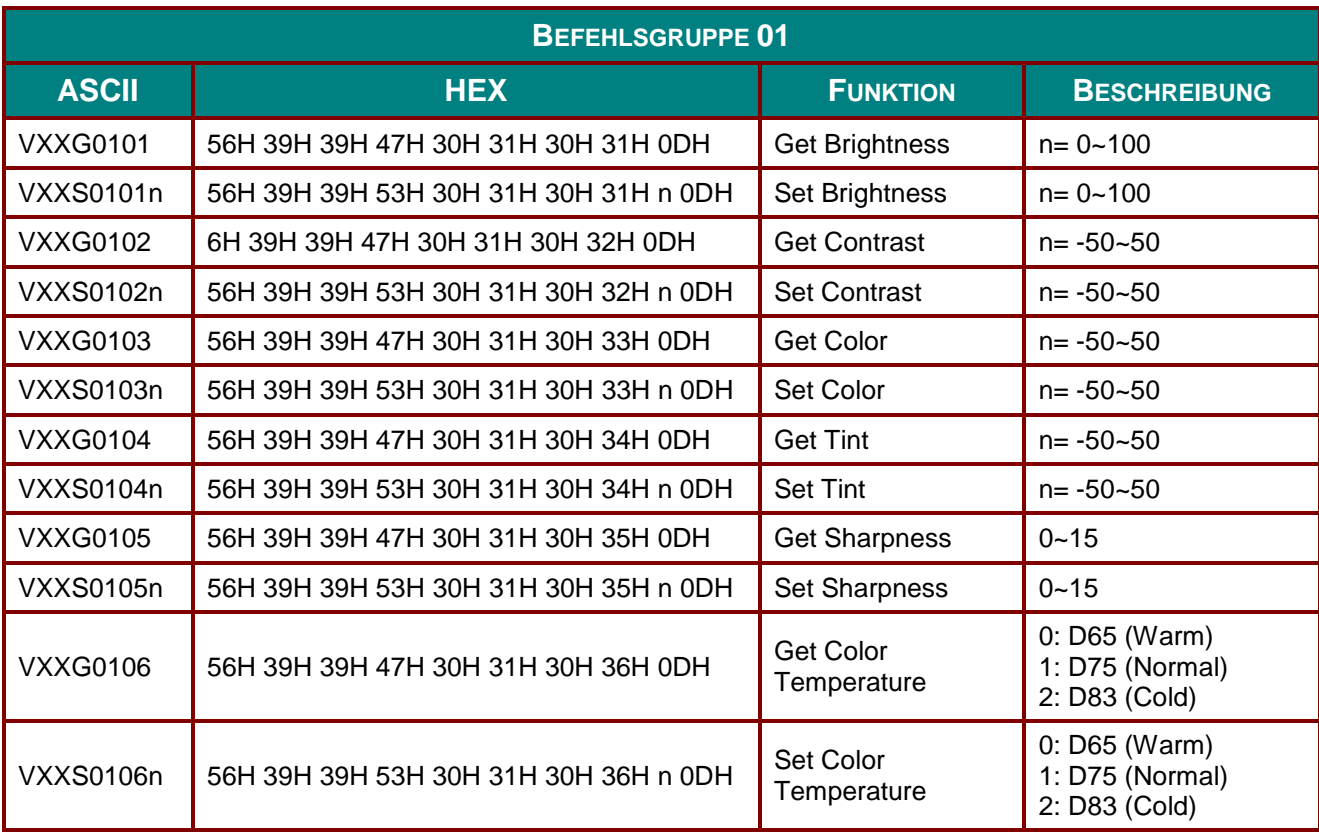

## *DLP-Projektor – Bedienungsanleitung*

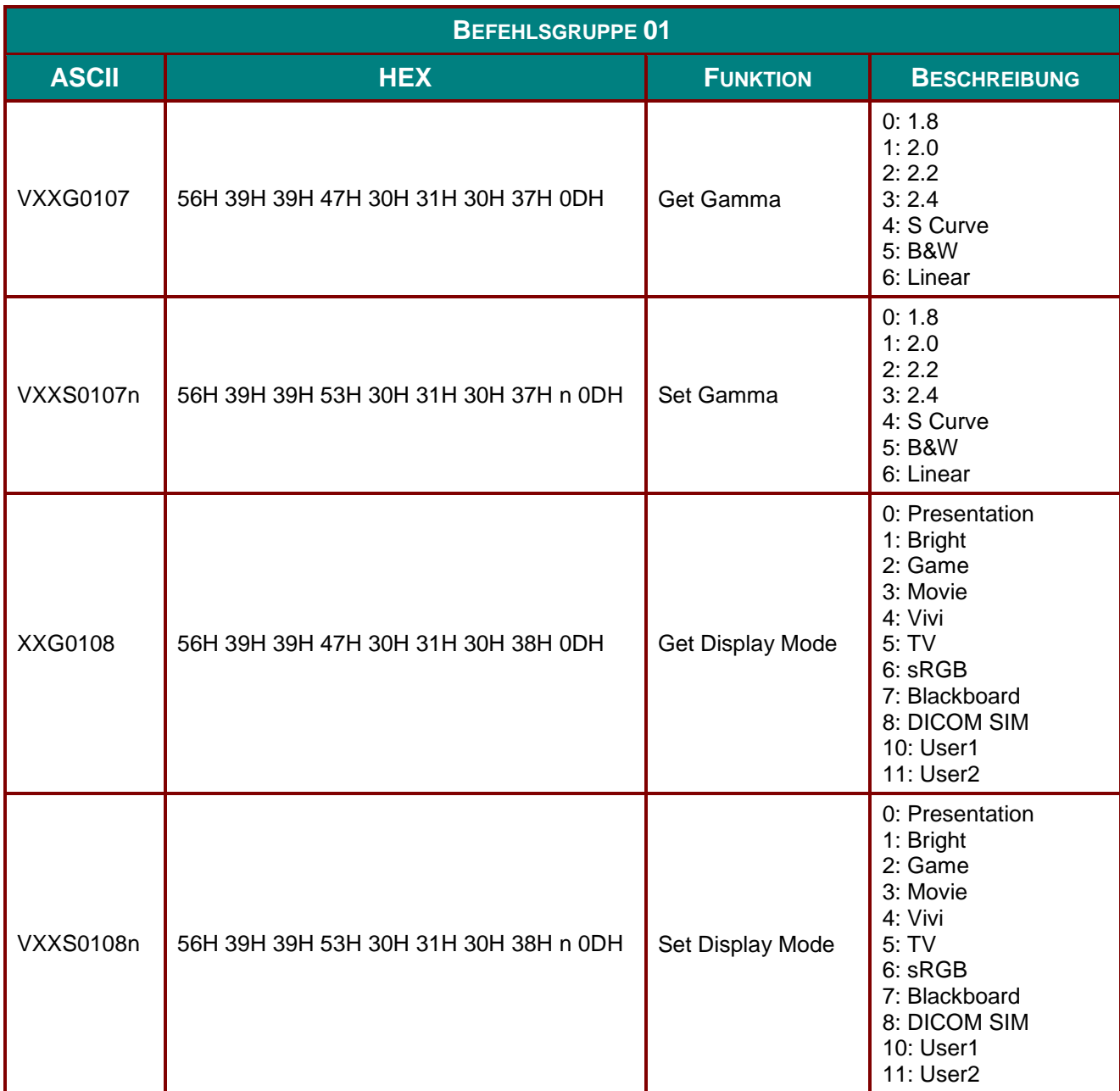

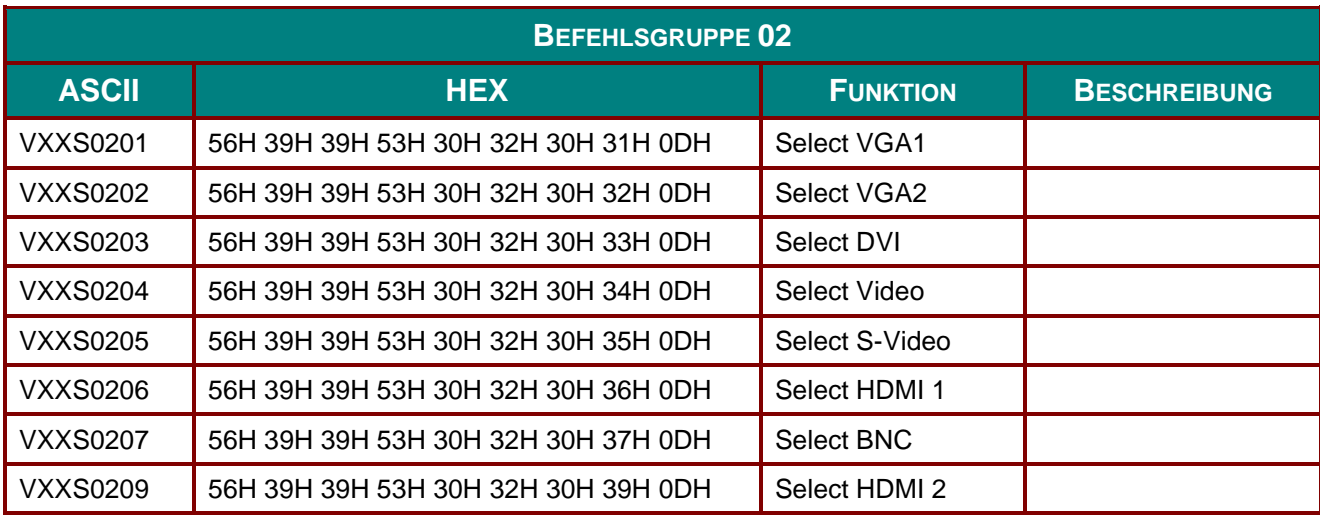

#### *Vorwort*

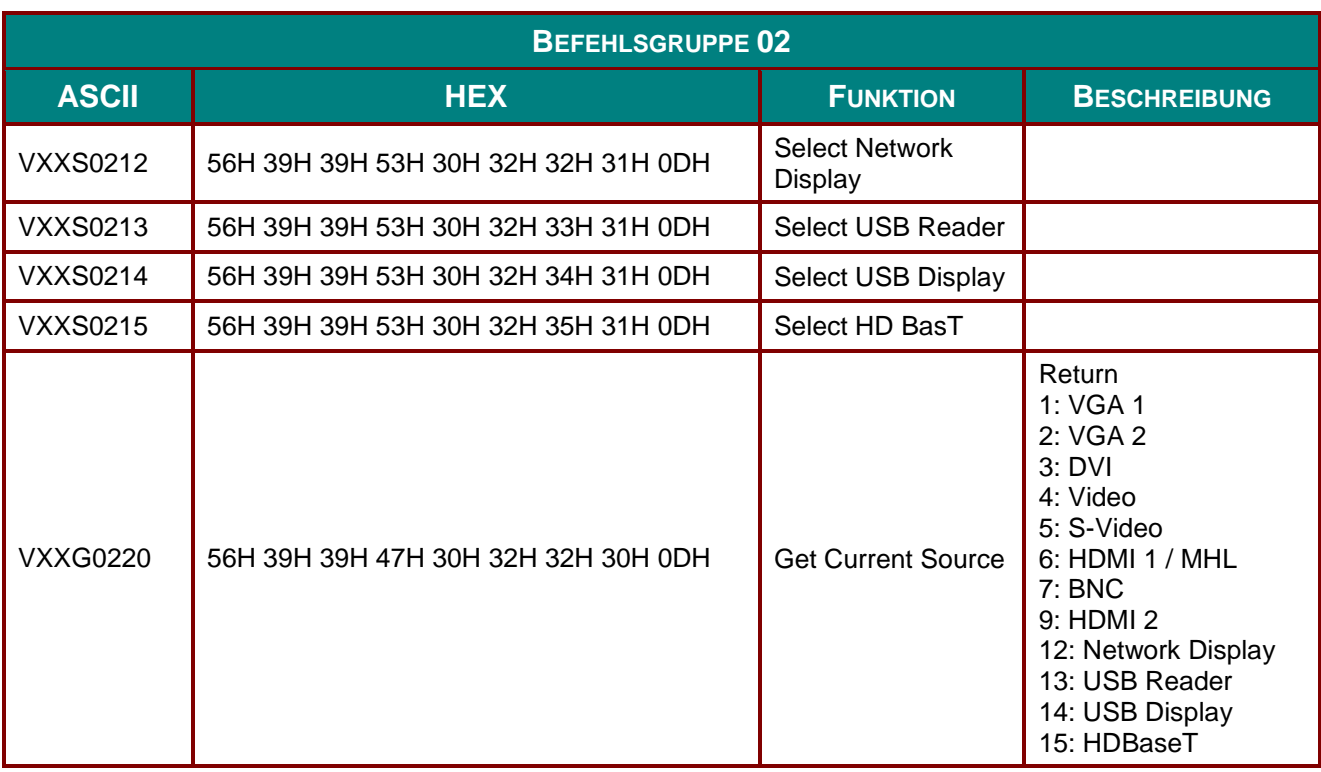

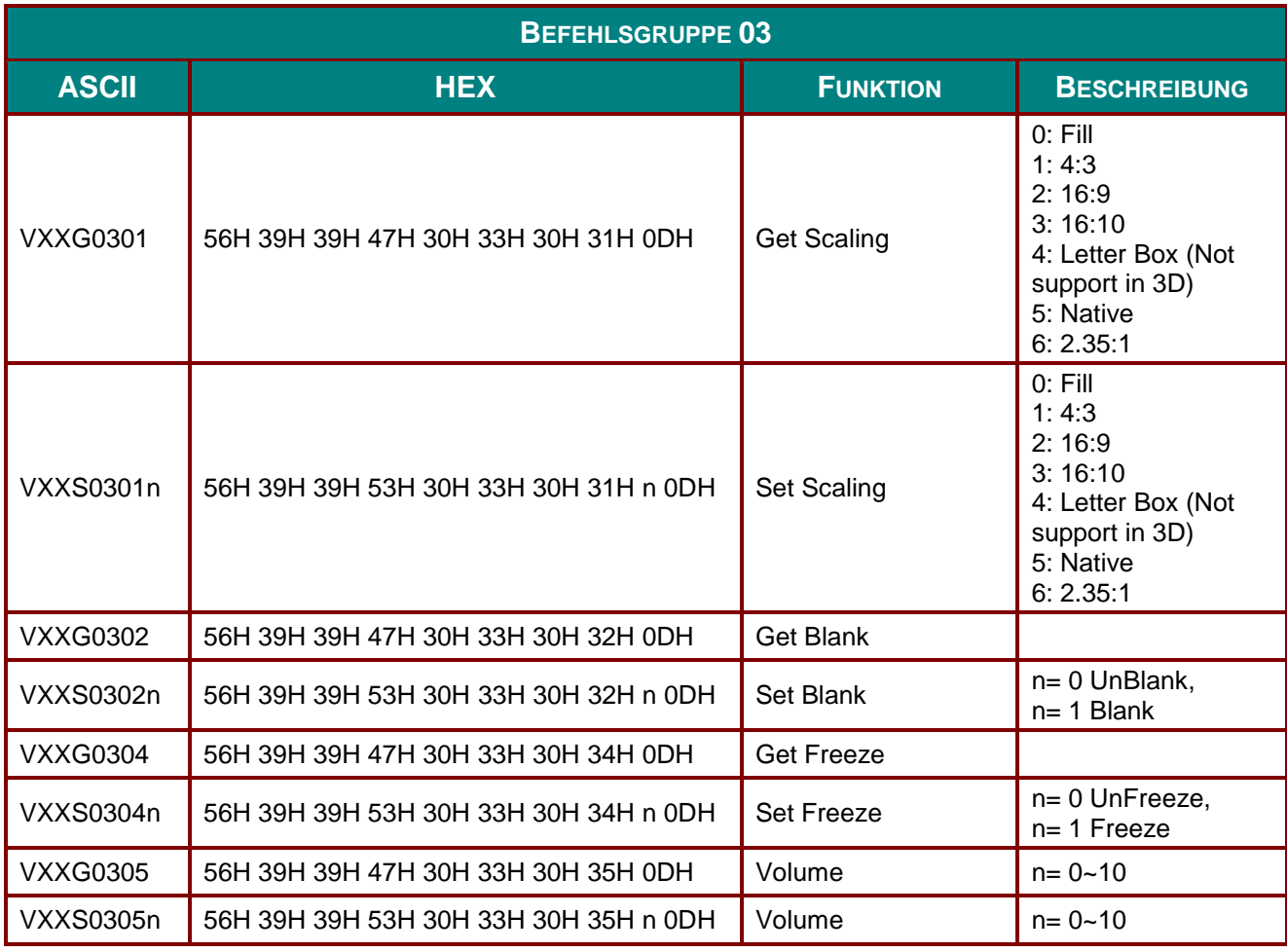

## *DLP-Projektor – Bedienungsanleitung*

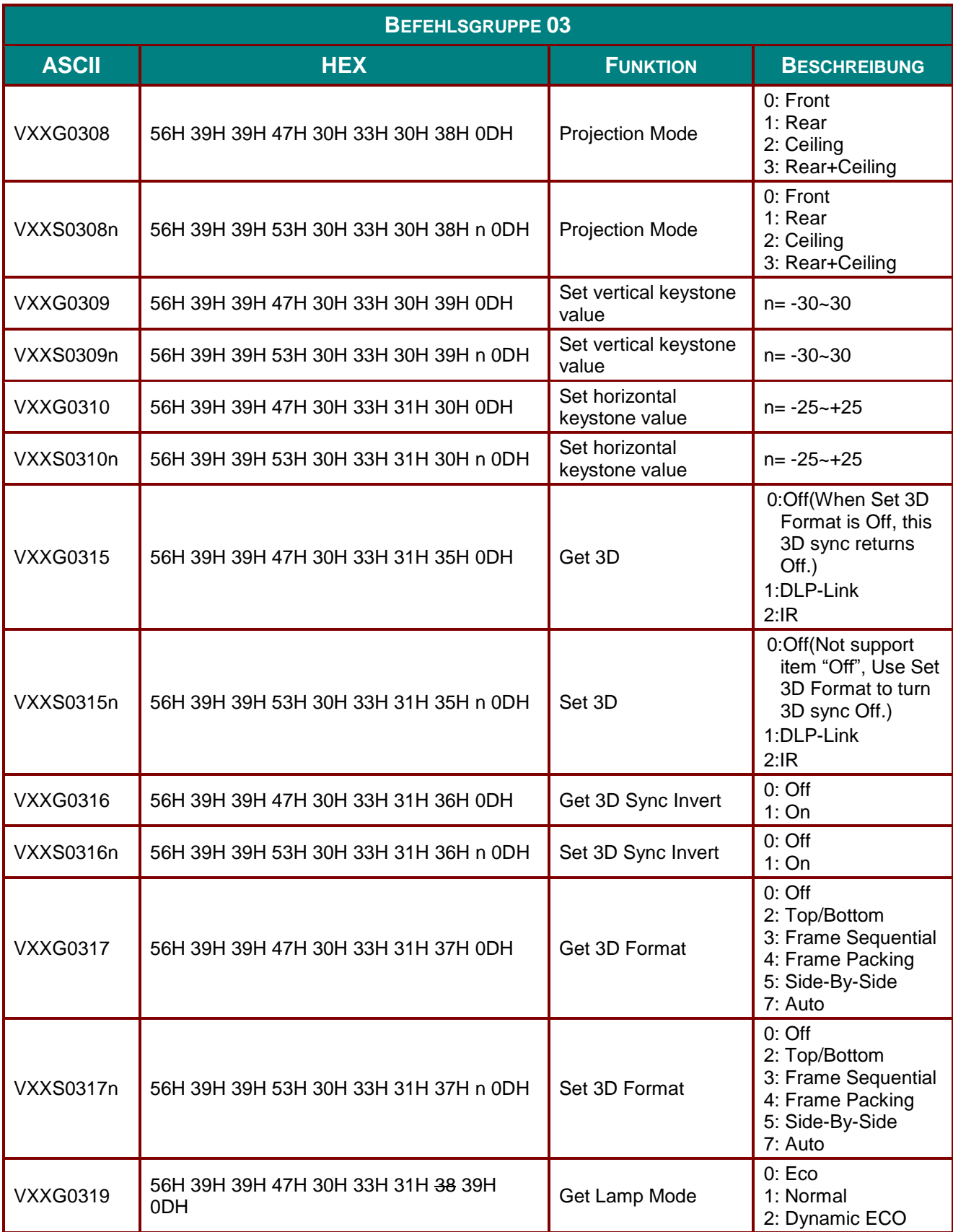

#### *Vorwort*

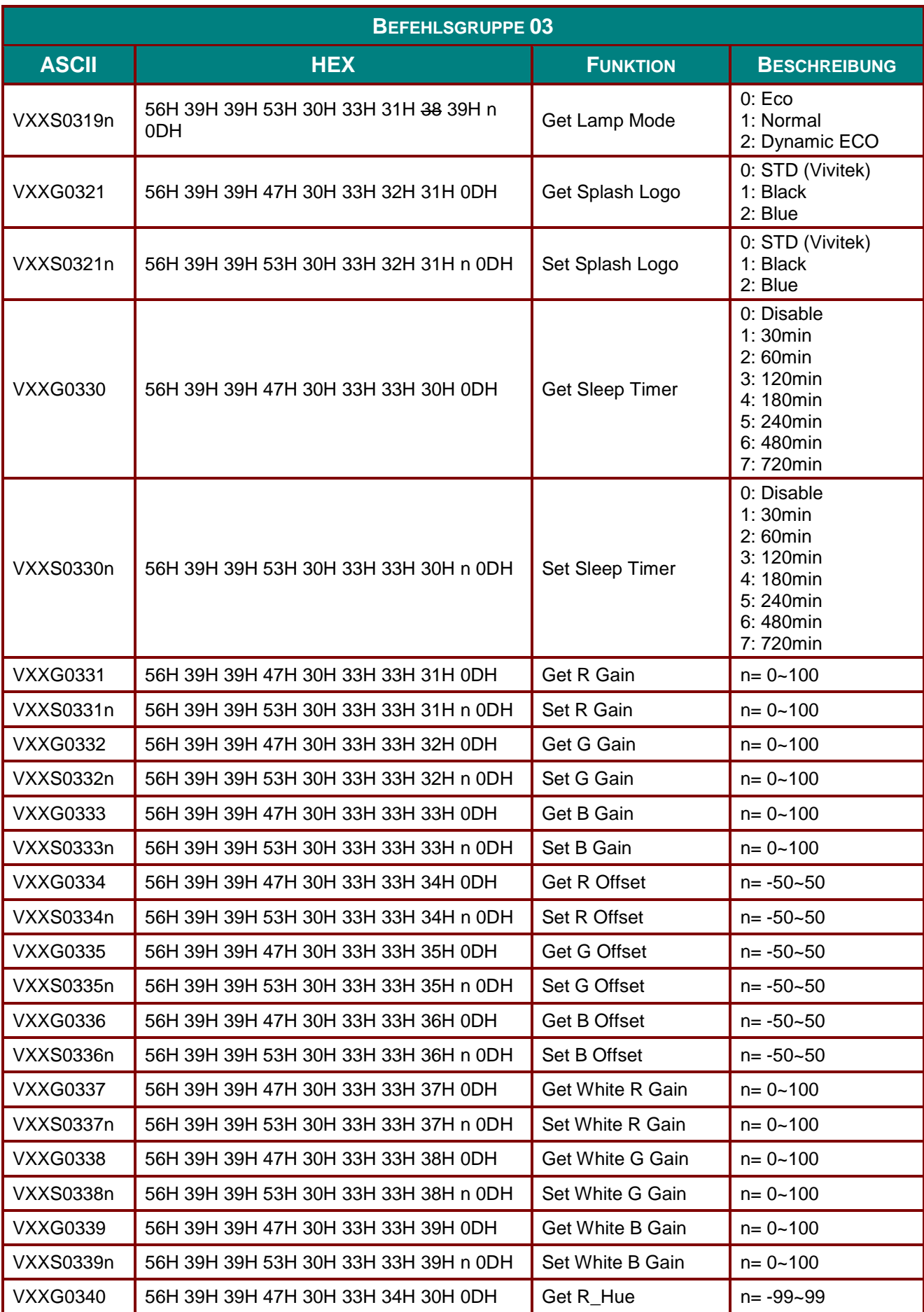

# *DLP-Projektor – Bedienungsanleitung*

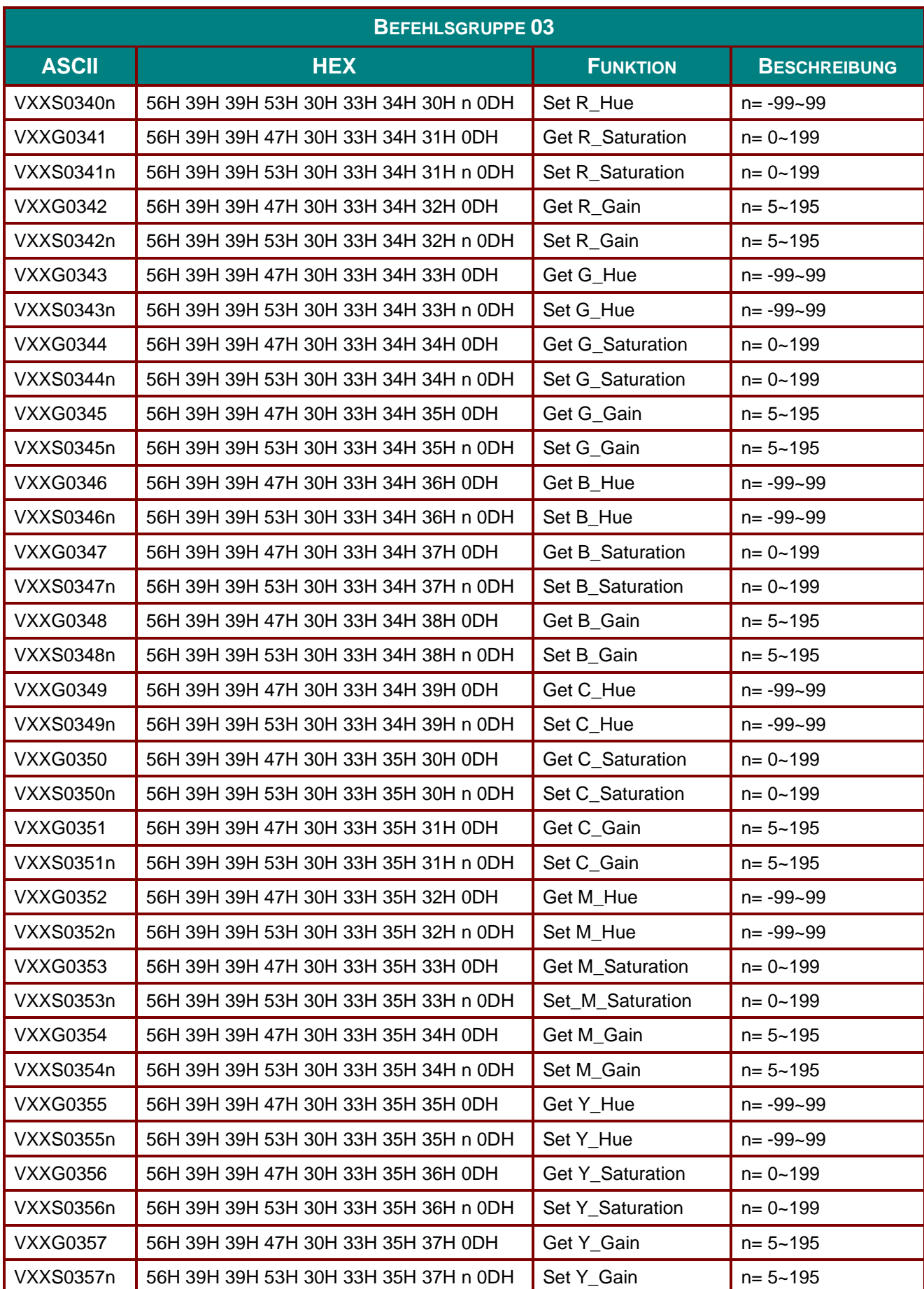